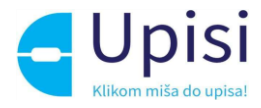

# Upisi u dječje vrtiće Administracija upisa

Korisničke upute za korištenje sustava

v2.0 31. 3. 2022.

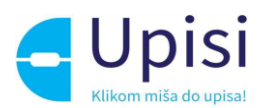

# Sadržaj

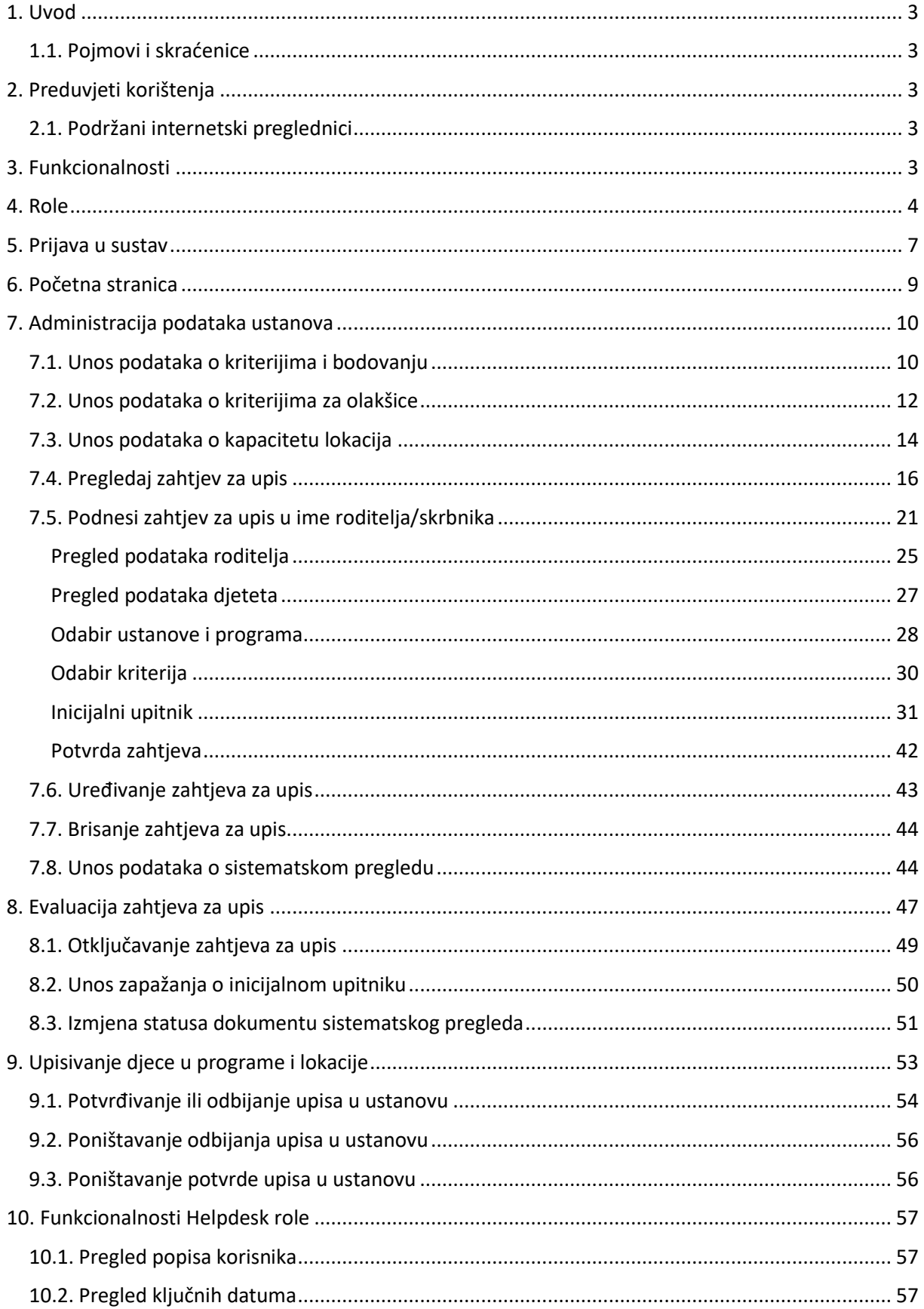

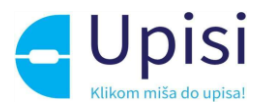

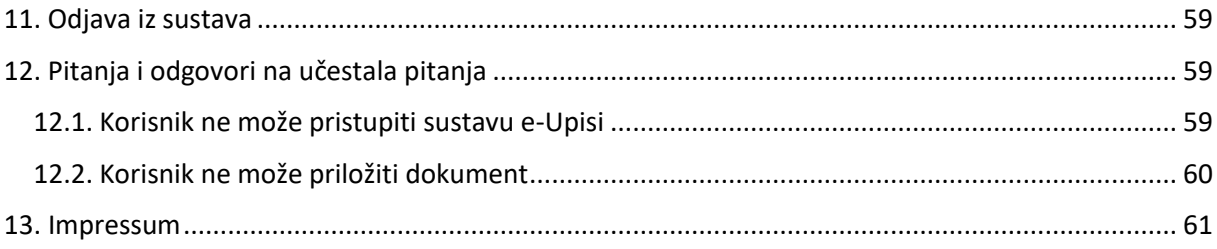

## <span id="page-2-0"></span>1. Uvod

Svrha ovih korisničkih uputa (u daljnjem tekstu: Upute) za korištenje web aplikacije je prikazati korisnicima funkcionalnosti administratorskog portala Upisi u dječje vrtiće te im dati upute za korištenje aplikacije.

Upute su namijenjene djelatnicima dječjih vrtića koji su angažirani na prijavama i upisima djece, a koji administratorskom portalu Upisi u dječje vrtiće pristupaju preko sustava e-Građani.

#### <span id="page-2-1"></span>1.1. Pojmovi i skraćenice

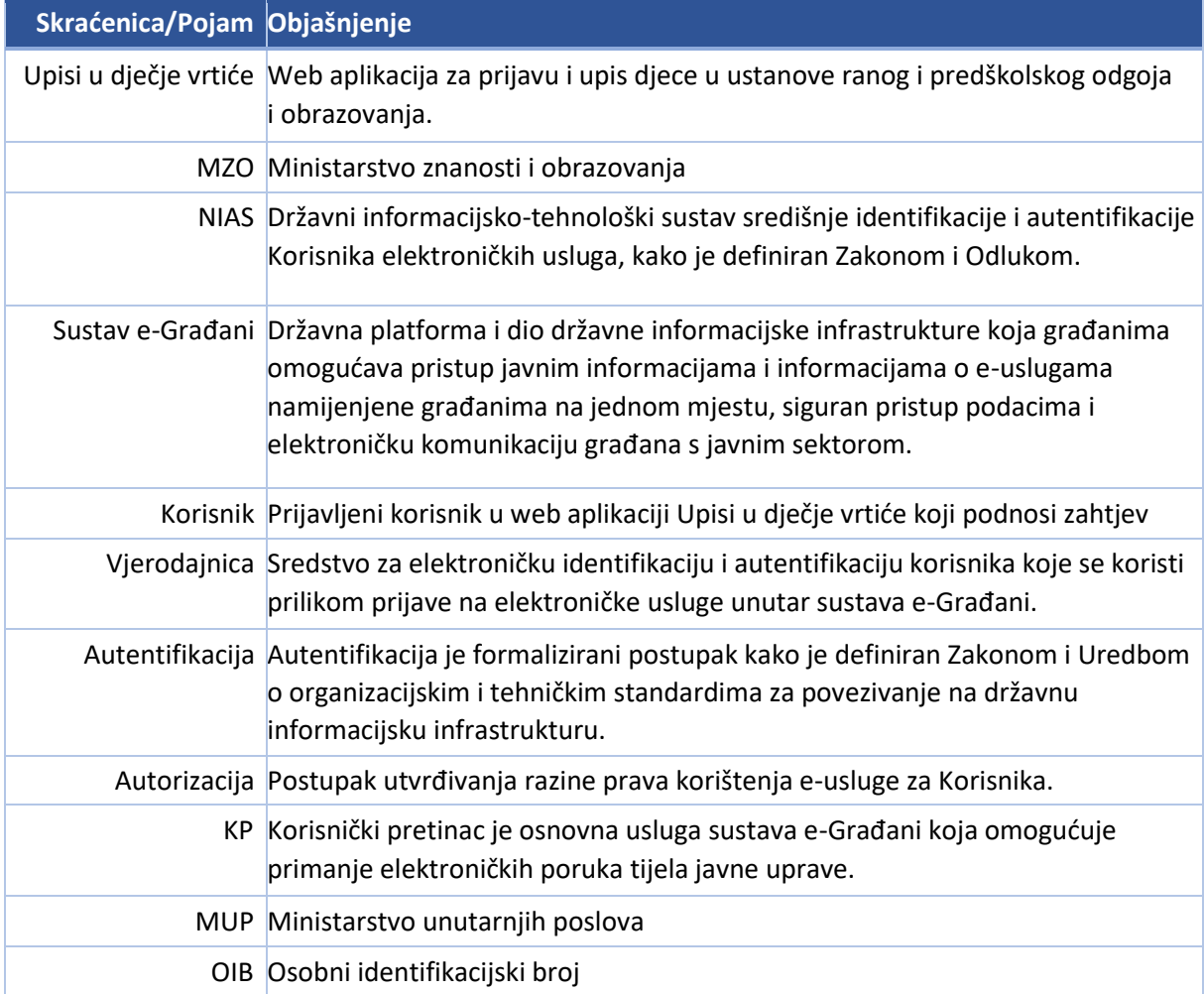

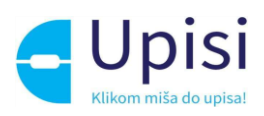

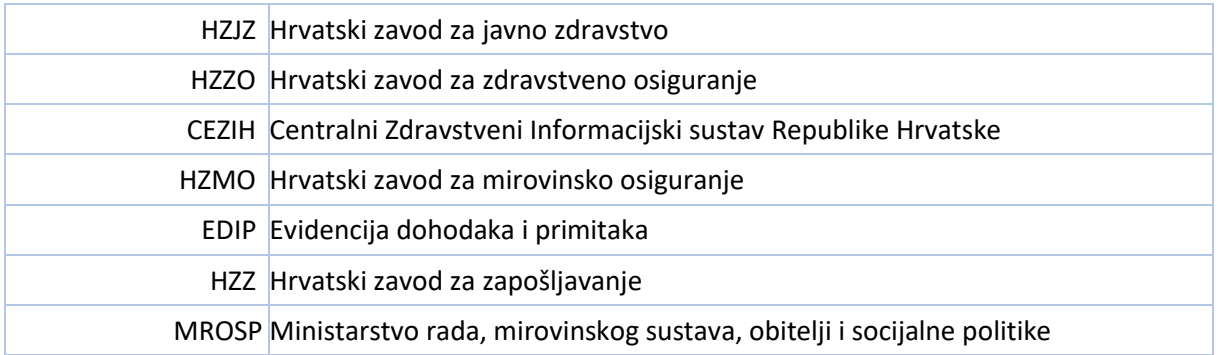

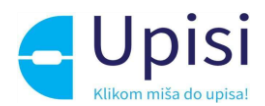

# <span id="page-4-0"></span>2. Preduvjeti korištenja

Preduvjeti korištenja web aplikacije Upisi u dječje vrtiće su:

- Pristup internetu
- Posjedovanje važeće vjerodajnice odgovarajuće sigurnosne razine
- Sustav e-Građani je u funkciji i dostupan

#### <span id="page-4-1"></span>2.1. Podržani internetski preglednici

Za neometan rad preporučuje se korištenje najnovijih podržanih verzija sljedećih testiranih web preglednika:

- Google Chrome
- Firefox
- Opera
- Edge
- Safari

## <span id="page-4-2"></span>3. Funkcionalnosti

Administratorskom portalu pristupa se preko vanjske poveznice ovisno o korisničkoj ulozi kako bi se administrirali podaci potrebni za proces upisa te odradile aktivnosti koje nastupaju nakon zaprimanja zahtjeva za upis:

- Administracija kriterija ustanove
- Administracija olakšica ustanove
- Administracija kapaciteta lokacije i programa
- Pregledavanje zahtjeva za upis
- Kreiranje zahtjeva u ime roditelja/skrbnika
- Otključavanje zahtjeva
- Evaluacija zahtjeva
- Unos podataka o inicijalnom upitniku
- Izmjena statusa dokumentu sistematskog pregleda
- Potvrđivanje ili odbijanje upisa u ustanovu
- Poništavanje odbijanja upisa u ustanovu
- Poništavanje potvrde upisa u ustanovu
- Pregled ključnih datuma i popisa korisnika u roli Helpdesk

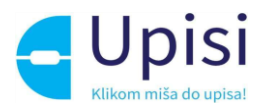

## <span id="page-5-0"></span>4. Role

Korisnici administratorskog portala upisa u dječje vrtiće mogu se podijeliti u sljedeće korisničke uloge:

- Upisno povjerenstvo ustanove
- Upravno vijeće ustanove
- Administrator ustanove
- Ravnatelj
- Upisno povjerenstvo skupne razine
- Administrator kriterija skupne razine
- Centralni administrator sustava
- Helpdesk

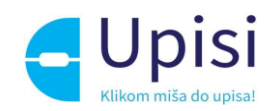

Prava koja ima pojedina korisnička uloga definirana su u matrici ovlasti prikazanoj u tablici ovlasti niže. U tablici su prava označena sljedećom terminologijom:

- DA Korisnik ima pravo nad navedenom funkcionalnosti
- NE Korisnik nema pravo nad navedenom funkcionalnosti
- SAMO PREGLED Korisnik ima samo pravo pregleda navedene funkcionalnosti

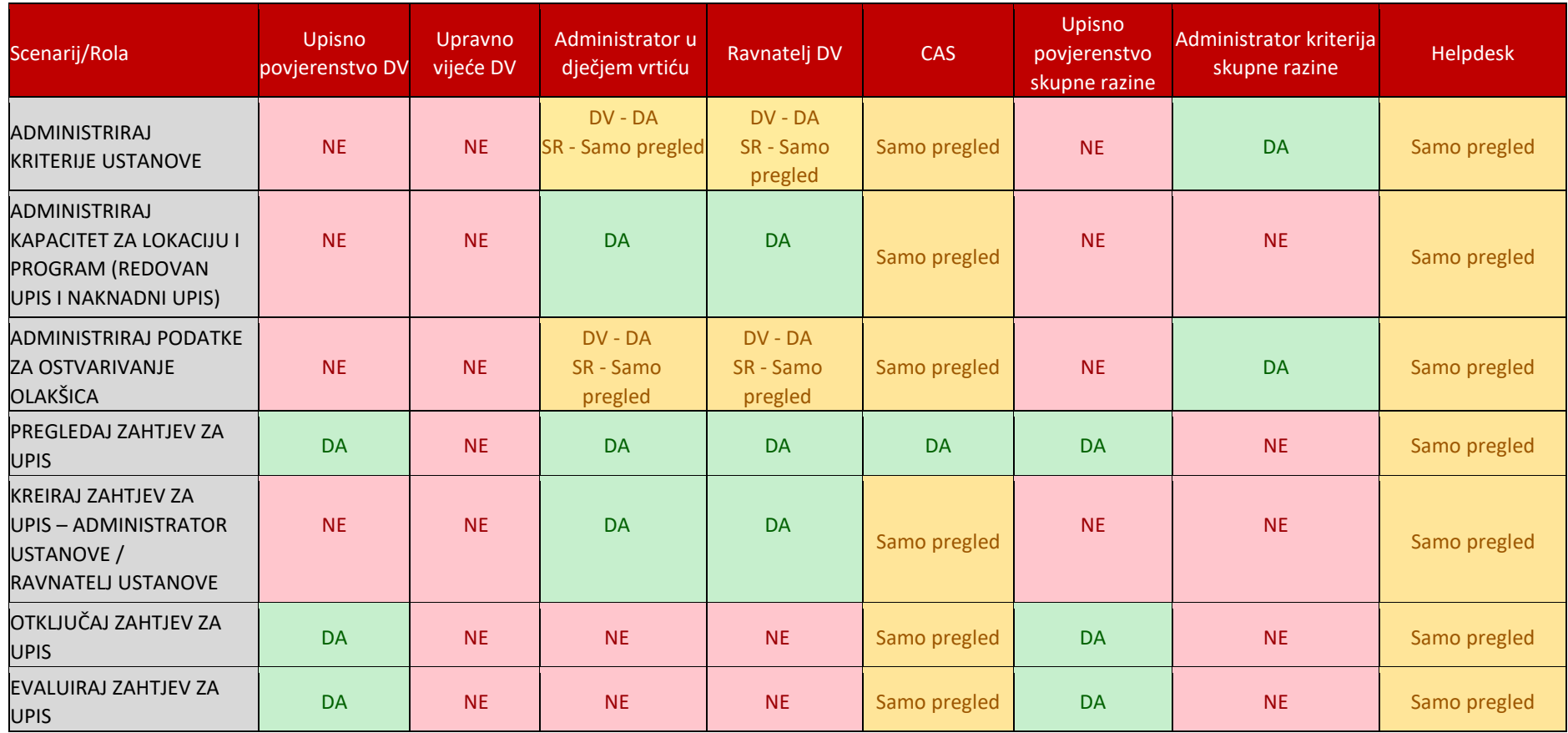

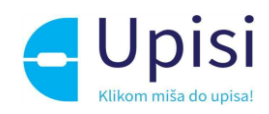

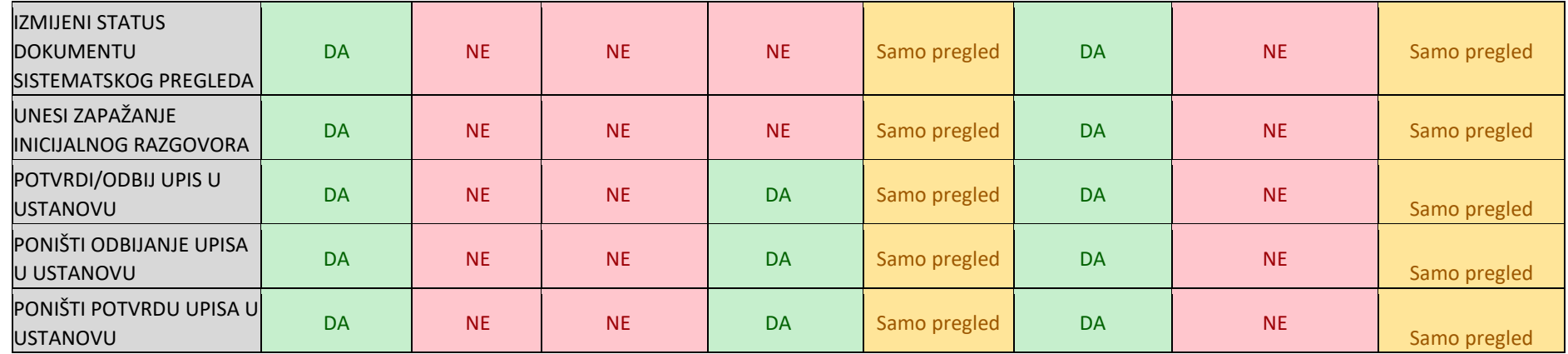

*Tablica 1 - Matrica ovlasti*

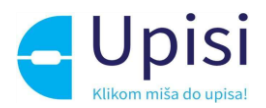

## <span id="page-8-0"></span>5. Prijava u sustav

Za korištenje sustava potrebna je uspješna prijava. Nakon odabira usluge u sustavu e-Građani (dostupnog na poveznic[i https://gov.hr](https://gov.hr/)) prikazuje se početni ekran za prijavu korisnika u web aplikaciju Upisi u dječje vrtiće putem NIAS sustava.

Upute za prijavu putem NIAS-a dostupne su na stranicama NIAS-a na poveznici [https://nias.gov.hr/.](https://nias.gov.hr/)

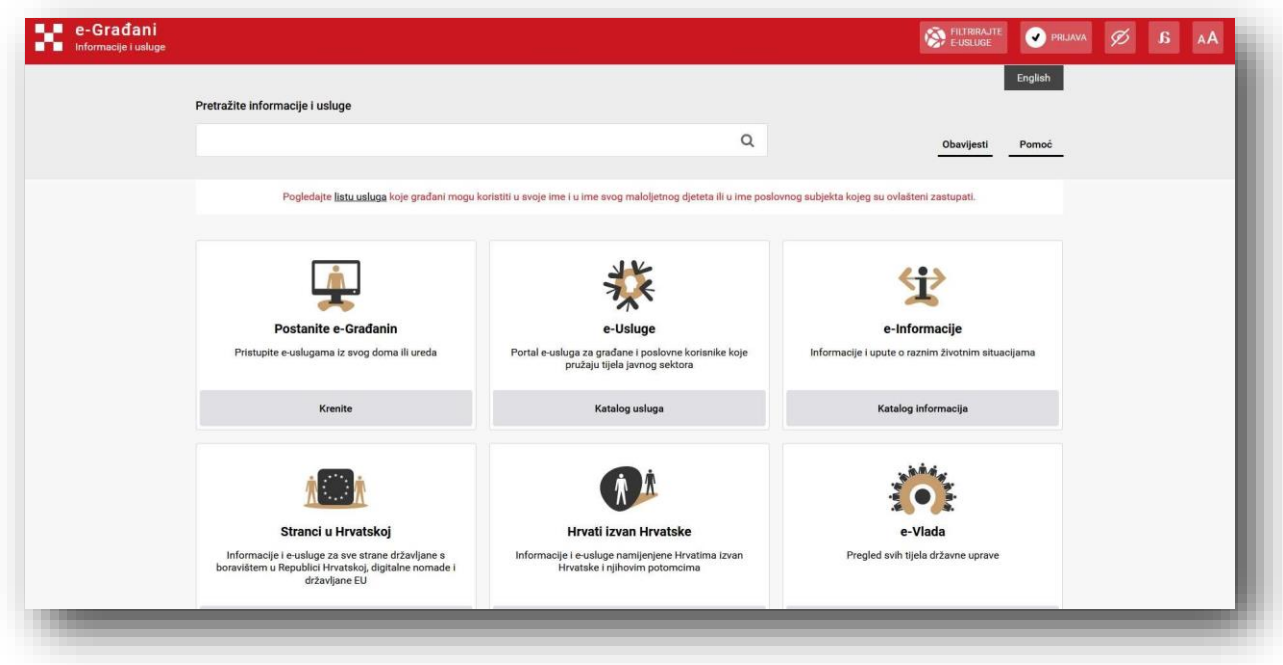

*Slika 1 - Ekran za odabir usluge putem sustava e-Građani*

Administratorskom dijelu e-usluge može se pristupiti putem poveznice [https://admin.e-upisi.hr/.](https://admin.e-upisi.hr/)

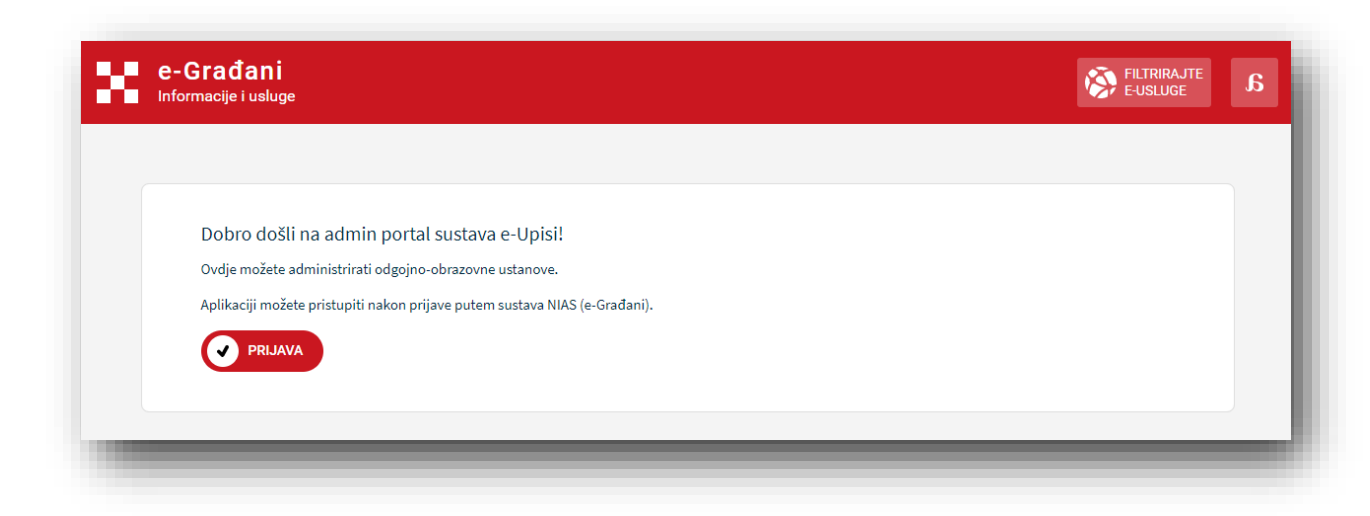

*Slika 2 - Početni ekran usluge e-Upisi*

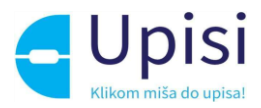

Nakon odabira opcije za prijavu potrebno je odabrati vjerodajnicu koju će korisnik koristiti za prijavu u e-uslugu.

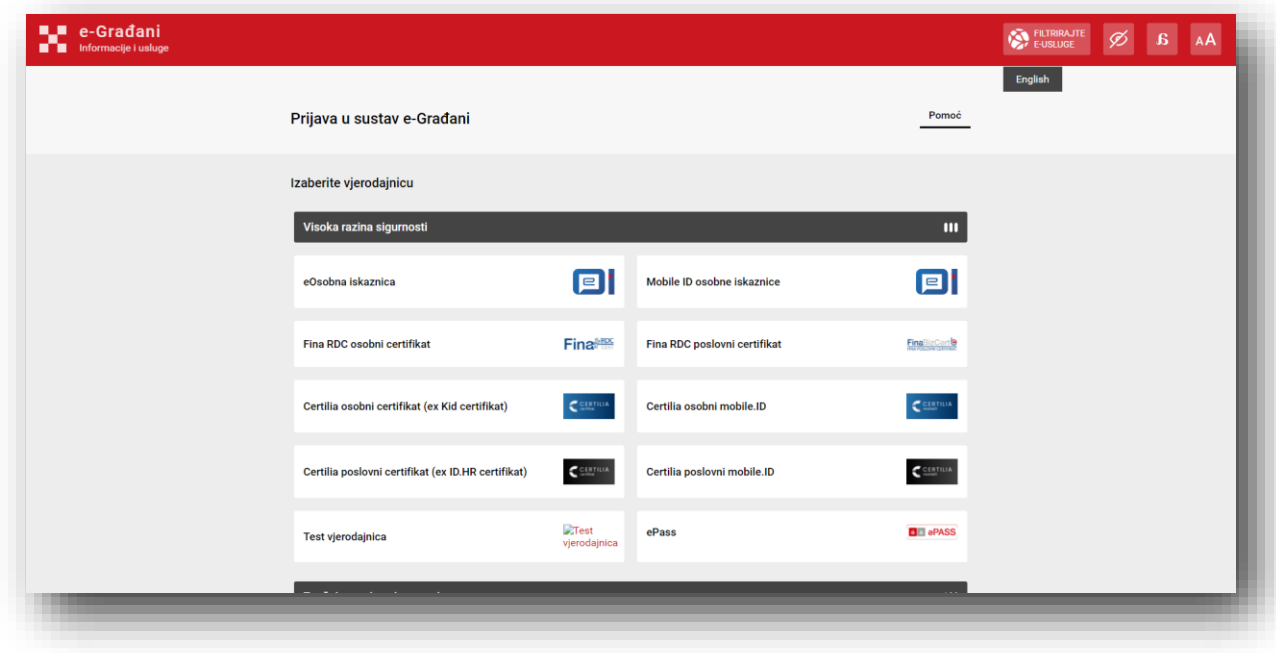

*Slika 3 - Ekran za odabir vjerodajnice*

Nakon uspješne prijave u uslugu, prikazuje se ekran za odabir modula. Za pristup administratorskom dijelu upisa u ustanove ranog i predškolskog odgoja i obrazovanja odabire se pristup modulu upisa u dječje vrtiće.

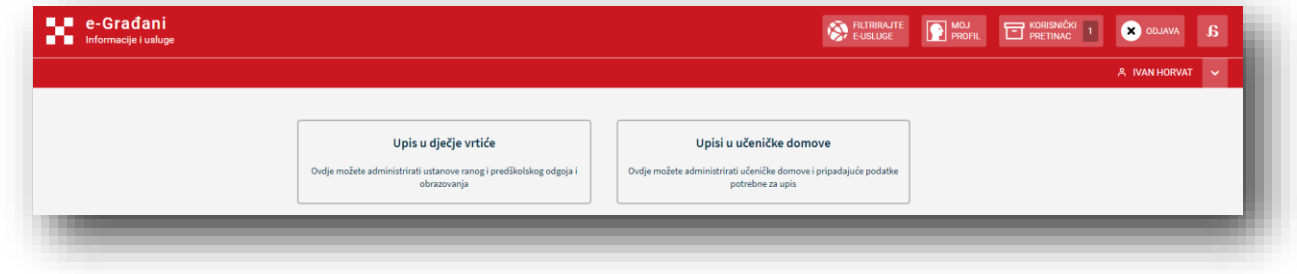

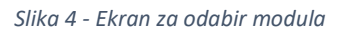

Nakon odabira modula prikazuje se ekran za odabir role. Prikazane su role koje su dodijeljene prijavljenom korisniku. Role je moguće filtrirati prema nazivu vrtića i mjestu u kojem se vrtić nalazi.

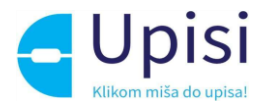

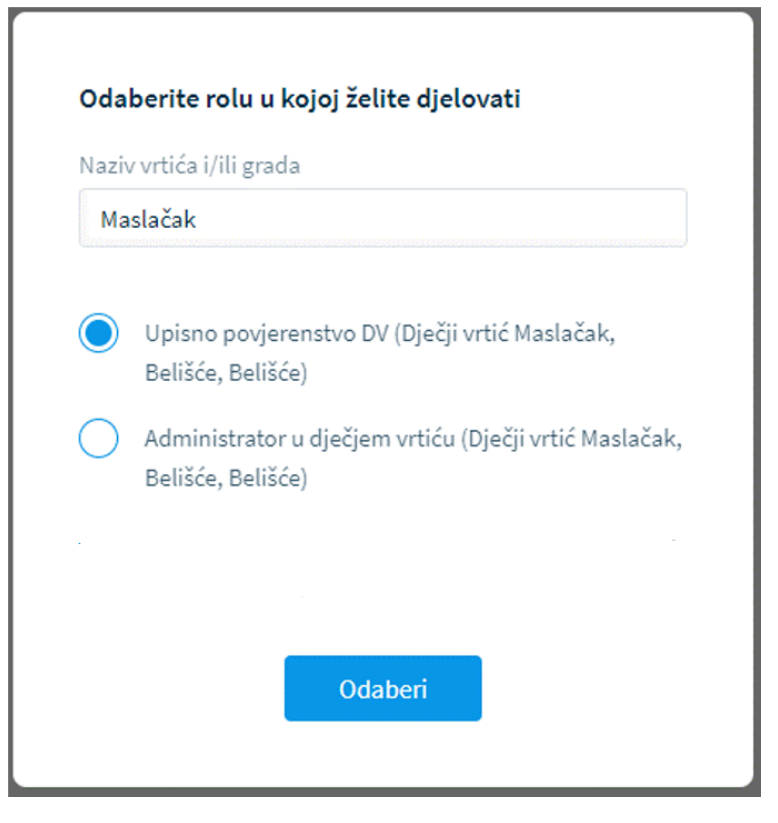

*Slika 5 - Ekran za odabir role*

## <span id="page-10-0"></span>6. Početna stranica

Početna stranica se sastoji od sljedećih dijelova koji su označeni na sljedećoj slici:

- 1. Horizontalna NIAS navigacijska traka
- 2. Informacija o prijavljenom korisniku, njegovoj roli, trenutno aktivnom događaju i ustanovi
- 3. Vertikalna navigacijska traka s pod-navigacijom
- 4. Prikaz sadržaja odabrane opcije
- 5. Podnožje sadrži informacije o logotipu te poveznice na uvjete korištenja i korisničke upute

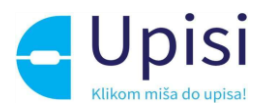

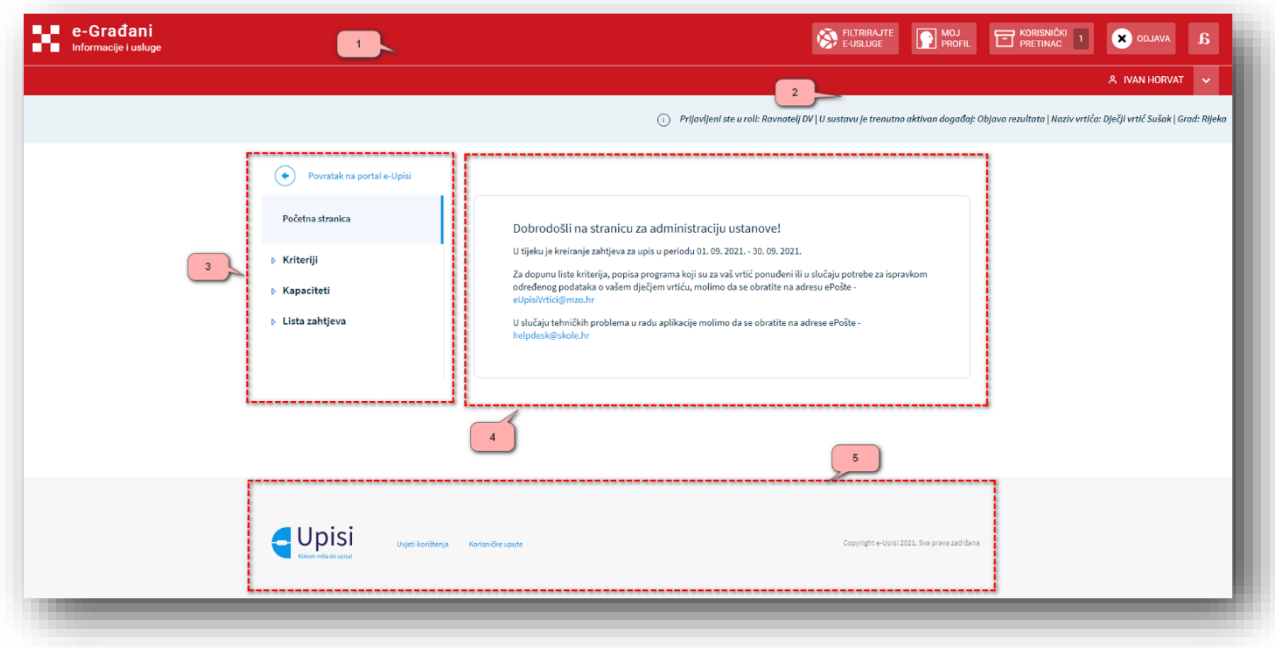

*Slika 6 - Početni ekran administratorskog portala Upisi u dječje vrtiće*

# <span id="page-11-0"></span>7. Administracija podataka ustanova

Nakon što se unesu ključni datumi za pedagošku godinu u kojoj će se provoditi upisi u ustanove ranog i predškolskog odgoja i obrazovanja putem sustava e-Upisi, korisnici imaju mogućnost administrirati podatke svoje ustanove odabirom kartica iz vertikalne navigacije.

Na vertikalnoj navigaciji su ponuđene sljedeće kartice:

- Ključni datumi
- Kriteriji
- Kapaciteti
- Liste zahtjeva
- Upisne liste

#### <span id="page-11-1"></span>7.1. Unos podataka o kriterijima i bodovanju

Nakon što se unesu ključni datumi za pedagošku godinu u kojoj će se provoditi upisi u ustanove ranog i predškolskog odgoja i obrazovanja putem sustava e-Upisi, administratori i ravnatelji ustanova imaju mogućnost administrirati podatke.

Odabirom opcije "Kriteriji" pa zatim "Lista kriterija za bodovanje" iz vertikalne navigacije sustav otvara ekran za pregled liste kriterija za bodovanje u nekoj ustanovi. Korisnik mora odabrati kriterije koji će vrijediti prilikom upisa u ustanovu za pedagošku godinu za koju se provode upisi na način da odabere opciju dodavanja novog kriterija.

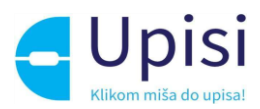

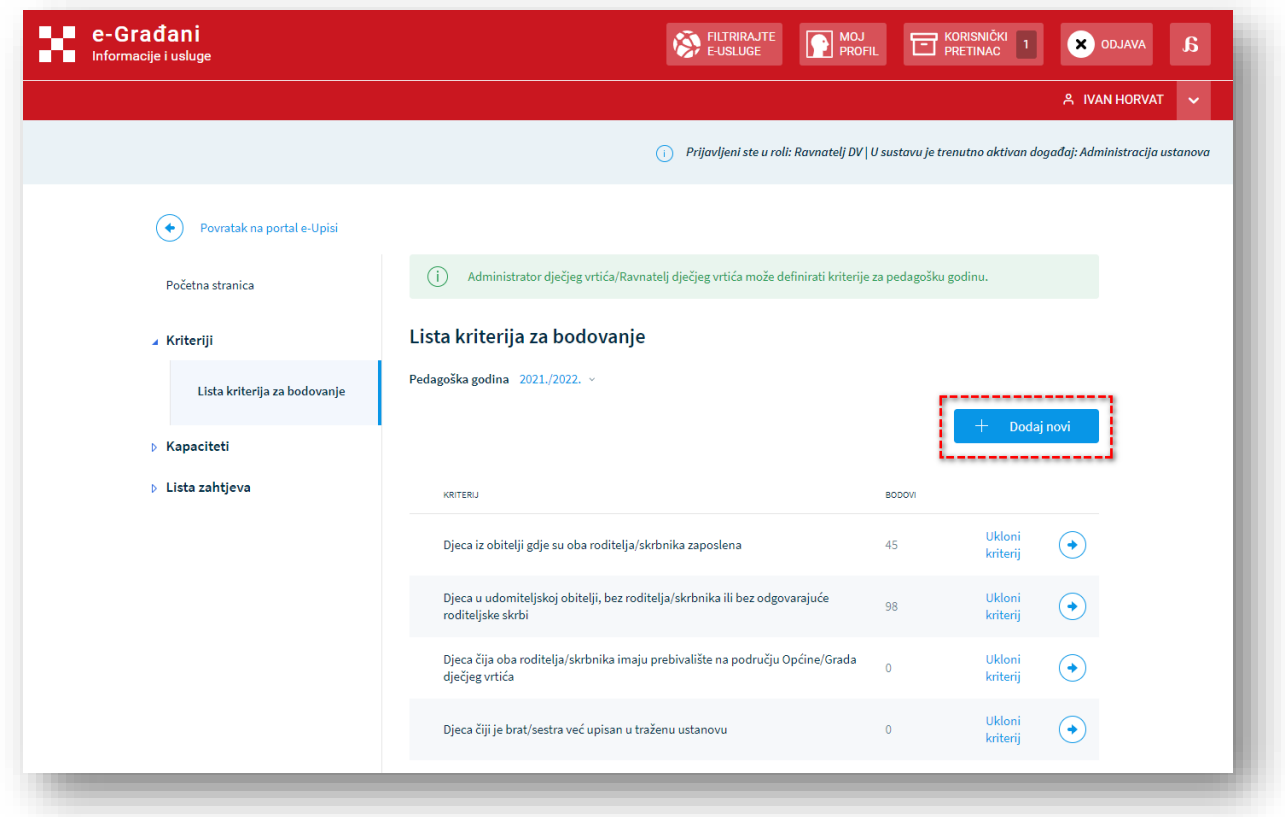

*Slika 7 - Ekran s listom kriterija za bodovanje*

Sustav tada prikazuje ekran koji korisniku nudi mogućnost da iz unaprijed definirane liste odabere kriterij (1) i tom kriteriju pridruži broj bodova (2) ili naznači da se za taj kriterij ostvaruje direktan upis (3) te odabirom opcije za spremanje potvrdi navedeni kriterij.

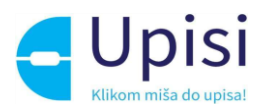

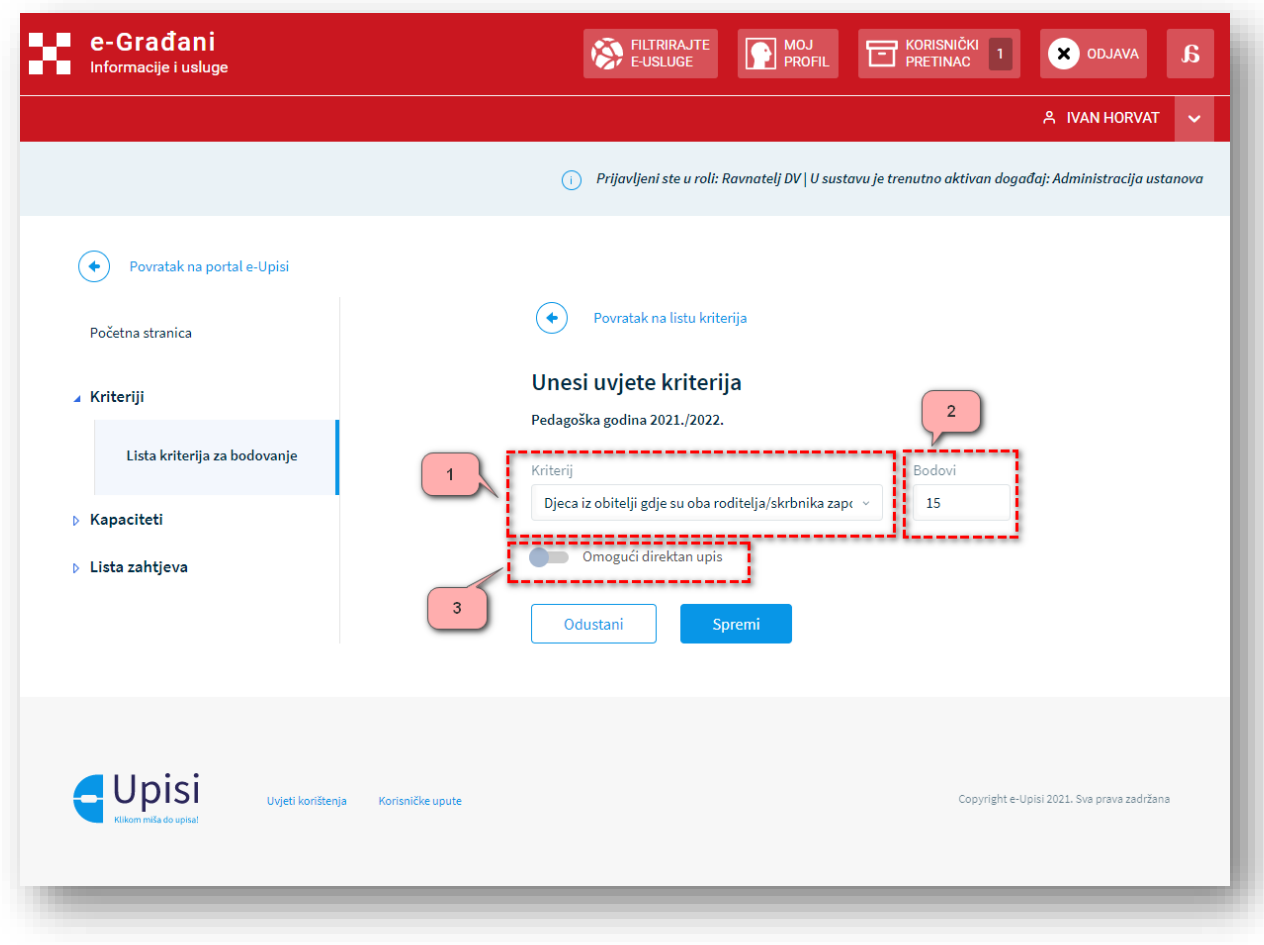

*Slika 8 - Ekran za unos kriterija za bodovanje*

Nakon što korisnik uspješno unese kriterij, sustav će mu prikazati tablični prikaz liste svih unesenih kriterija. Dok je aktivan događaj za administraciju ustanova, korisnik ima mogućnost naknadno obrisati kriterije ili ažurirati broj bodova.

**Napomena:** Kriterije je potrebno administrirati za redovne upise. S obzirom na to da se isti kriteriji boduju za redovni i naknadni upis, u događaju administracije ustanova za naknadni upis kriteriji su onemogućeni za uređivanje, ali korisnik u odgovarajućoj korisničkoj ulozi ima pravo pregleda istih. Iznimno u pedagoškoj godini 2021./2022., osim što korisnik može pregledati kriterije koji vrijede za redovni i naknadni upis, može administrirati nove kriterije.

#### <span id="page-13-0"></span>7.2. Unos podataka o kriterijima za olakšice

Odabirom opcije "Kriteriji" pa zatim "Lista kriterija za olakšice" iz vertikalne navigacije sustav otvara ekran za pregled liste kriterija za olakšice u nekoj ustanovi. Korisnik mora odabrati kriterije koji će vrijediti prilikom upisa u ustanovu za pedagošku godinu za koju se provode upisi na način da odabere opciju dodavanja novog kriterija klikom na gumb "Dodaj novi".

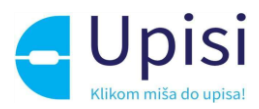

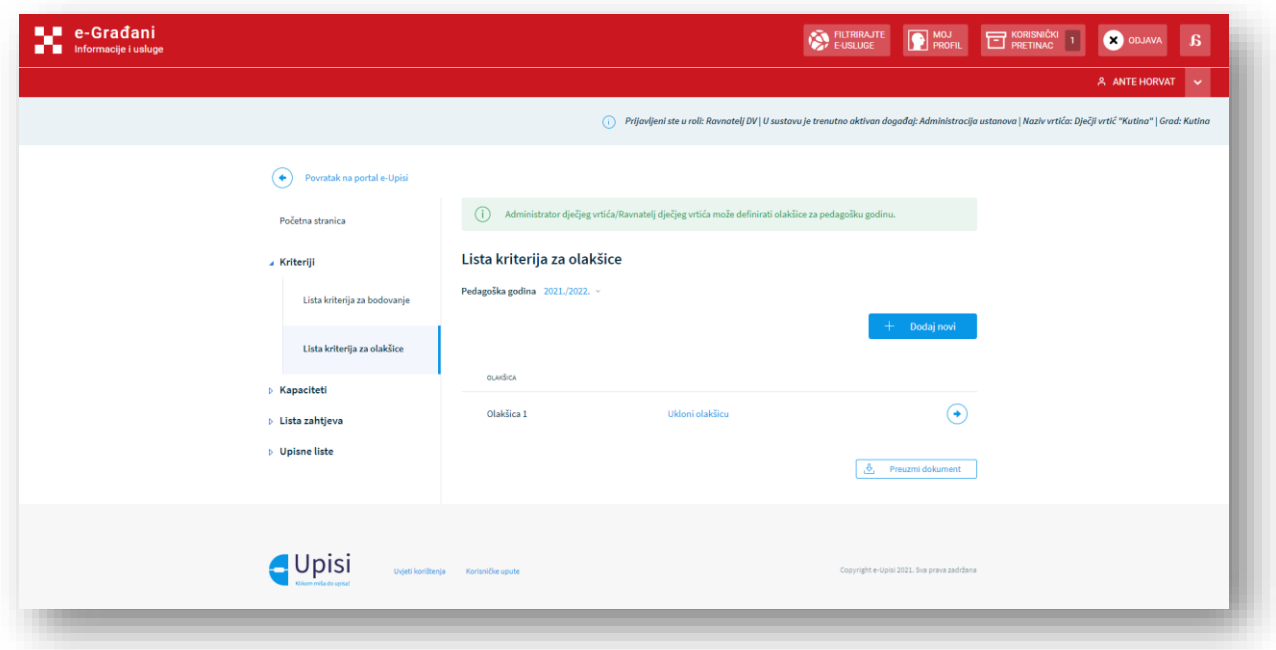

#### *Slika 9 - Ekran s listom kriterija za olakšice*

Sustav tada prikazuje ekran koji korisniku nudi mogućnost da iz unaprijed definirane liste odabere olakšice te odabirom opcije za spremanje potvrdi navedenu olakšicu.

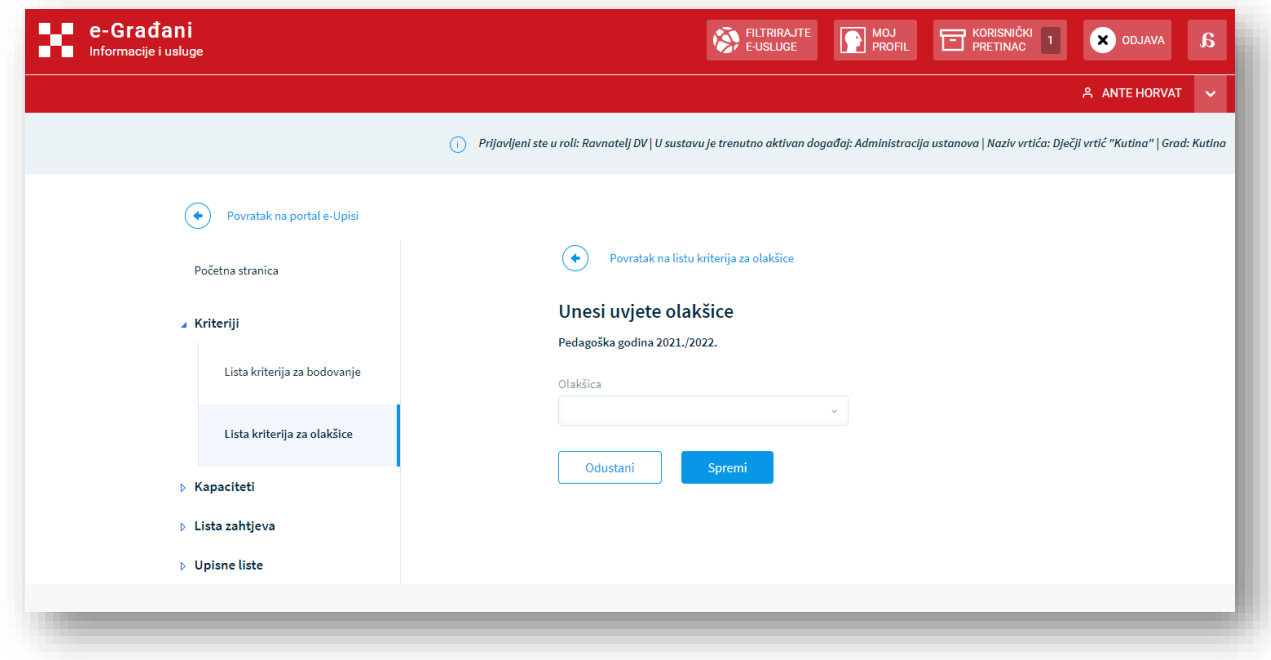

*Slika 10 - Ekran za unos kriterija za olakšice*

Nakon što korisnik uspješno unese kriterij, sustav će mu prikazati tablični prikaz liste svih unesenih kriterija. Dok je aktivan događaj za administraciju ustanova, korisnik ima mogućnost naknadno obrisati kriterije.

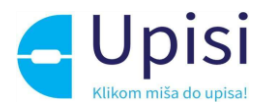

#### <span id="page-15-0"></span>7.3. Unos podataka o kapacitetu lokacija

Odabirom opcije Kapaciteti iz vertikalne navigacije sustav prikazuje ekran za pregled liste kapaciteta ustanove. Korisnik mora odabrati programe i kapacitete po programima koji će vrijediti prilikom upisa u ustanovu za pedagošku godinu za koju se provode upisi na način da odabere opciju za dodavanje. Kapaciteti za redovan upis se administriraju kada je aktivan događaj Administracija ustanova za redovne upise, dok se kapaciteti naknadnog upisa administriraju kada je aktivan događaj Administracija ustanova za naknadni upis. Funkcionalnosti naknadnog upisa koriste ustanove koje u redovnom upisnom roku nisu popunile kapacitete.

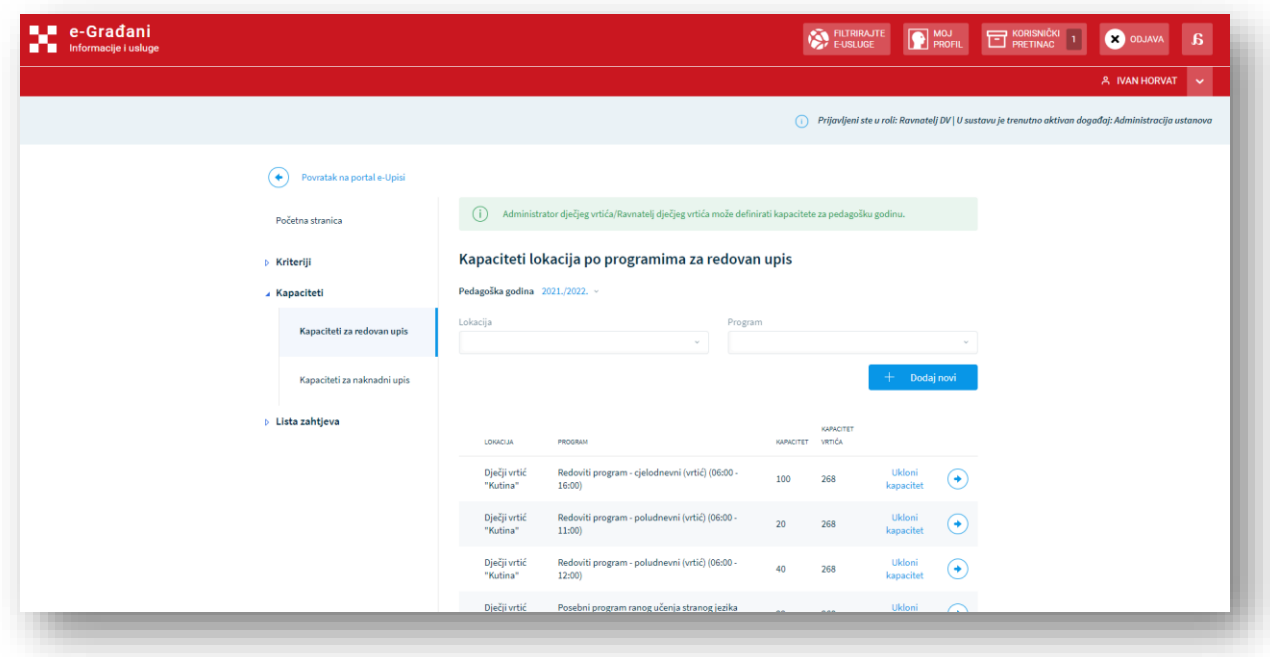

*Slika 11 - Ekran s listom kapaciteta*

Sustav tada prikazuje ekran koji korisniku nudi mogućnost da iz unaprijed definiranih lista odabere lokaciju (1) i program (2) te unese opis programa (3). Uz spomenute podatke, administrator obavezno mora unijeti i informaciju o organizaciji rada (4) (iz unaprijed definirane liste), kapacitetu programa (5), trajanju programa u satima (6), ekonomskoj cijeni (7) programa, početku i završetku smjene (8) te napomenu (9).

**Napomena:** Dodavanje kapaciteta lokacija i programa moguće je uz prethodni unos programa i lokacija u sustav e-Matice od strane Centralnog administratora sustava.

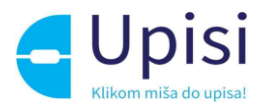

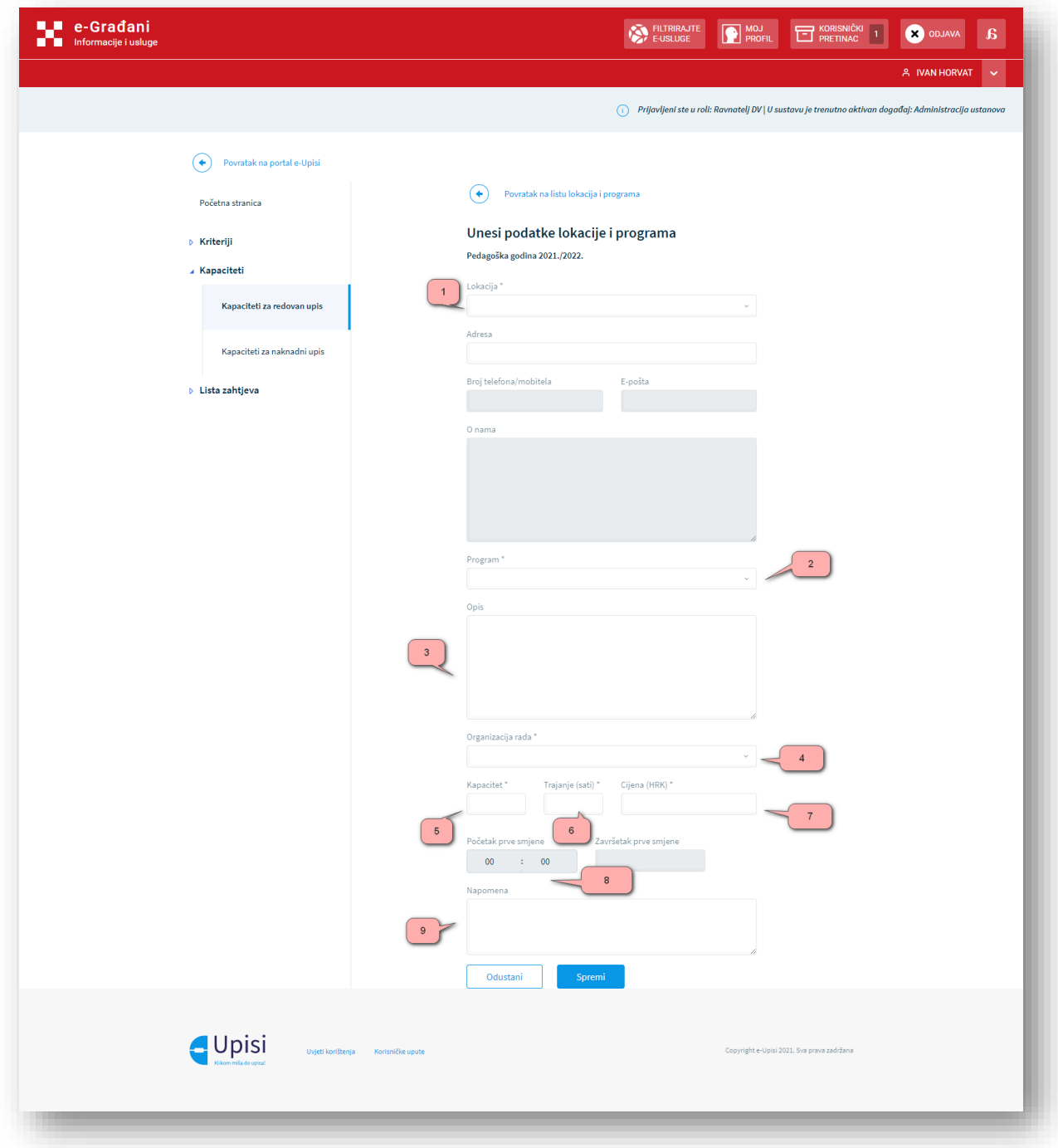

*Slika 12 - Ekran za unos kapaciteta*

Nakon što korisnik unese kapacitete, sustav će mu prikazati tablični prikaz liste svih unesenih programa i kapaciteta po pedagoškoj godini za koju se provode upisi. Dok je aktivan događaj administracije ustanova, korisnik ima mogućnost ukloniti programe ili ažurirati podatke programa.

Na tabličnom prikazu se prikazuju podaci o lokaciji, programu, kapacitetu programa i lokacije te ukupnom kapacitetu dječjeg vrtića.

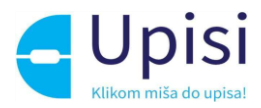

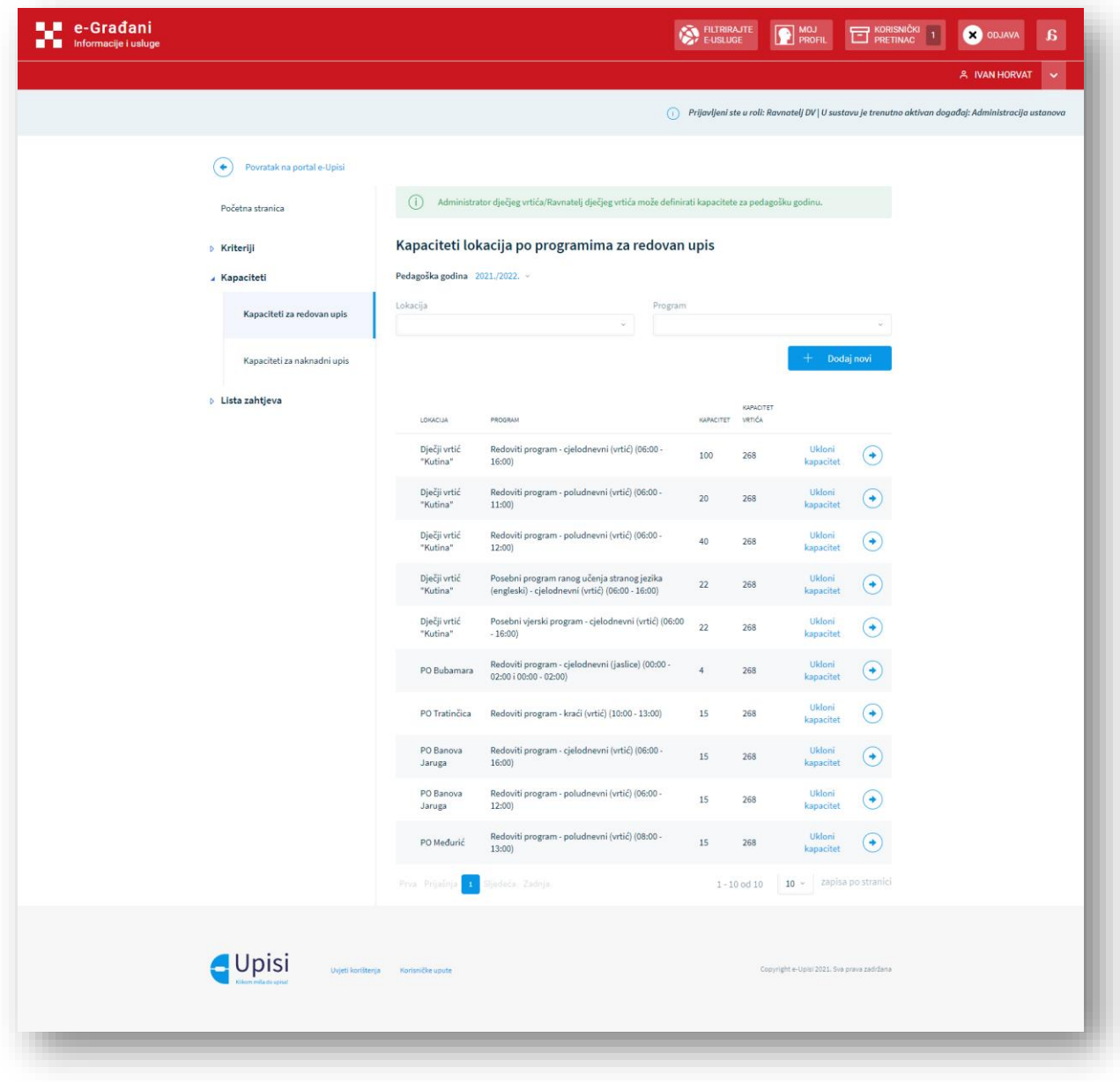

*Slika 13 - Ekran s listom kapaciteta (2)*

#### <span id="page-17-0"></span>7.4. Pregledaj zahtjev za upis

Proces kreiranja zahtjeva za redovan upis u program ranog i predškolskog odgoja i obrazovanja je ograničen ključnim datumima i događa se jednom godišnje, najčešće od travnja do kolovoza za upis djeteta u sljedeću pedagošku godinu. Osim redovnog upisa, postoji i naknadni upis. Funkcionalnosti naknadnog upisa koriste ustanove u kojima je ostalo kapaciteta za upis djece u programe i lokacije.

Odabirom opcije Liste zahtjeva iz vertikalne navigacije sustav prikazuje ekran za pregled liste zahtjeva za upis koje je ustanova zaprimila. Na kartici "Zahtjevi za upis" prikazuju se zahtjevi s redovnog upisnog roka, dok se na kartici "Zahtjevi za naknadni upis" prikazuju zahtjevi s naknadnog upisnog roka.

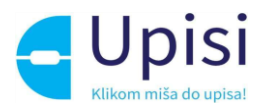

U gornjem dijelu ekrana se nalaze polja za pretraživanje zahtjeva. Zahtjeve je moguće pretražiti po OIBu podnositelja zahtjeva, OIB-u djeteta ili prezimenu djeteta, statusu zahtjeva i podatku tko je kreirao zahtjev (1). Također, zahtjeve redovnog upisa je moguće filtrirati prema pedagoškoj godini, dok je zahtjeve naknadnog upisa moguće filtrirati prema pedagoškoj godini i mjesecu.

U tabličnom prikazu su prikazani podaci podnositelja zahtjeva, djeteta za koje je predan zahtjev, status zahtjeva te podatak o tome tko je kreirao zahtjev (Roditelj/Skrbnik ili dječji vrtić) (2).

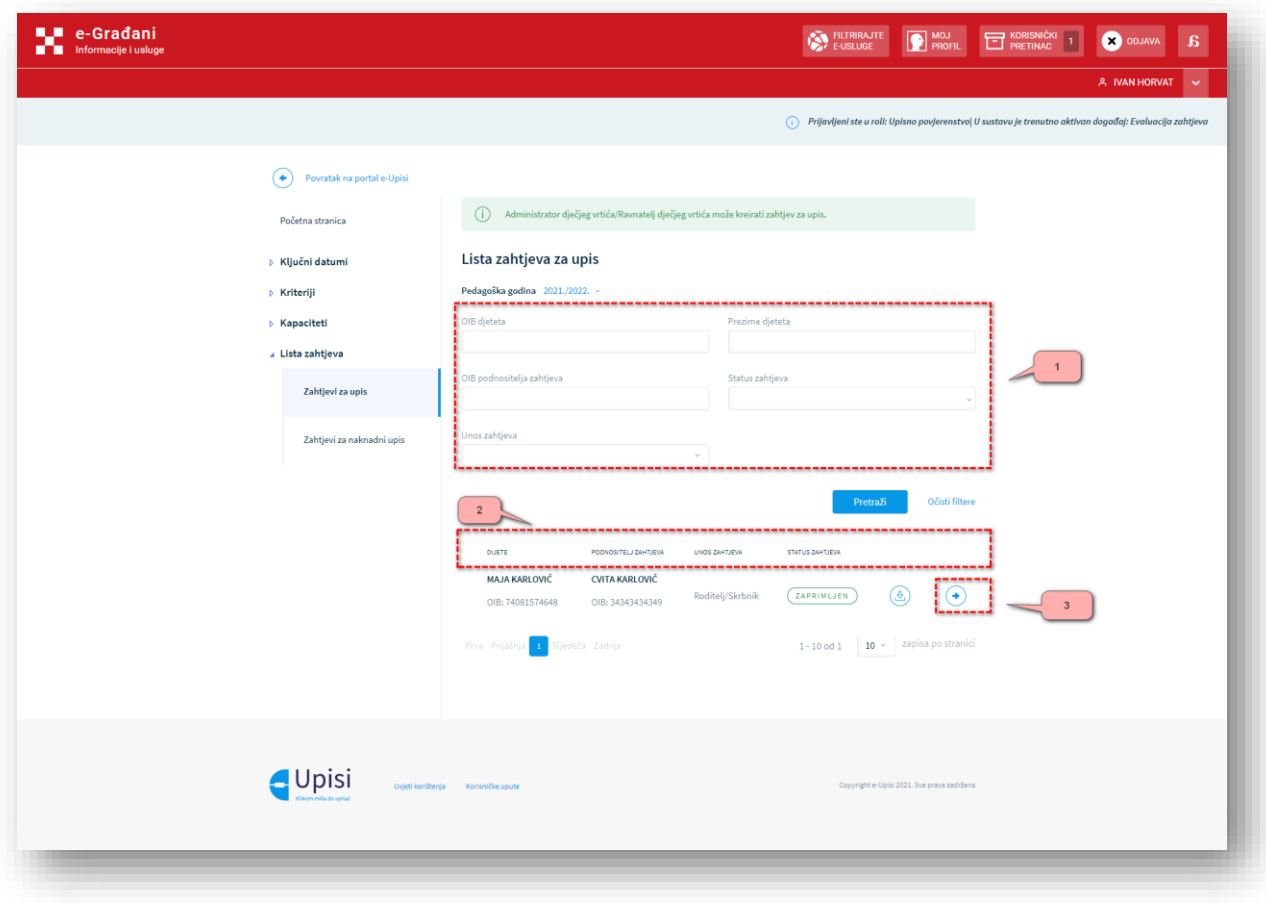

Kako bi pregledao detalje zahtjeva, korisnik odabire opciju pregleda zahtjeva (3).

*Slika 14- Ekran s listom zahtjeva za upis*

Sustav nakon toga korisniku prikazuje detalje odabranog zahtjeva. Podaci su organizirani u pet sekcija:

- Osnovni podaci
- Odabir
- Kriteriji bodovanja
- Pitanja inicijalnog razgovora

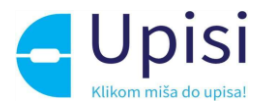

U sekciji Osnovni podaci su navedeni podaci o djetetu te roditelju/ima ili skrbniku/skrbnicima.

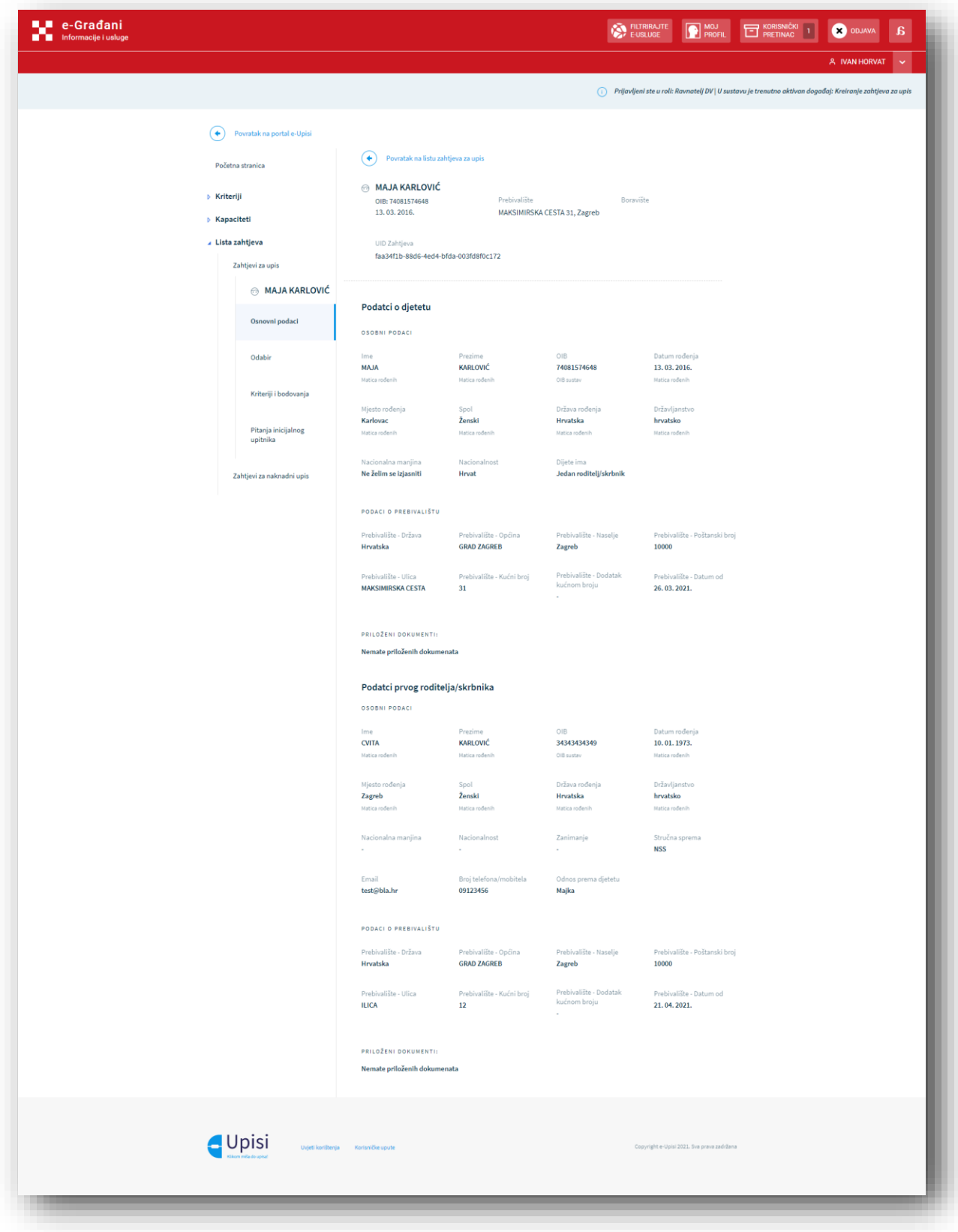

*Slika 15 - Ekran s osnovnim podacima djeteta i roditelja*

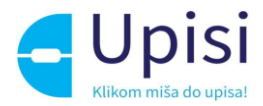

U sekciji Odabir su navedeni podaci o odabranim lokacijama i programima prema prioritetu koji je definirao podnositelj zahtjeva.

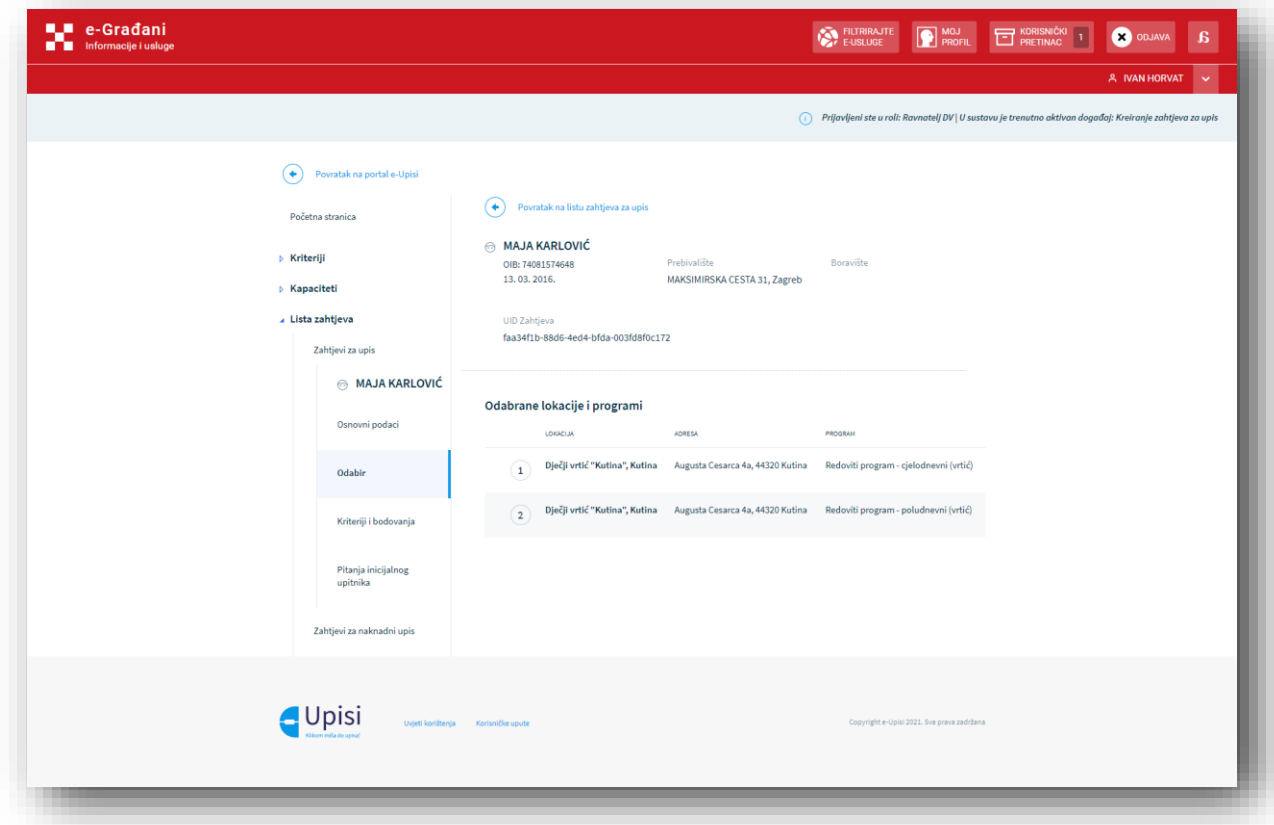

*Slika 16 - Ekran s popisom lokacija i programa sa zahtjeva*

U sekciji Kriteriji i bodovanja su navedeni podaci o ostvarenim bodovima prema odabranim kriterijima. Korisnik u ovoj sekciji ima mogućnost pregledati zaprimljene dokumente ili podatke iz vanjskih državnih registara kako bi evaluirao je li predana dokumentacija potpuna te na taj način dodijelio bodove zahtjevu.

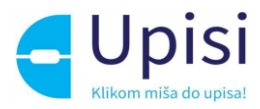

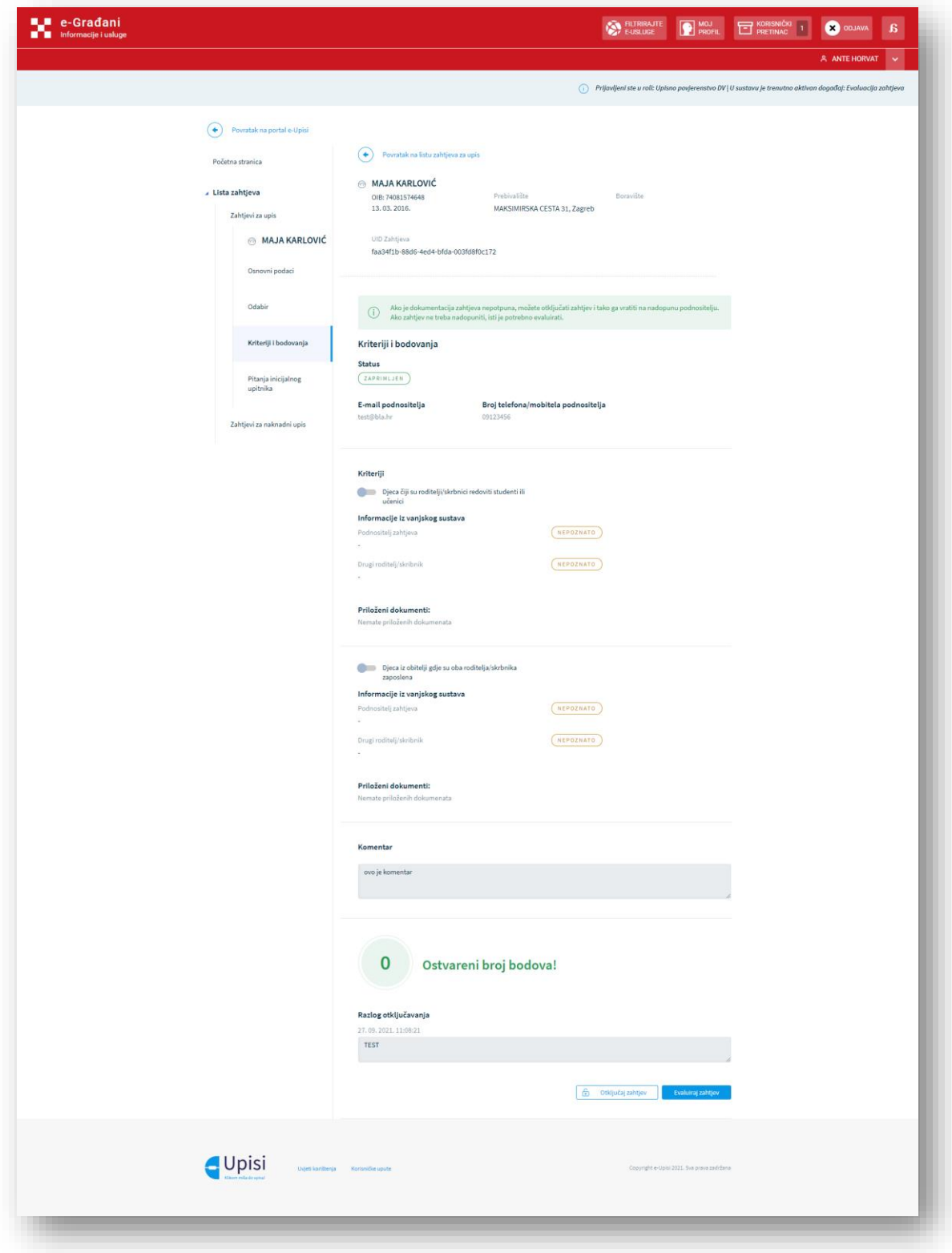

#### *Slika 17 - Ekran s popisom kriterija*

U sekciji Pitanja inicijalnog razgovora su navedeni svi prikupljeni podaci s inicijalnog upitnika. Korisnik koji je prijavljen u korisničkoj ulazi Upisno povjerenstvo može unijeti zapažanje na dijete, dok ostale korisničke uloge imaju pravo pregleda podataka.

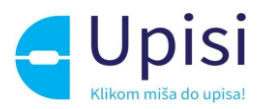

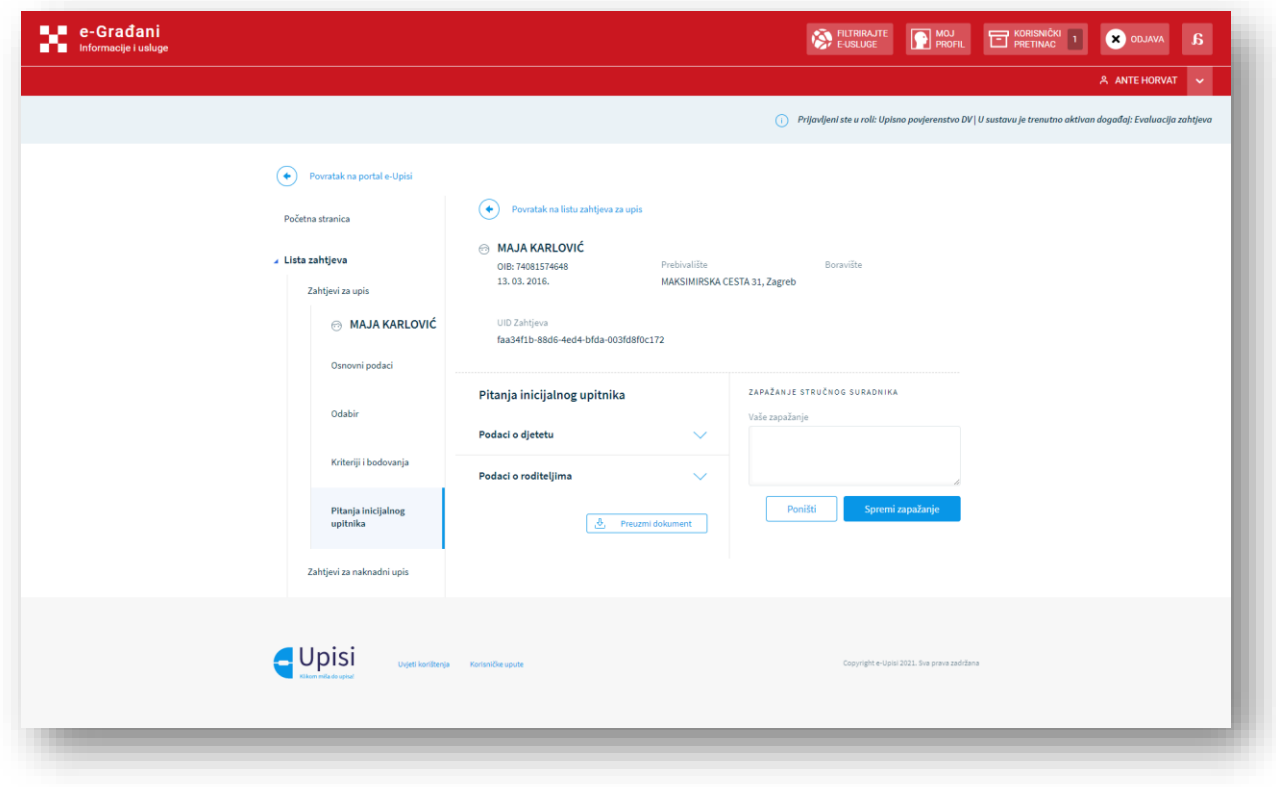

*Slika 18 –Ekran s pitanjima inicijalnog razgovora*

#### <span id="page-22-0"></span>7.5. Podnesi zahtjev za upis u ime roditelja/skrbnika

Administrator/Ravnatelj ustanove ima mogućnost kreirati zahtjev za upis djeteta uz suglasnost roditelja/skrbnika.

Korisnik popunjava tražene podatke te odabirom opcije za kreiranje novog zahtjeva započinje s popunjavanjem podataka zahtjeva za upis.

Ukoliko korisnik administracijskog dijela eVrtića nije prijavljen u javni dio sustava eUpisi, potrebno je da se u njega prijavi prije klika na gumb "Kreiraj novi zahtjev". Za to treba kliknuti na link "eUpisi Javni dio" i u novootvorenoj kartici preglednika se prijaviti s istim korisničkim računom s kojim je korisnik prijavljen u administracijski dio sustava. Nakon što korisnik potvrdi da se prijavio u javni dio, klikom na za to predviđeno polje, može nastaviti s kreiranjem zahtjeva za upis.

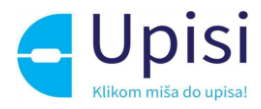

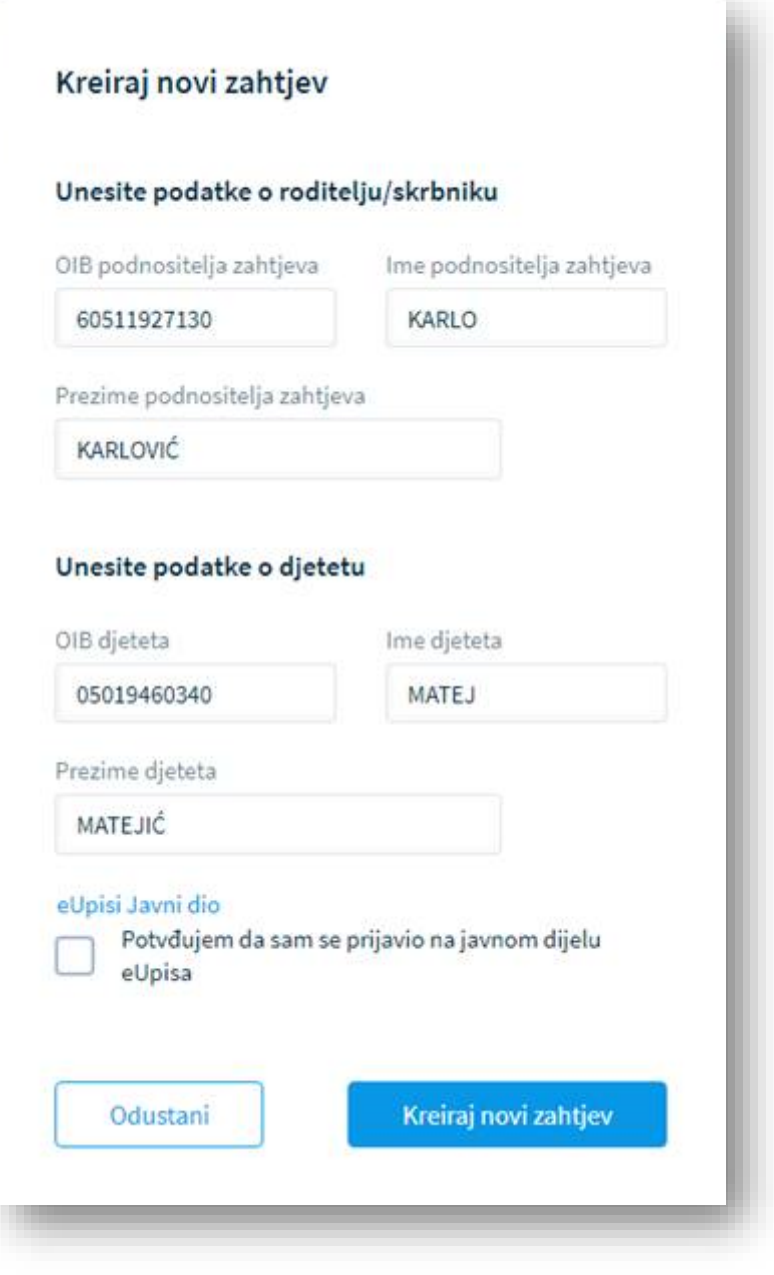

*Slika 19 - Ekran za unos podataka djeteta i roditelja u ime kojeg se predaje zahtjev*

Nakon što je korisnik unio podatke roditelja i djeteta i kliknuo na Kreiraj novi zahtjev, pokreće se provjera u vanjskim sustavima postoji li veza između djeteta i roditelja/skrbnika. Ukoliko ta veza postoji, djelatnika vrtića prelazi na novi ekran za kreiranje zahtjeva. Ukoliko spomenuta veza ne postoji, djelatnik vrtića mora potvrditi za želi nastaviti s kreiranjem takvog zahtjeva.

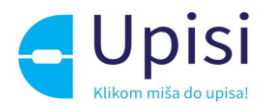

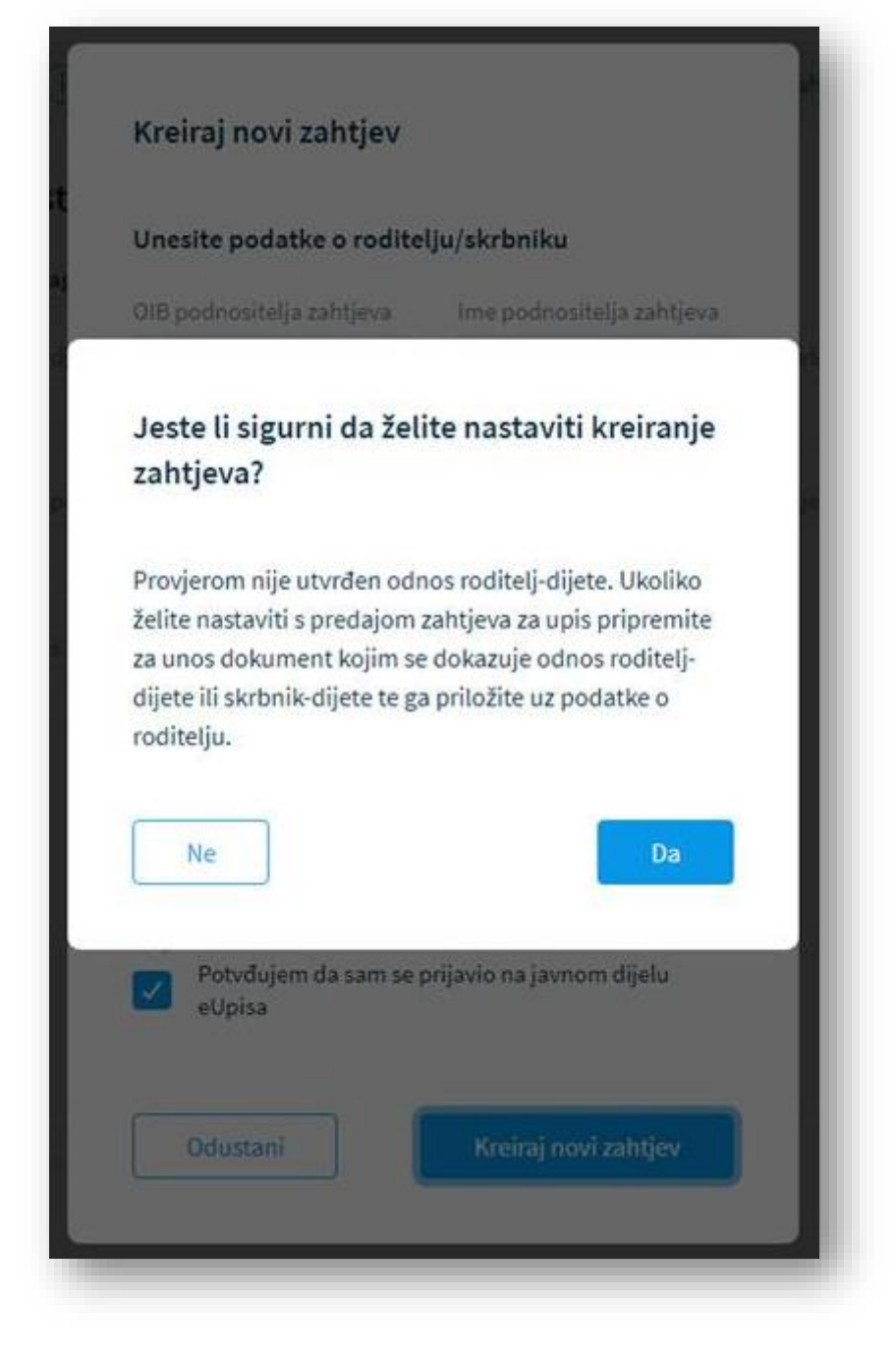

*Slika 20 - Prozor za potvrdu kreiranja zahtjeva ako ne postoji veza roditelja/skrbnika s djetetom*

Nakon što je korisnik potvrdio da želi nastaviti s kreiranjem zahtjeva, na prvom od šest koraka kreiranja zahtjeva će morati obavezno priložiti dokument kojim dokazuje da je roditelj/skrbnik, u čije ime se podnosi zahtjev, zbilja roditelj/skrbnik djeteta za koje se podnosi zahtjev.

Informacija o tome postoji li veza roditelja/skrbnika s djetetom vidljiva je iznad sekcije "Dodatna dokumentacija o roditelju/skrbniku".

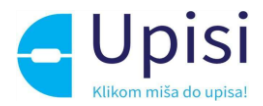

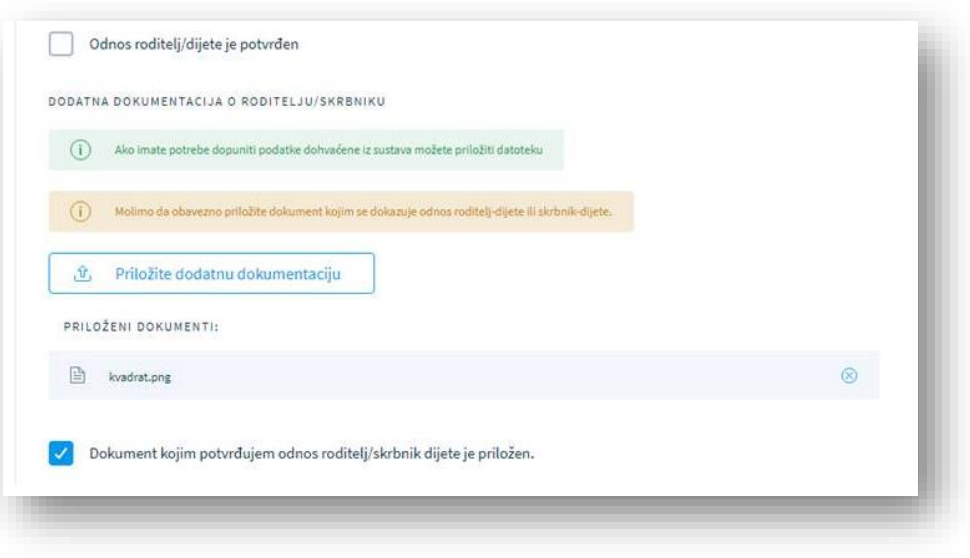

*Slika 21 - Sekcija za dodavanje dokumenata o roditelju/skrbniku*

Ako odnos roditelja/skrbnika s djetetom nije potvrđen i nakon što je korisnik priložio dodatnu dokumentaciju o roditelju/skrbniku, potrebno je označiti polje "Dokument kojim potvrđujem odnos roditelj/skrbnik - dijete je priložen" kako bi potvrdio da je priložio ispravan dokument.

Ukoliko korisnik nije potvrdio da je priložio takav dokument, javit će se poruka koja će ga upozoriti da to mora napraviti kako bi nastavio s kreiranjem zahtjeva.

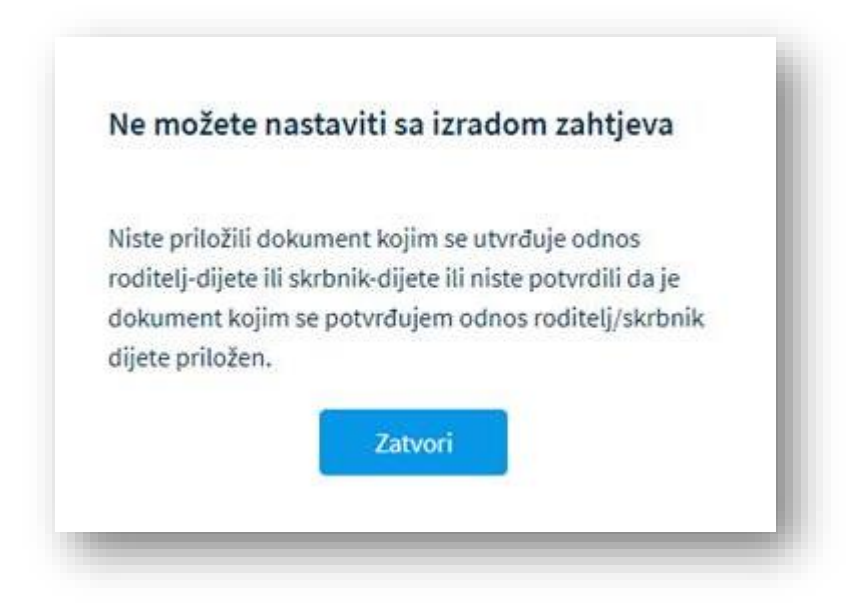

Unos podataka na zahtjevu za upis je podijeljen u sljedećih šest koraka:

- Pregled podataka roditelja
- Pregled podataka djeteta

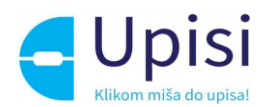

- Odabir ustanove i programa
- Odabir kriterija
- Inicijalni upitnik
- Potvrda zahtjeva

Nakon popunjavanja podataka u svakom koraku, korisnik mora potvrditi unos podataka (opcija "Potvrdi podatke i nastavi" koja se nalazi na dnu forme) zahtjeva kako bi mogao prijeći na sljedeći korak. Korisnik se u svakom trenutku tijekom ispunjavanja zahtjeva može vratiti na prethodne korake (opcija "Prethodni korak).

Nadalje, korisnik u svakom trenutku može odustati od kreiranja zahtjeva (gumb Odustani), a zahtjev je moguće spremiti kako bi se sačuvali prethodno uneseni podaci te spremiti i zatvoriti nakon trećeg koraka kako bi se nastavio popunjavati kasnije (gumb Spremi i zatvori). Ako korisnik odustane od podnošenja zahtjeva kojeg prvi put kreira, a nije spremio podatke, zahtjev se briše.

#### <span id="page-26-0"></span>Pregled podataka roditelja

U koraku Pregled podataka roditelja korisniku se prikazuju osnovni podaci o roditelju/ima ili skrbniku/icima koje je potrebno nadopuniti traženim podacima koje nije moguće dohvatiti iz postojećih državnih servisa. Sustav Upisi u dječje vrtiće osnovne podatke o roditeljima/skrbnicima dohvaća iz registra Matice rođenih te registra podataka o prebivalištu i boravištu Ministarstva unutarnjih poslova.

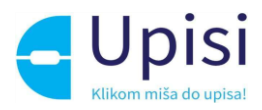

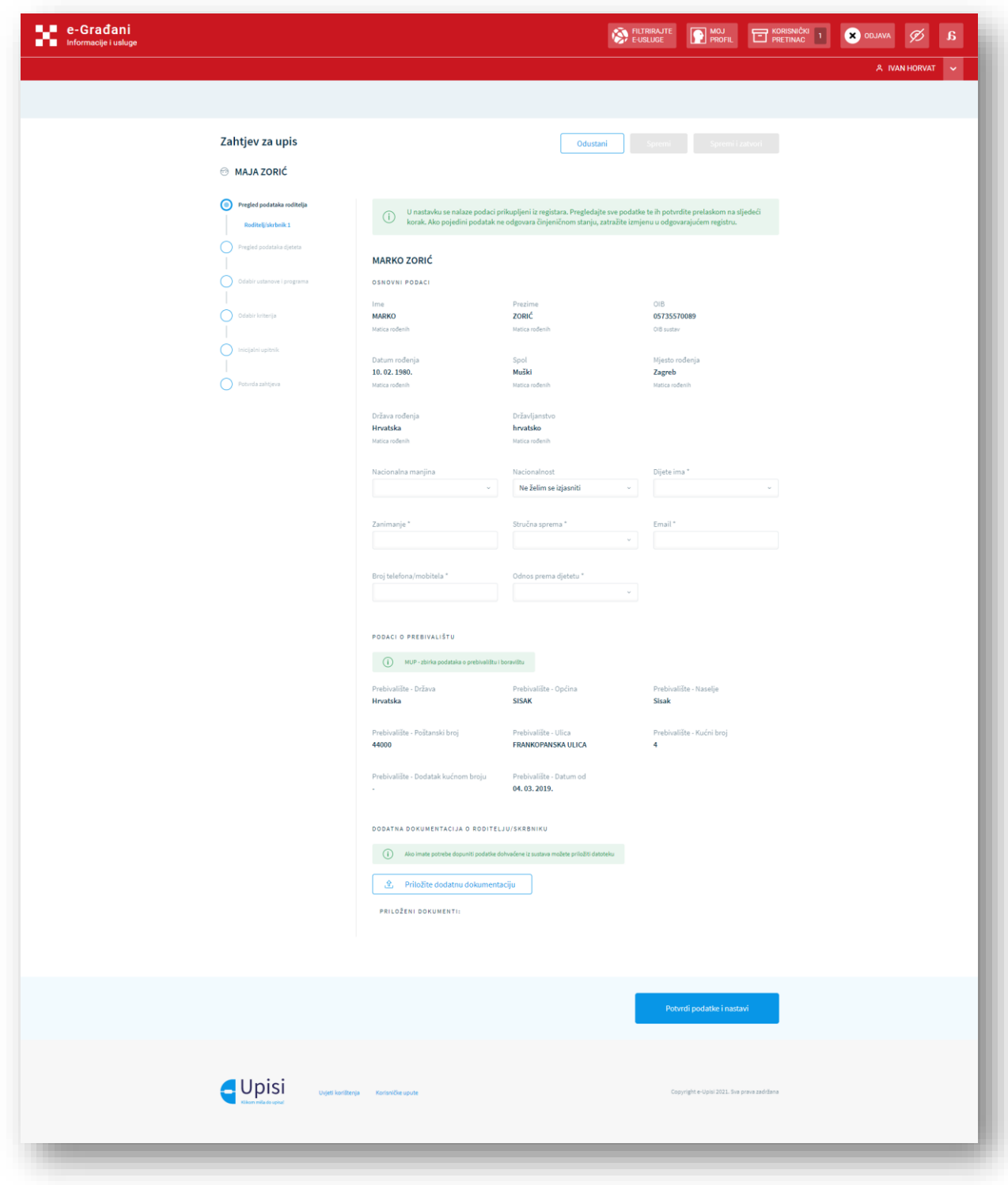

*Slika 22 - Ekran s podacima roditelja*

U slučaju da korisnik prilikom popunjavanja podataka odabere opciju da dijete ima dva roditelja/skrbnika, korisniku će se u sljedećem koraku omogućiti popunjavanje podataka drugog roditelja/skrbnika (ako je odabran samo jedan roditelj/skrbnik ovaj korak se neće prikazivati).

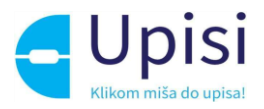

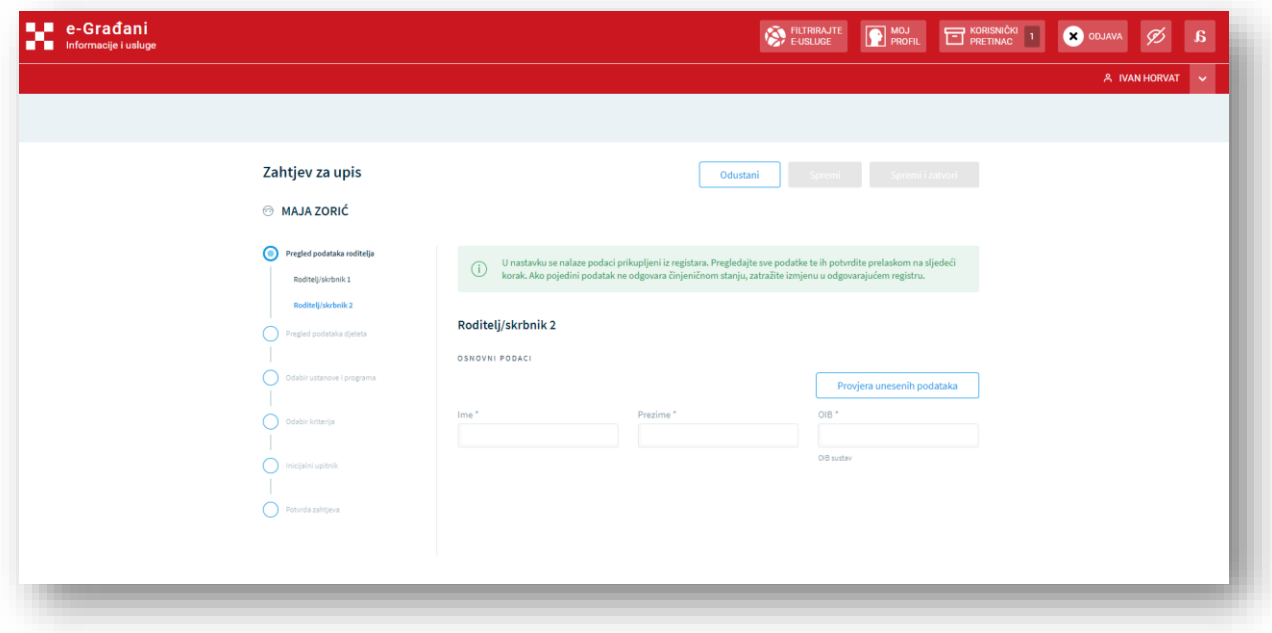

*Slika 23 - Ekran za unos i potvrdu podataka drugog roditelja/skrbnika*

Korisnik nakon unosa podataka odabire opciju za provjeru podataka te sustav dohvaća podatke drugog roditelja iz vanjskih sustava. Nakon toga korisnik potvrđuje podatke te prelazi na popunjavanje podataka u sljedećem koraku.

#### <span id="page-28-0"></span>Pregled podataka djeteta

U koraku Pregled podataka djeteta korisniku se prikazuju osnovni podaci o djetetu koje je potrebno nadopuniti s traženim podacima koje nije moguće dohvatiti iz postojećih državnih registara. Sustav Upisi u dječje vrtiće osnovne podatke o djeci dohvaća iz registra Matice rođenih te registra podataka o prebivalištu i boravištu Ministarstva unutarnjih poslova. Ako pojedini podatak ne odgovara činjeničnom stanju, korisnik će morati zatražiti izmjenu u odgovarajućem registru.

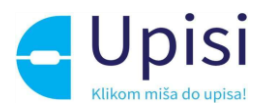

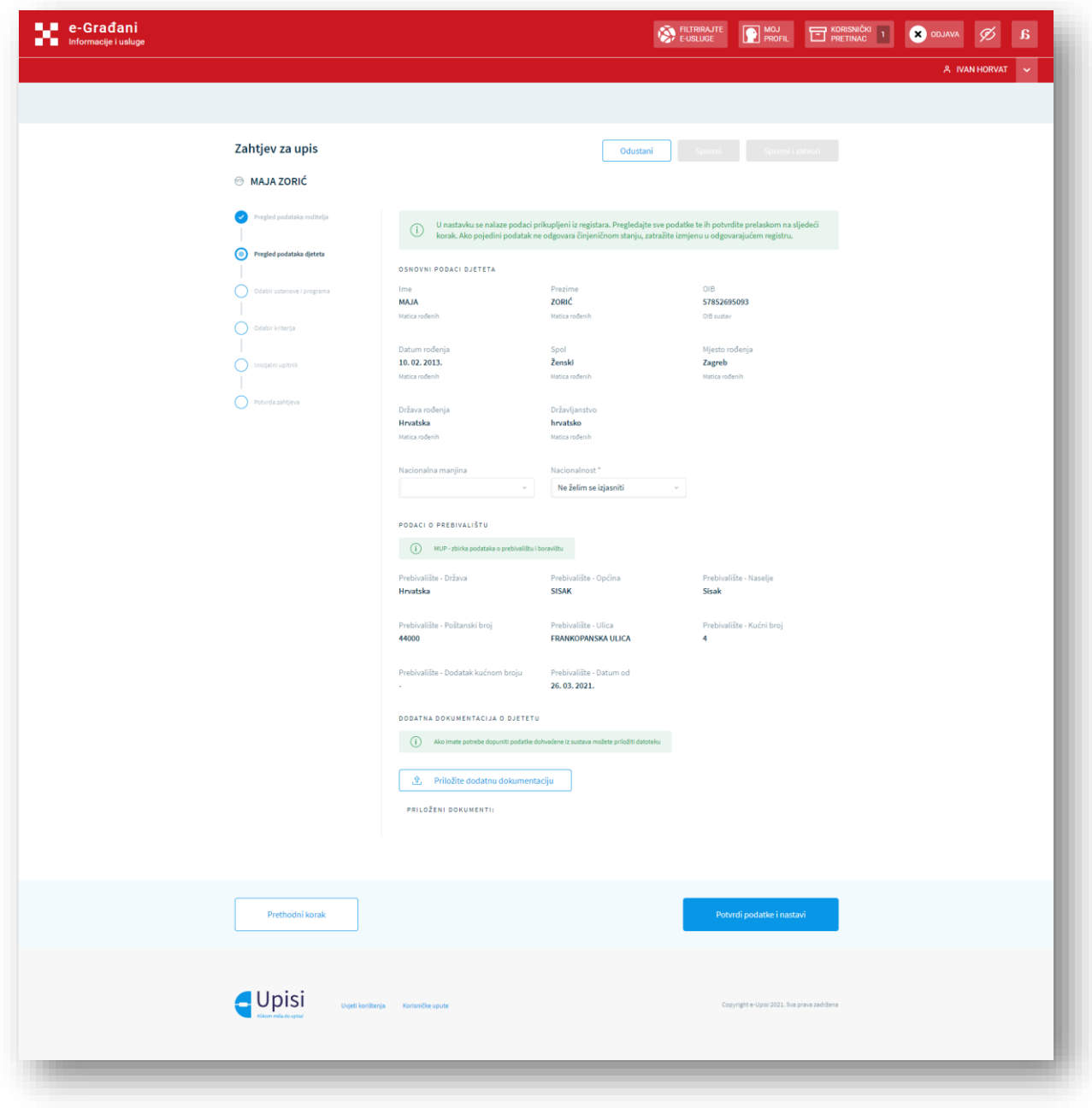

*Slika 24 Ekran za potvrdu podataka djeteta*

Korisnik nakon unosa potvrđuje podatke te prelazi na popunjavanje podataka u sljedećem koraku.

#### <span id="page-29-0"></span>Odabir ustanove i programa

U koraku Odabir ustanove i programa korisniku je na ekranu predefinirano odabrana ustanova čiji administrator ispunjava zahtjev. Korisnik u ovom koraku nema mogućnost odabira druge ustanove.

Korisnik ima mogućnost odabira lokacije i programa.

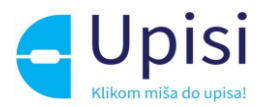

Na zahtjevu za upis je obavezno odabrati barem jednu preferenciju lokacije i programa, a najviše četiri.

U gornjem desnom kutu odabirom opcije za kriterije i bodove se otvara modalni ekran s informacijama o definiranim kriterijima za pedagošku godinu ovisno o odabranoj ustanovi/vrtiću.

U središnjem dijelu ekrana se nalaze polja za lakše pretraživanje lokacija i programa. Moguće je podatke filtrirati prema vrsti programa, trajanju i/ili odabiru programa ovisno o dobi.

Odabirom lokacije u prvom stupcu, korisniku se na ekranu pojavljuje mogućnost odabira programa. Nakon odabira željenih lokacija (prvi stupac) i programa (drugi stupac), u posljednjem stupcu je moguće poredati programe po prioritetu povlačenjem kartica.

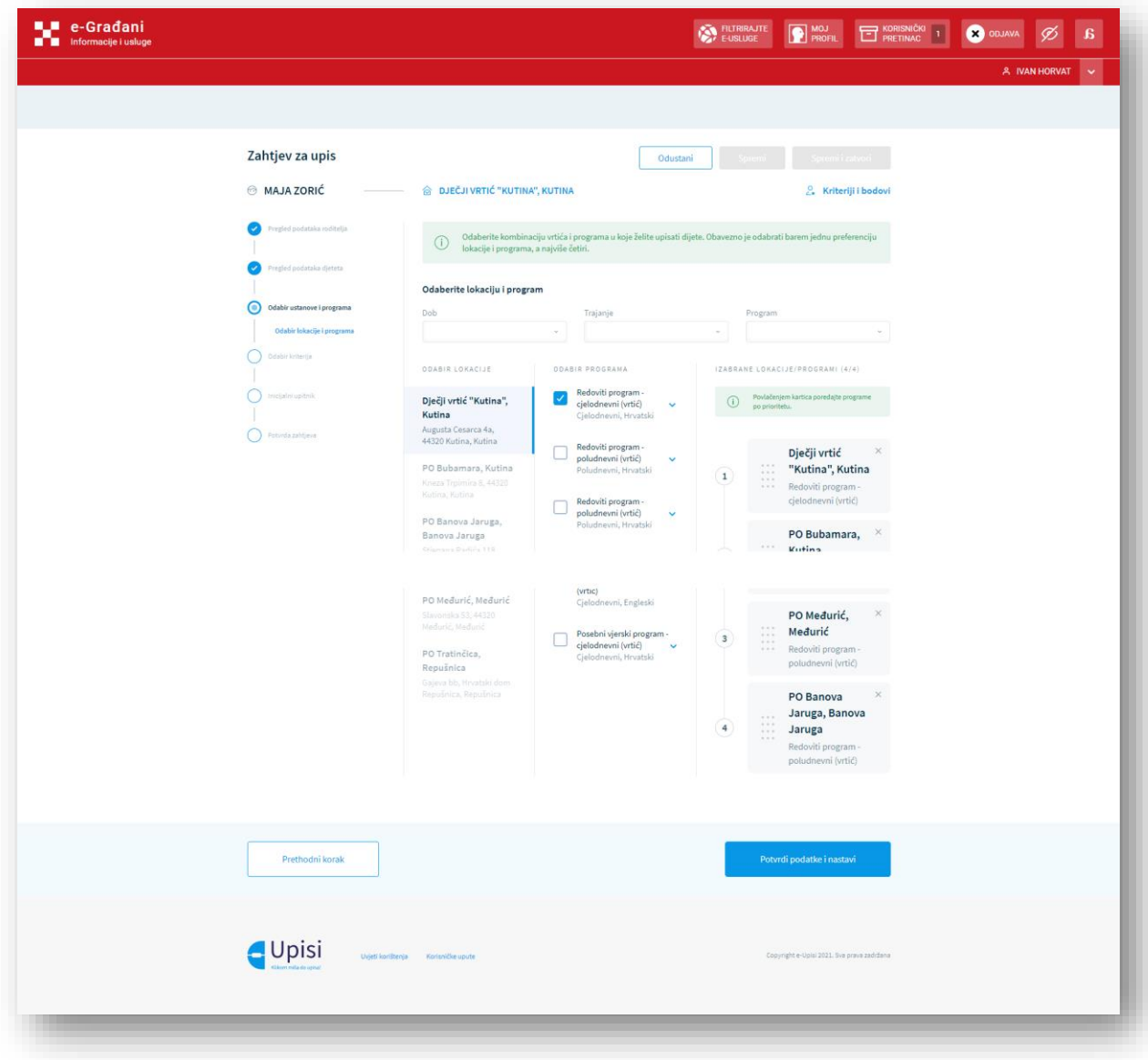

*Slika 25 - Ekran za odabir lokacije i programa*

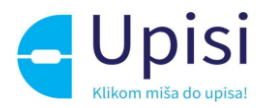

Korisnik nakon odabira podataka iste potvrđuje odabirom opcije potvrde te prelazi na popunjavanje podataka u sljedećem koraku.

#### <span id="page-31-0"></span>Odabir kriterija

U koraku Odabir kriterija korisnik može dati privolu za automatsko dohvaćanje podataka iz vanjskih registara potrebnih za dokazivanje odabranih kriterija. Podaci za dokazivanje kriterija će se dohvatiti iz onih sustava za koje je korisnik dao privolu. Ako korisnik nije dao privolu, bit će mu ponuđena mogućnost da priloži traženu dokumentaciju u zasebno predviđenom polju.

Također, postoji mogućnost da zadovoljavanje kriterija u danom trenutku neće biti moguće dokazati podacima iz vanjskih sustava te će i tada korisniku biti ponuđena mogućnost prilaganja tražene dokumentacije zasebno za svaki odabrani kriterij.

Za prilaganje dokumenta korisnik treba odabrati opciju Priložite dodatnu dokumentaciju. Odabirom opcije otvara se modalni ekran na kojem se od korisnika očekuje da povuče dokument u predviđeno polje za učitavanje dokumenta ili priloži datoteku na način da istu potraži u mapama na disku svog računala.

Dokumenti moraju biti manji od 10 MB te u jednom od sljedećih formata: PDF, JPG, JPEG, PNG, GIF, TIFF i BMP. Ukoliko se pokuša učitati dokument koji je veći od dozvoljene veličine ili nedopuštenog formata, utoliko će sustav upozoriti korisnika porukom.

Kriterije određuje ustanova/vrtić za pedagošku godinu, a svaki kriterij se zasebno boduje prema internoj odluci vrtića/ustanove.

Na dnu ekrana se ispisuje mogući ukupan zbroj bodova koje dijete može ostvariti prilikom prijave za upis. Konačan zbroj bodova koje je dijete ostvarilo za upis je poznat tek nakon evaluacije administratora vrtića koji provjerava ispravnost dohvaćenih podataka i priložene dokumentacije.

Rezultate bodovanja moguće je vidjeti nakon što prođe ključni datum kraja evaluacije zahtjeva.

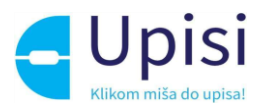

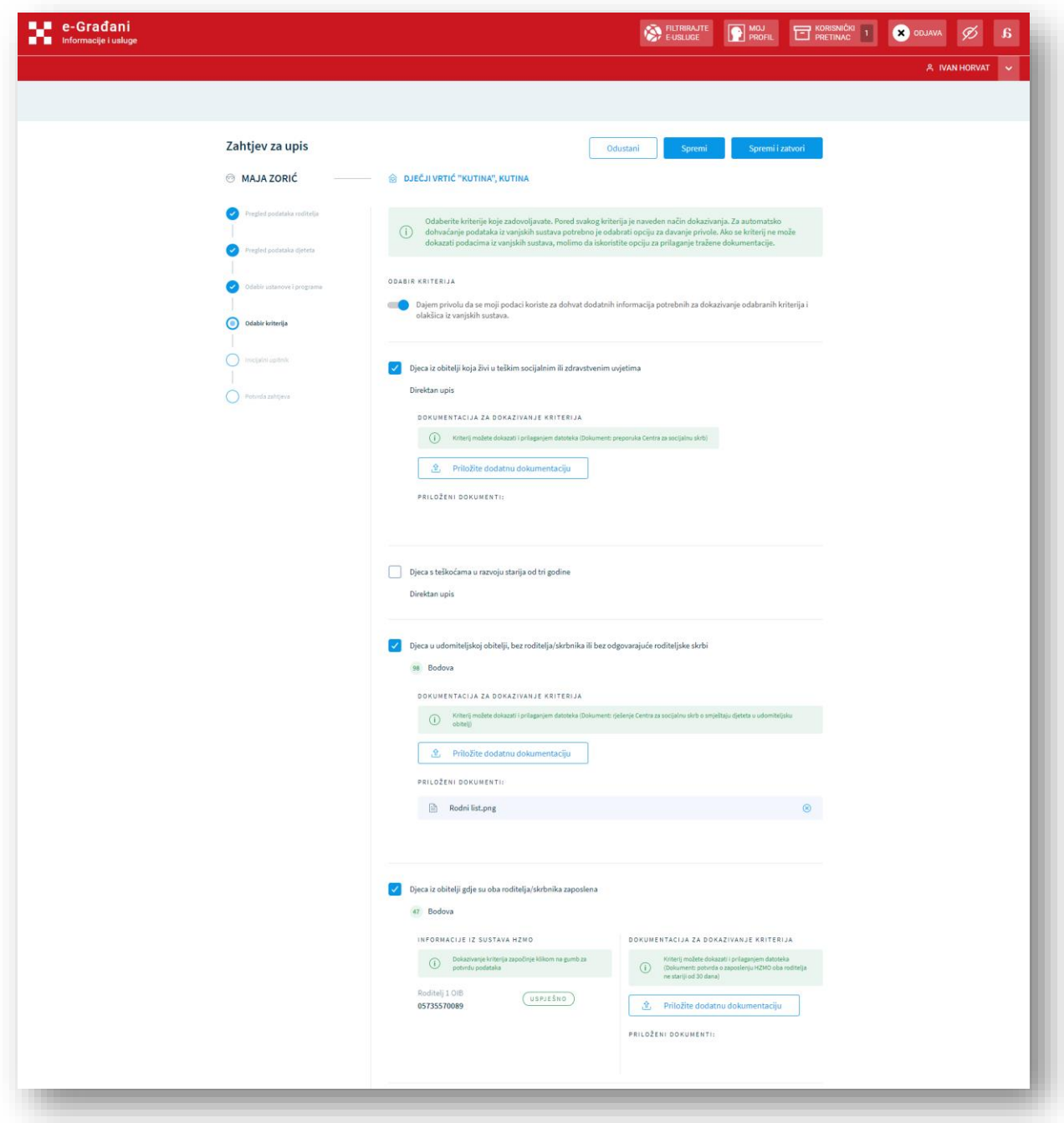

*Slika 26 - Ekran za potvrdu kriterija*

#### <span id="page-32-0"></span>Inicijalni upitnik

U koraku Inicijalni upitnik korisniku se prikazuju osnovni podaci o djetetu koje je potrebno nadopuniti traženim podacima koje nije moguće dohvatiti iz postojećih državnih servisa. Sustav Upisi u dječje vrtiće osnovne podatke o djeci dohvaća iz registra Matice rođenih te registra podataka o prebivalištu i boravištu Ministarstva unutarnjih poslova. Ako pojedini podatak ne odgovara činjeničnom stanju, korisnik će morati zatražiti izmjenu u odgovarajućem registru.

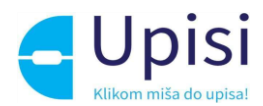

Korak Inicijalni upitnik je podijeljen u 10 odjeljaka:

- Podaci o djetetu
- Podaci o roditeljima
- Navedite s kim dijete živi
- Opće informacije o obitelji
- Podaci o zdravstvenom i razvojnom statusu djeteta
- Potrebe i navike djeteta
- Motorički i senzorički razvoj
- Komunikacijski i jezično govorni razvoj
- Podaci o socijalnom i emocionalnom razvoju djeteta
- Obilježja djetetove igre, pažnje i spoznaje

U prvom odjeljku – Podaci o djetetu od korisnika se traži da potvrdi podatke o djetetu. Kako bi mogao prijeći na sljedeći odjeljak, korisnik mora kliknuti "Potvrdi podatke i nastavi".

Ako korisnik popunjava drugi zahtjev za upis istog djeteta u istoj pedagoškoj godini, u gornjem desnom kutu će mu se prikazati gumb "Učitaj postojeće odgovore". Klikom na gumb sustav će dohvatiti podatke upisane za inicijalni upitnik iz prethodnog zahtjeva i time olakšati daljnje popunjavanje podataka.

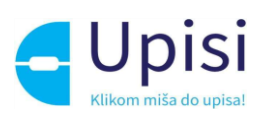

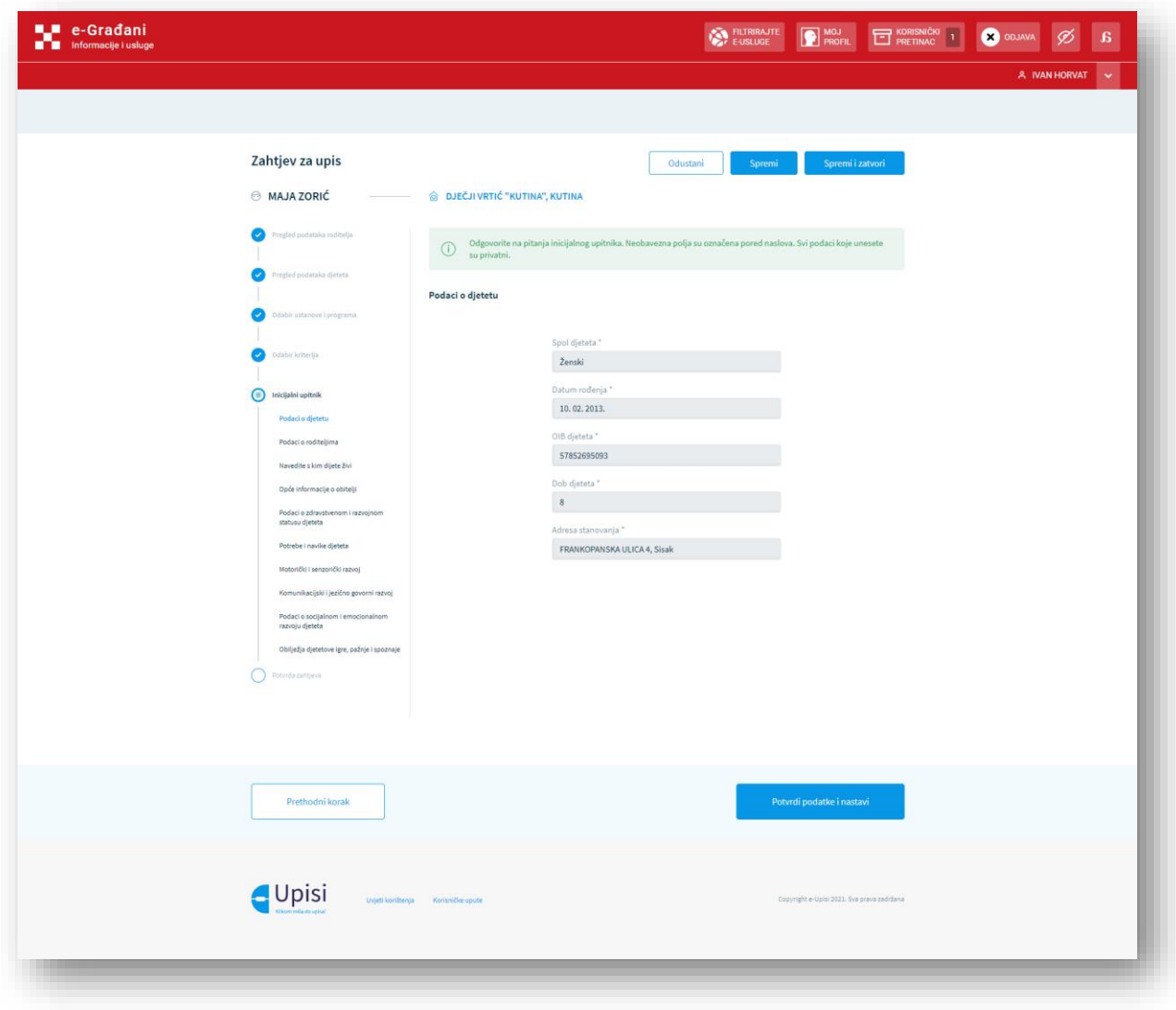

*Slika 27 - Ekran s pitanjima inicijalnog razgovora (1)*

U drugom odjeljku – Podaci o roditeljima – se od korisnika traži da navede podatke o poslodavcu, radnom vremenu i kontaktima. Kako bi mogao prijeći na sljedeći odjeljak, korisnik mora kliknuti "Potvrdi podatke i nastavi".

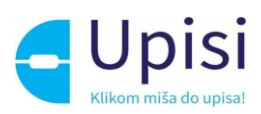

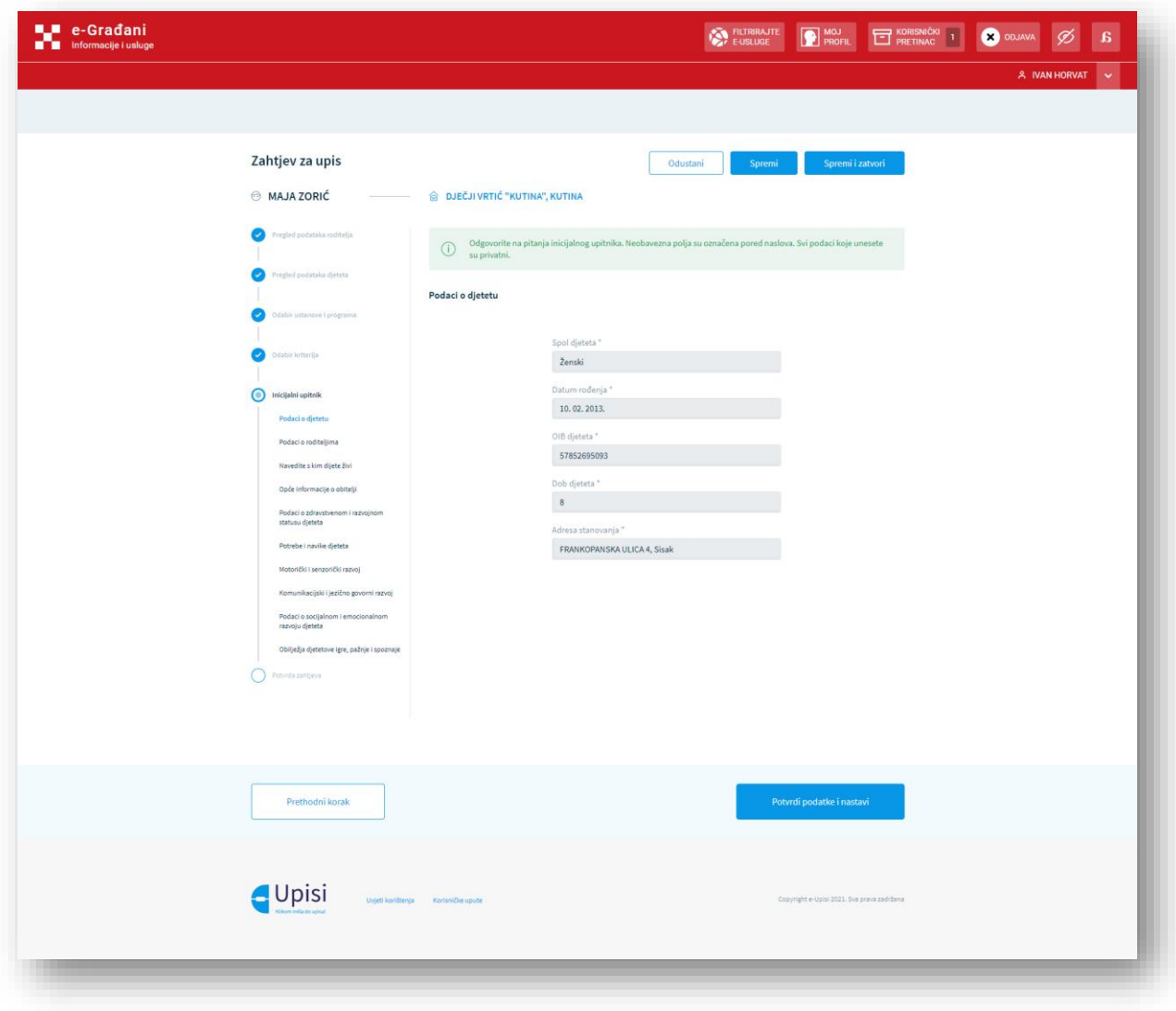

*Slika 28 - Ekran s pitanjima inicijalnog razgovora (2)*

U trećem odjeljku – Navedite s kim dijete živi – se od korisnika traži da upiše podatke o ostalim članovima zajedničkog kućanstva. Kako bi mogao prijeći na sljedeći odjeljak, korisnik mora kliknuti "Potvrdi podatke i nastavi".

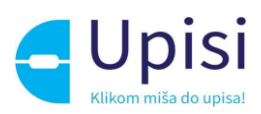

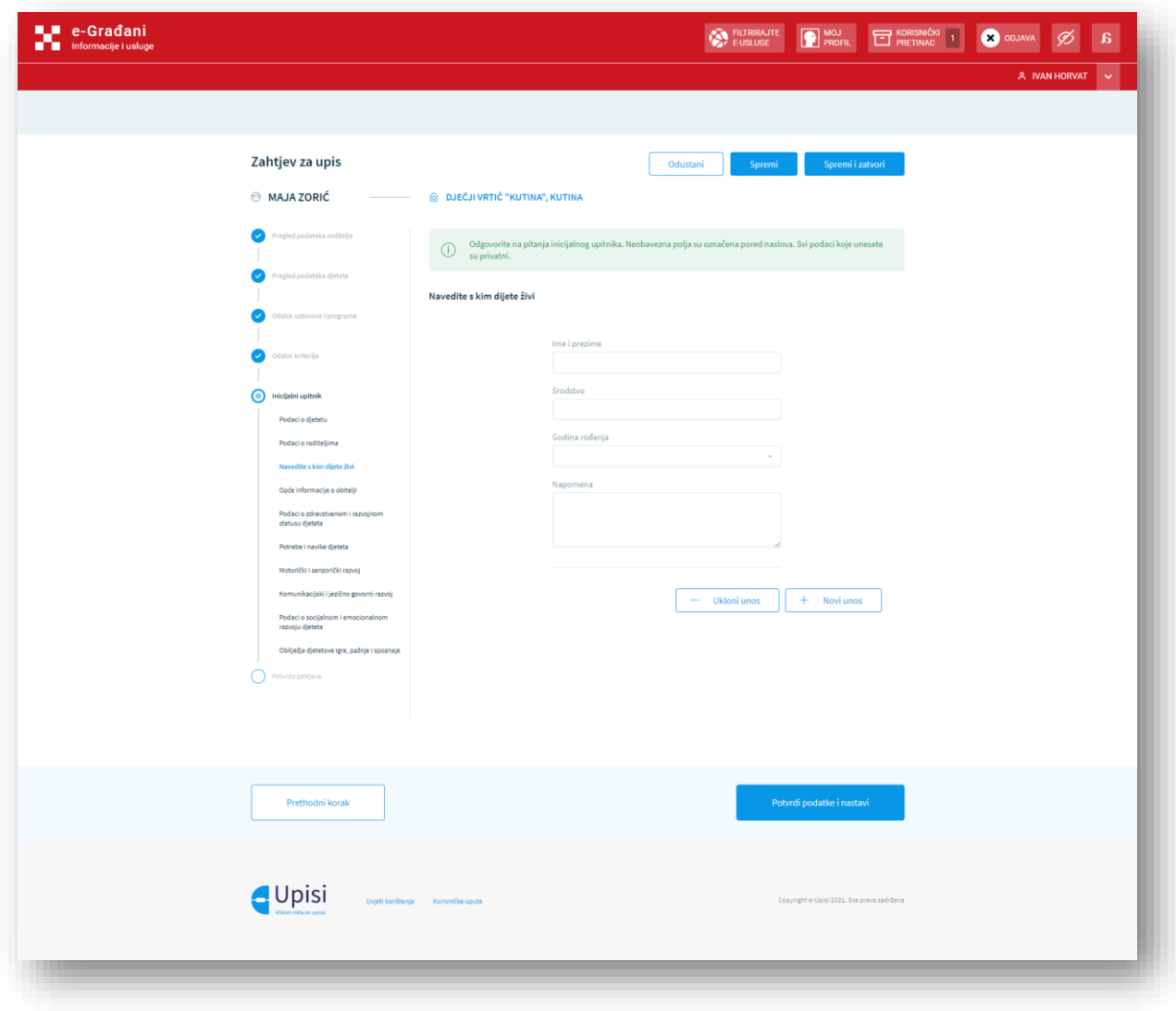

*Slika 29 - Ekran s pitanjima inicijalnog razgovora (3)*

U četvrtom odjeljku – Opće informacije o obitelji – se od korisnika traži da ispuni podatke o obiteljskim okolnostima u kojima dijete živi. Kako bi mogao prijeći na sljedeći odjeljak, korisnik mora kliknuti "Potvrdi podatke i nastavi".

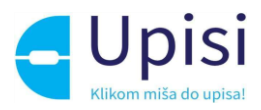

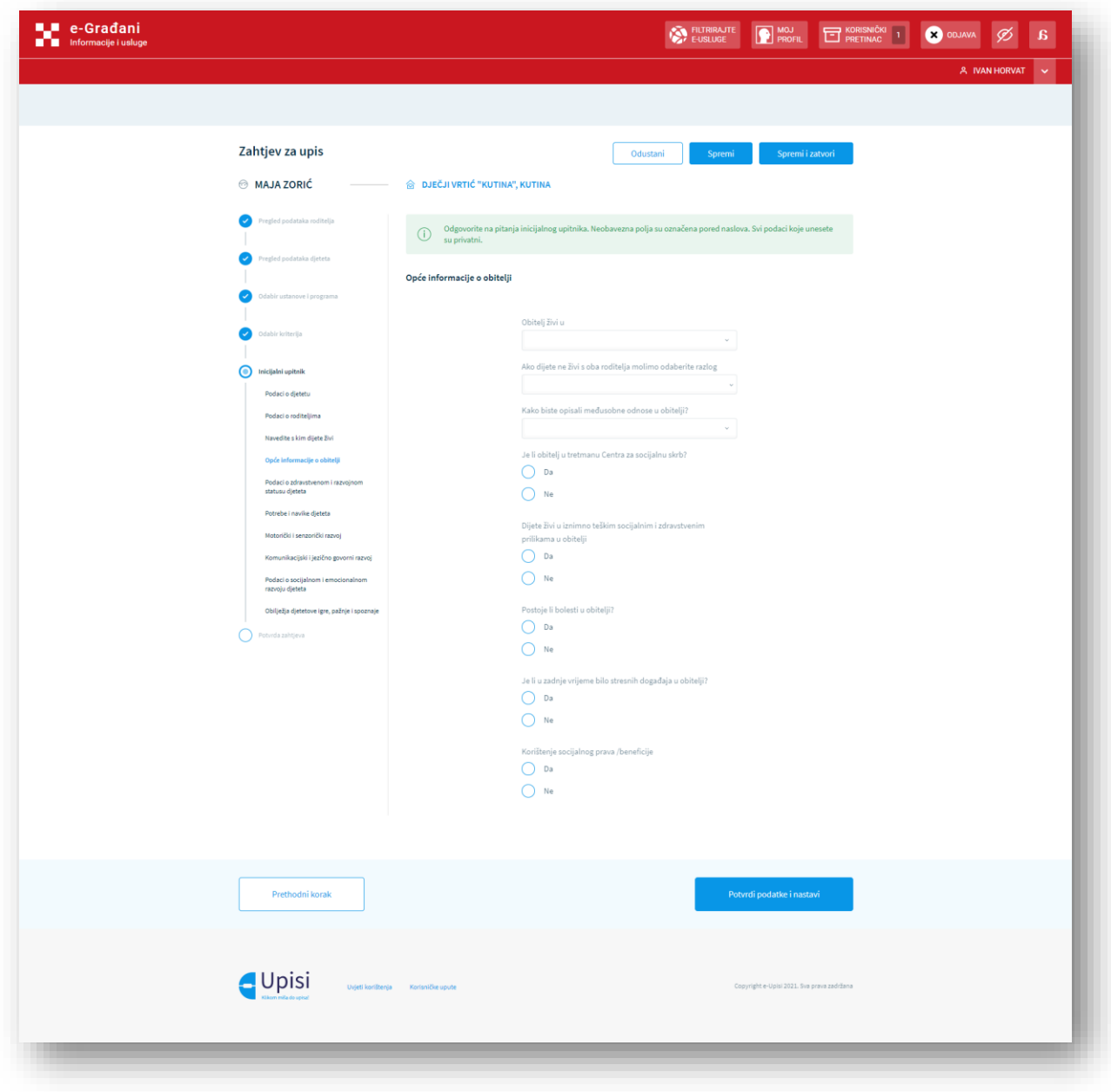

*Slika 30 - Ekran s pitanjima inicijalnog razgovora (4)*

U petom odjeljku – Podaci o zdravstvenom i razvojnom statusu djeteta – se od korisnika traži da ispuni podatke o zdravstvenom i razvojnom statusu djeteta. Kako bi mogao prijeći na sljedeći odjeljak, korisnik mora kliknuti "Potvrdi podatke i nastavi".

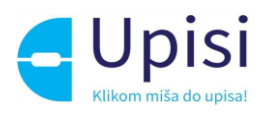

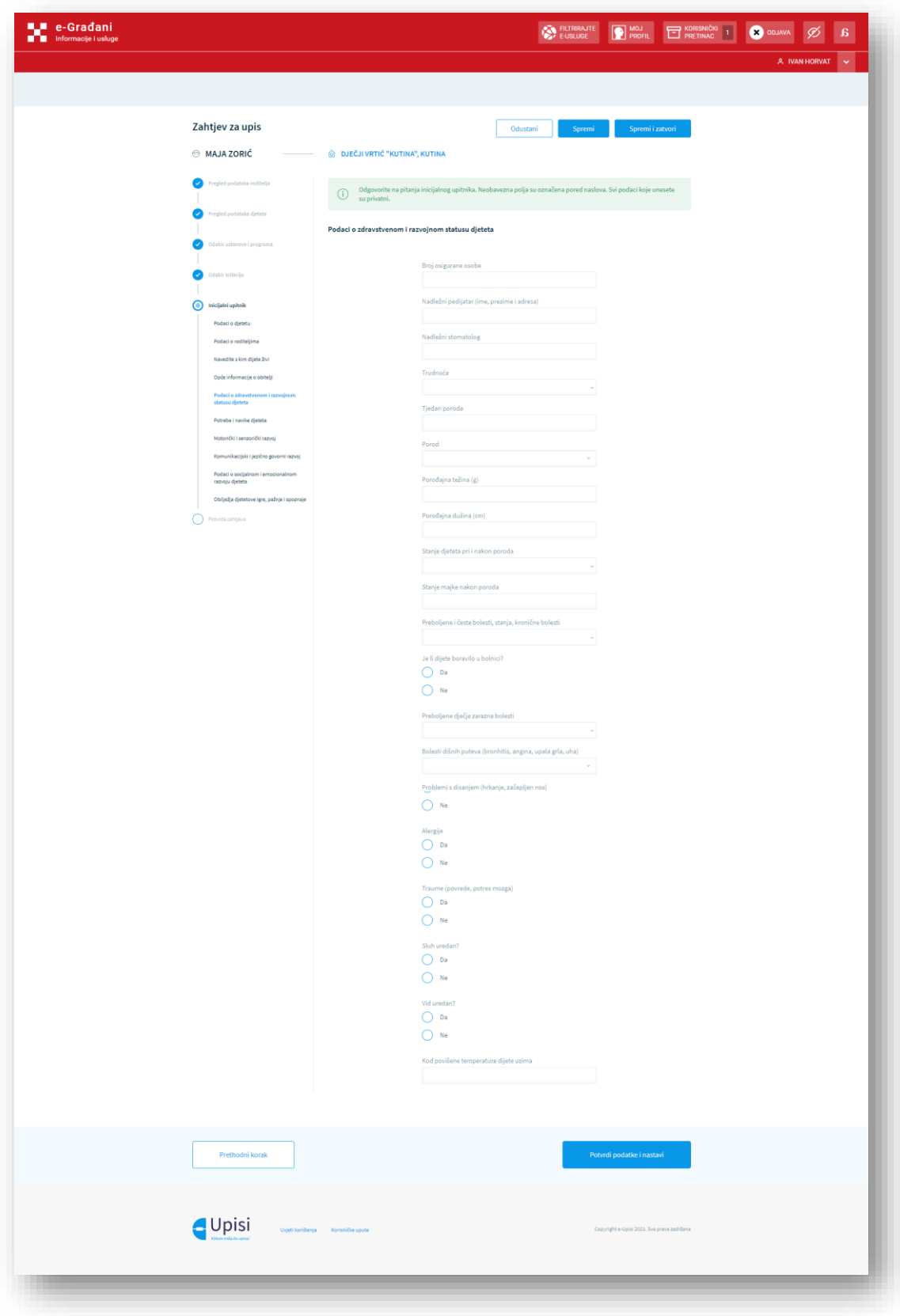

*Slika 31 - Ekran s pitanjima inicijalnog razgovora (5)*

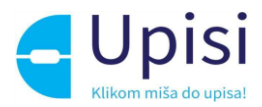

U šestom odjeljku – Potrebe i navike djeteta – se od korisnika traži da pobliže opiše potrebe i navike djeteta. Kako bi mogao prijeći na sljedeći odjeljak, korisnik mora kliknuti "Potvrdi podatke i nastavi".

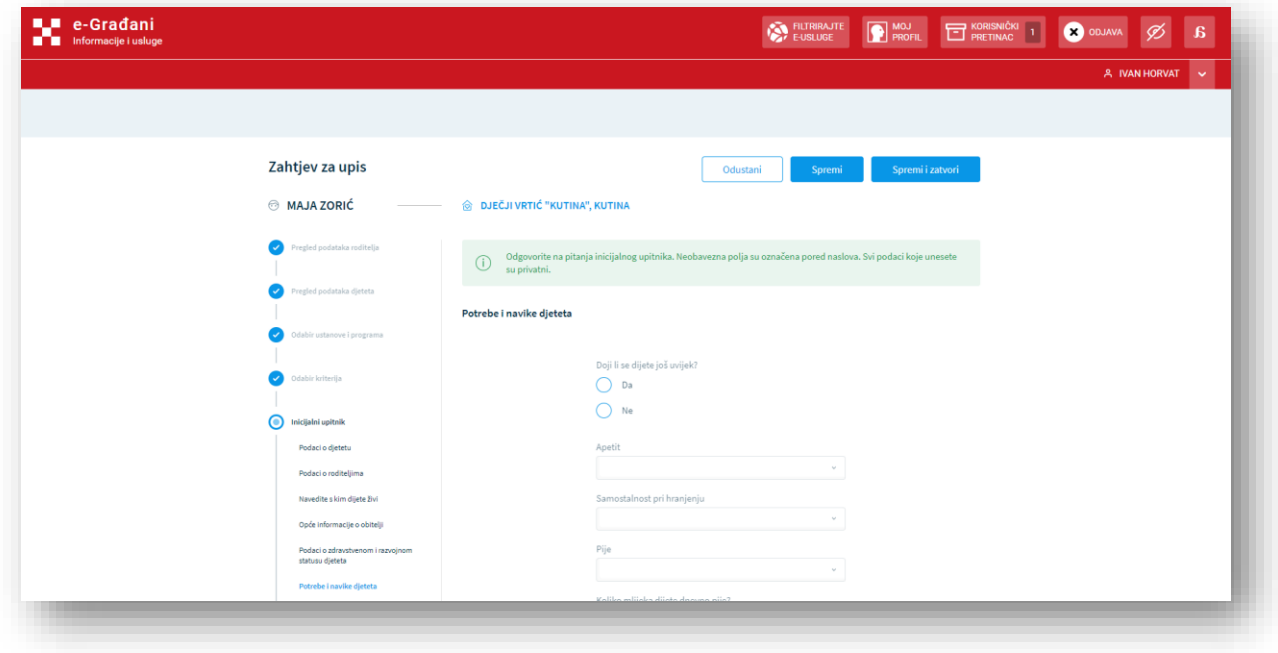

*Slika 32 - Ekran s pitanjima inicijalnog razgovora (6)*

U sedmom odjeljku – Motorički i senzorički razvoj – se od korisnika traže podaci o motoričkom i senzoričkom razvoju. Kako bi mogao prijeći na sljedeći odjeljak, korisnik mora kliknuti "Potvrdi podatke i nastavi".

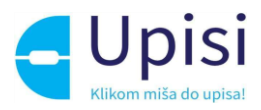

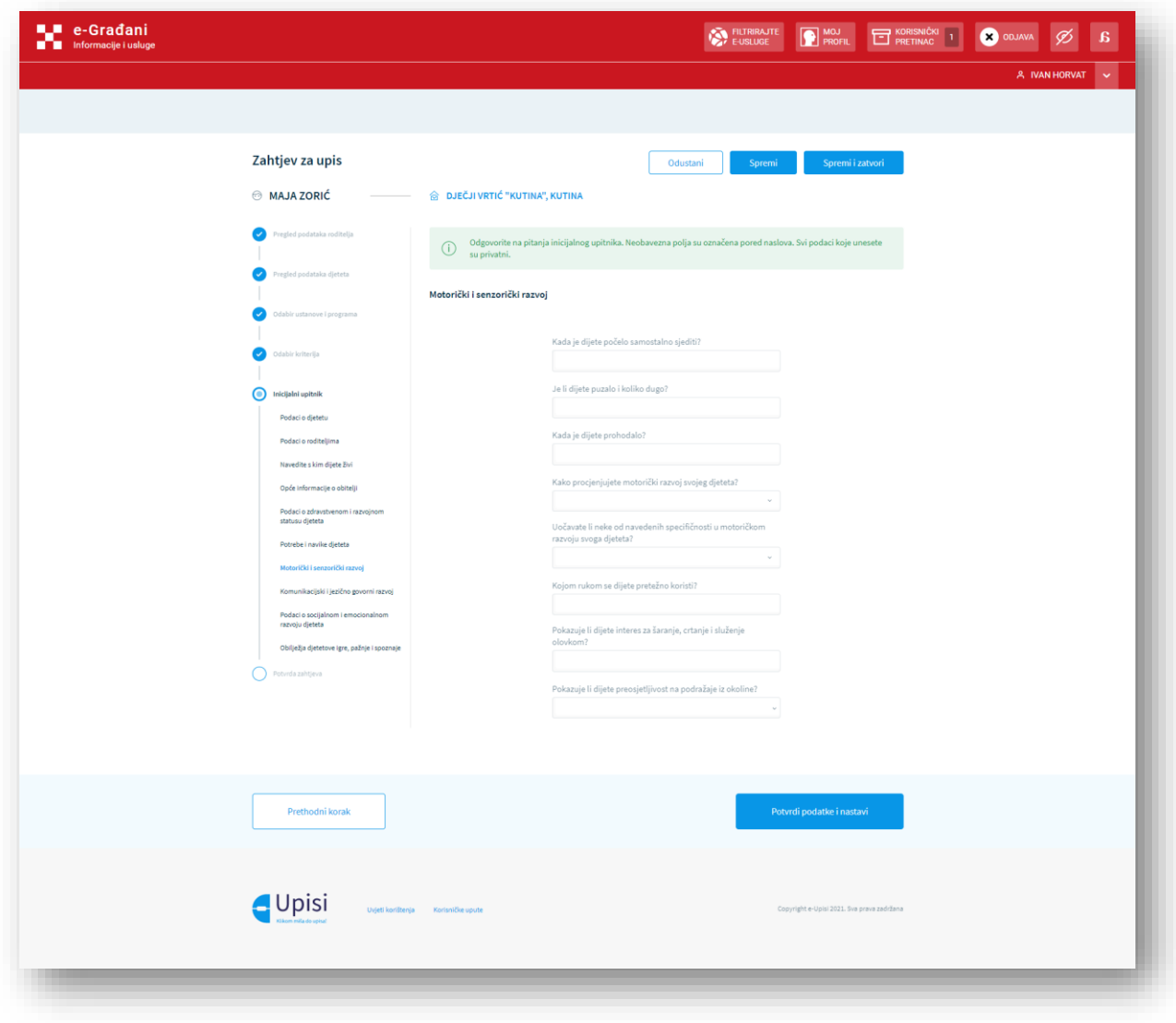

*Slika 33 - Ekran s pitanjima inicijalnog razgovora (7)*

U osmom odjeljku – Komunikacijski i jezično govorni razvoj – se od korisnika traže specifične informacije o komunikacijskom i jezično-govornom razvoju. Kako bi mogao prijeći na sljedeći odjeljak, korisnik mora kliknuti "Potvrdi podatke i nastavi".

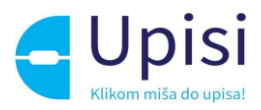

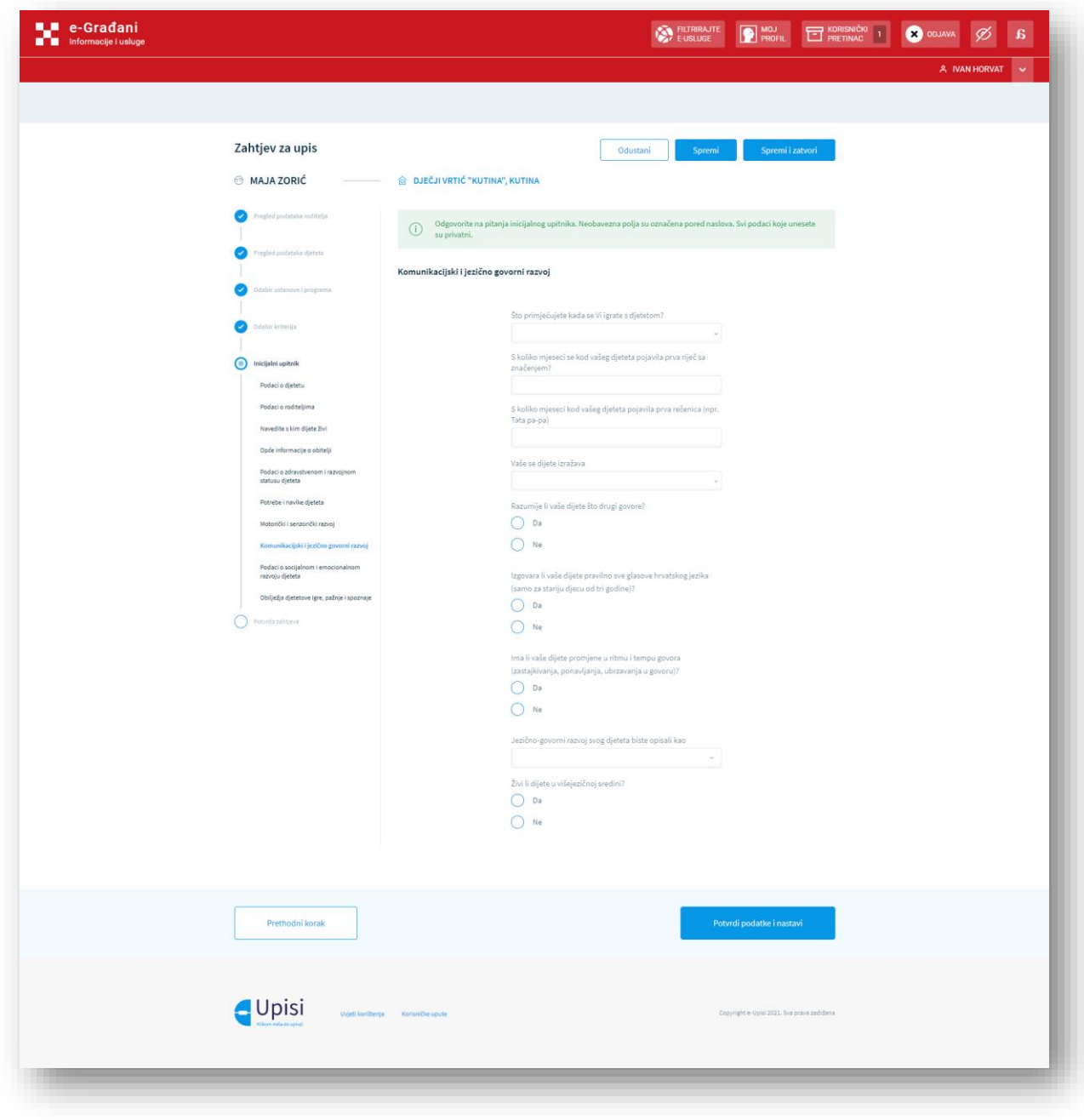

*Slika 34 - Ekran s pitanjima inicijalnog razgovora (8)*

U devetom odjeljku – Podaci o socijalnom i emocionalnom razvoju djeteta – se od korisnika traži više informacija o socijalnom i emocionalnom razvoju djeteta. Kako bi mogao prijeći na sljedeći odjeljak, korisnik mora kliknuti "Potvrdi podatke i nastavi".

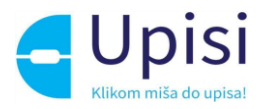

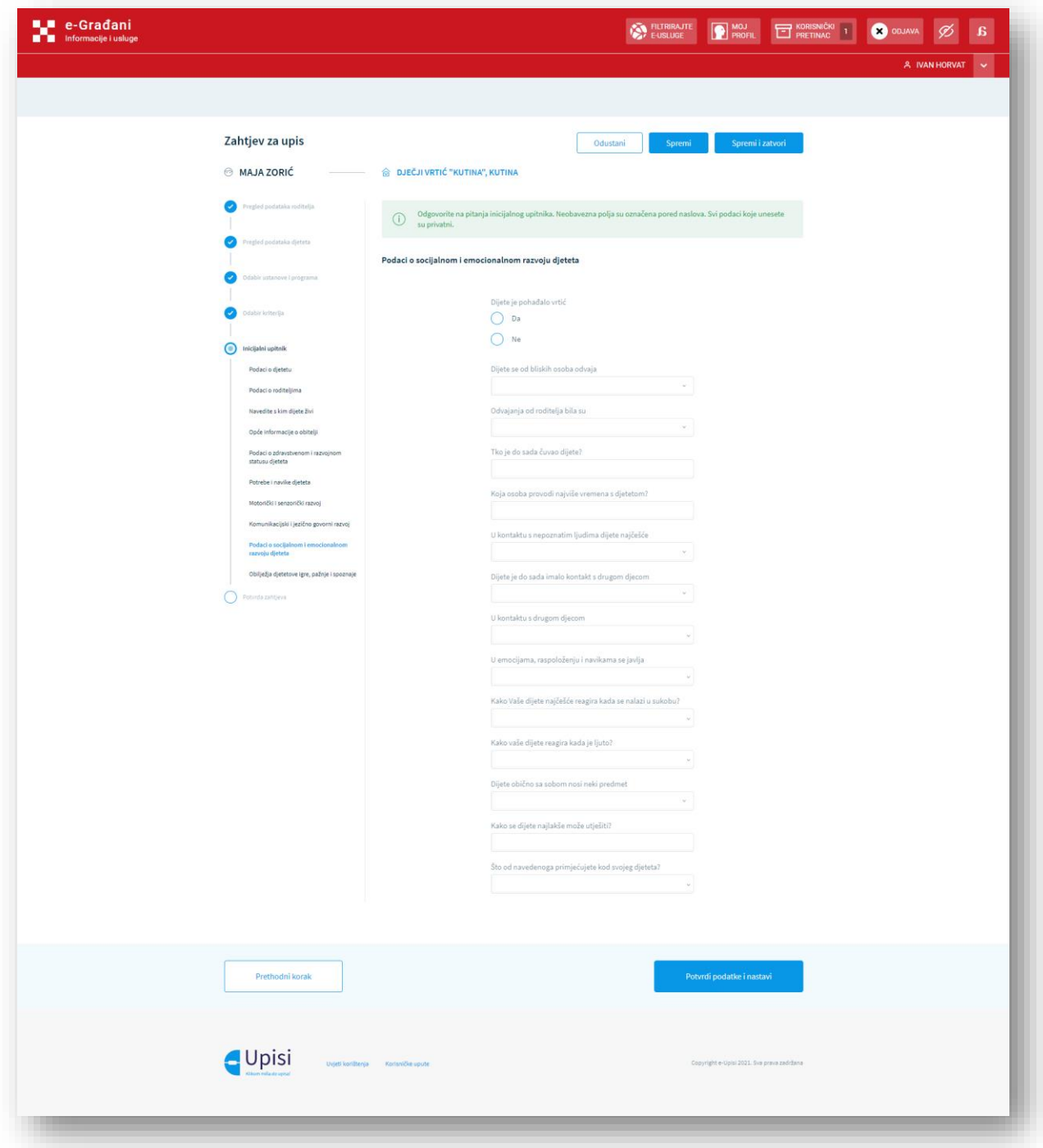

*Slika 35 - Ekran s pitanjima inicijalnog razgovora (9)*

U desetom odjeljku – Obilježja djetetove igre, pažnje i spoznaje – se od korisnika traži da navede specifična obilježja djetetove igre, pažnje i spoznaje. Kako bi mogao prijeći na sljedeći odjeljak, korisnik mora kliknuti "Potvrdi podatke i nastavi".

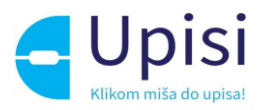

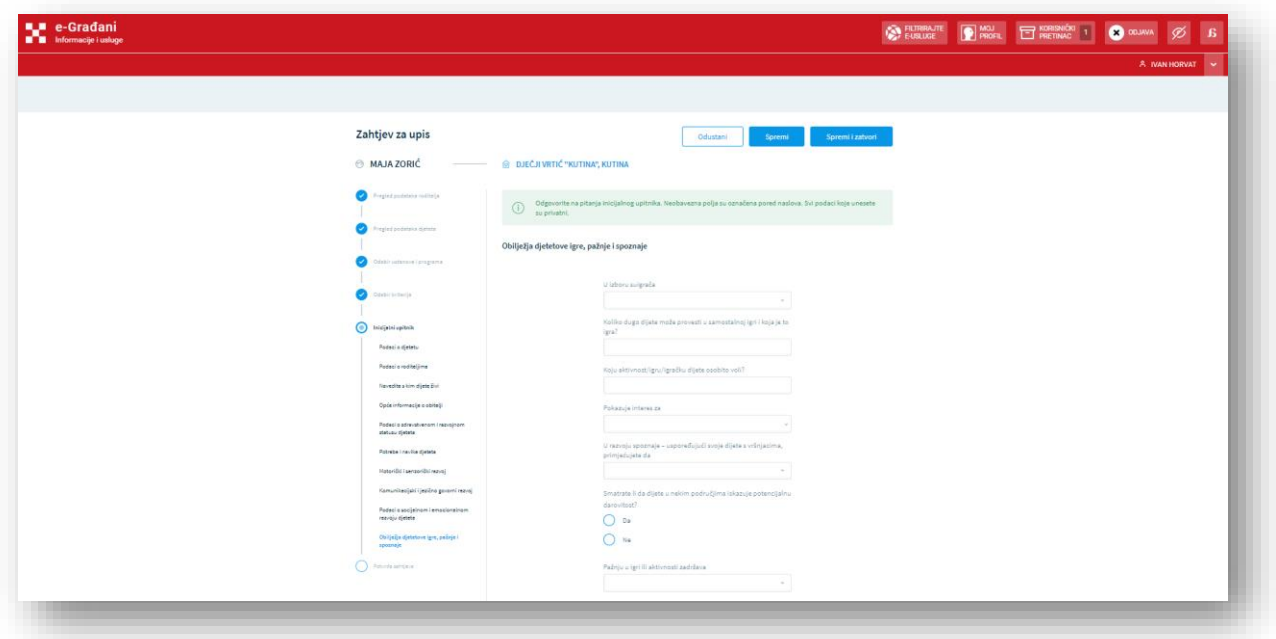

*Slika 36 - Ekran s pitanjima inicijalnog razgovora (10)*

#### <span id="page-43-0"></span>Potvrda zahtjeva

Potvrda zahtjeva je posljednji korak prilikom unosa podataka u zahtjevu za upis gdje korisnik ima mogućnost pregledati unesene podatke prije finalne potvrde zahtjeva na gumb "Pošalji zahtjev". Ako korisnik odustane od podnošenja zahtjeva kojega uređuje, uneseni podaci se ne spremaju, a zahtjev ostaje u prethodnom statusu.

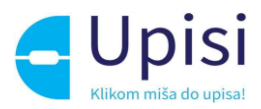

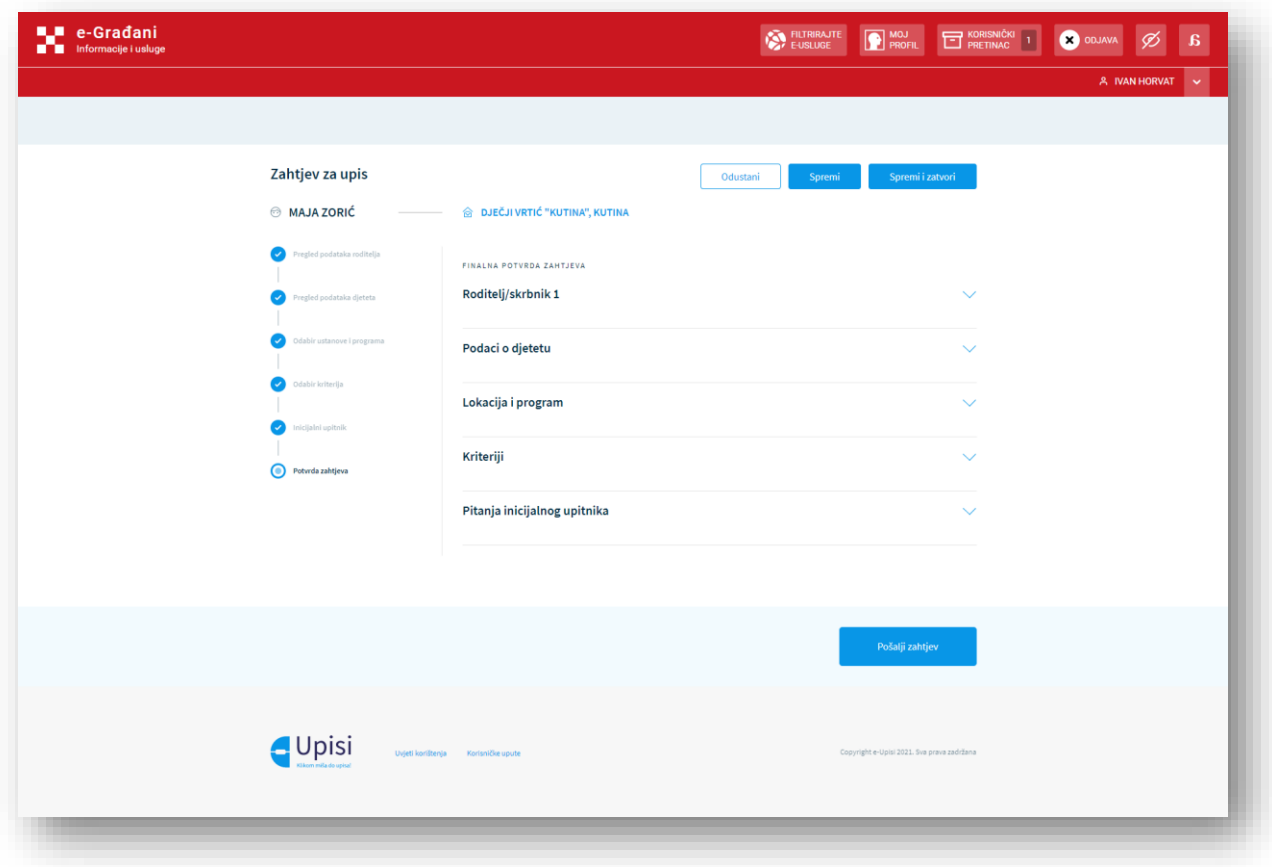

*Slika 37 - Ekran sumiranih podataka zahtjeva*

Nakon što administrator ustanove u roditeljevo ime izvrši proces predaje zahtjeva za upis, kroz sustav se mora generirati obrazac kojim će roditelj potvrditi da su svi podaci na zahtjevu ispravni.

#### <span id="page-44-0"></span>7.6. Uređivanje zahtjeva za upis

Jednom spremljeni zahtjev je moguće naknadno urediti/ažurirati odabirom opcije "Uredi zahtjev".

Zahtjevi se mogu uređivati samo do ključnog datuma za predaju zahtjeva. Zahtjevi se mogu uređivati samo ako se nalaze u statusu Otvoren, Kreiran ili Otključan.

Ako korisnik želi ažurirati podatke ima mogućnost uređivanja podataka odabirom opcije "Uredi" i u finalnom koraku potvrde zahtjeva uz svaki odjeljak na ekranu.

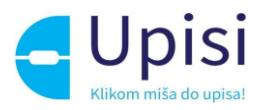

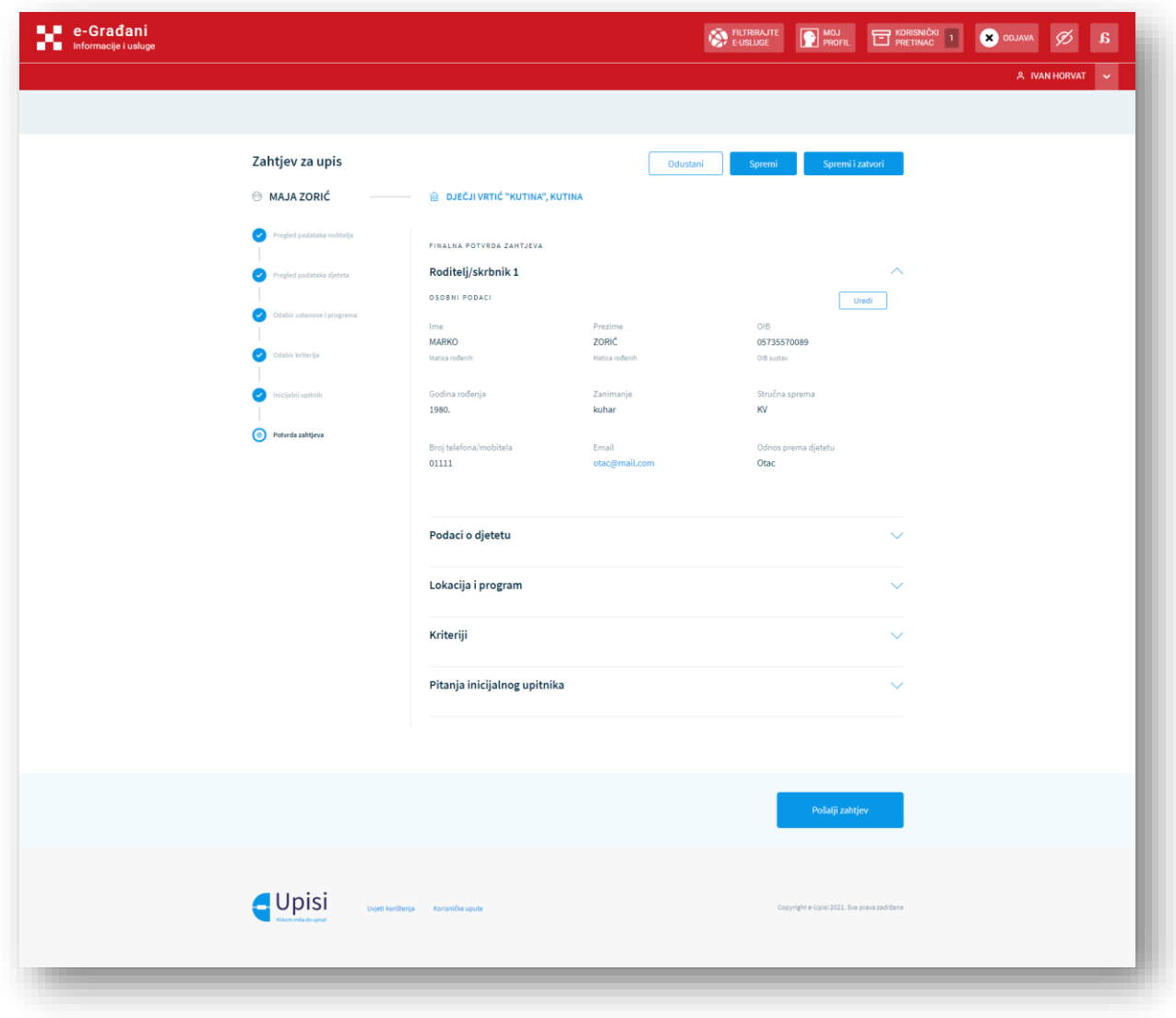

*Slika 38 - Ekran s prikazom uređivanja pojedine sekcije*

#### <span id="page-45-0"></span>7.7. Brisanje zahtjeva za upis

Jednom spremljeni zahtjev je moguće naknadno obrisati klikom na gumb "Obriši zahtjev". Zahtjevi se mogu obrisati samo do ključnog datuma za predaju zahtjeva. Zahtjevi se mogu obrisati samo ako se nalaze u statusu Otvoren i Kreiran.

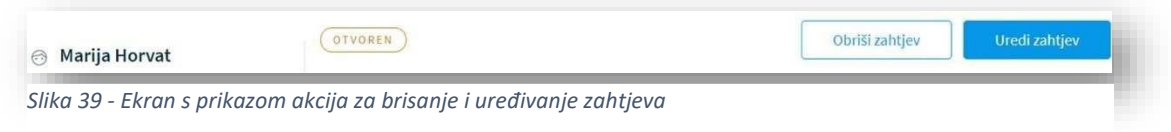

#### <span id="page-45-1"></span>7.8. Unos podataka o sistematskom pregledu

Kada korisnik odabere opciju za pregled detalja zahtjeva, moći će pristupiti kartici sistematskog pregleda. Na ovom ekranu korisniku je omogućeno prilaganje potvrde o obavljenom sistematskom pregledu.

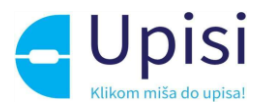

Obavljen sistematski pregled je preduvjet za upis u dječji vrtić. Ugovor će biti moguće potpisati tek nakon što dječji vrtić verificira da je potvrda o obavljenom sistematskom pregledu za Vaše dijete u redu.

**(1) Korisnik dokument o obavljenom sistematskom pregledu može priložiti** povlačenjem dokumenta u predviđeno polje za učitavanje dokumenta ili priložiti datoteku tako da istu potraži u mapama na disku svog računala (1).

Nakon uspješnog prilaganja dokumenta korisnik je dužan odabrati opciju **(2) Pošalji u dječji vrtić**.

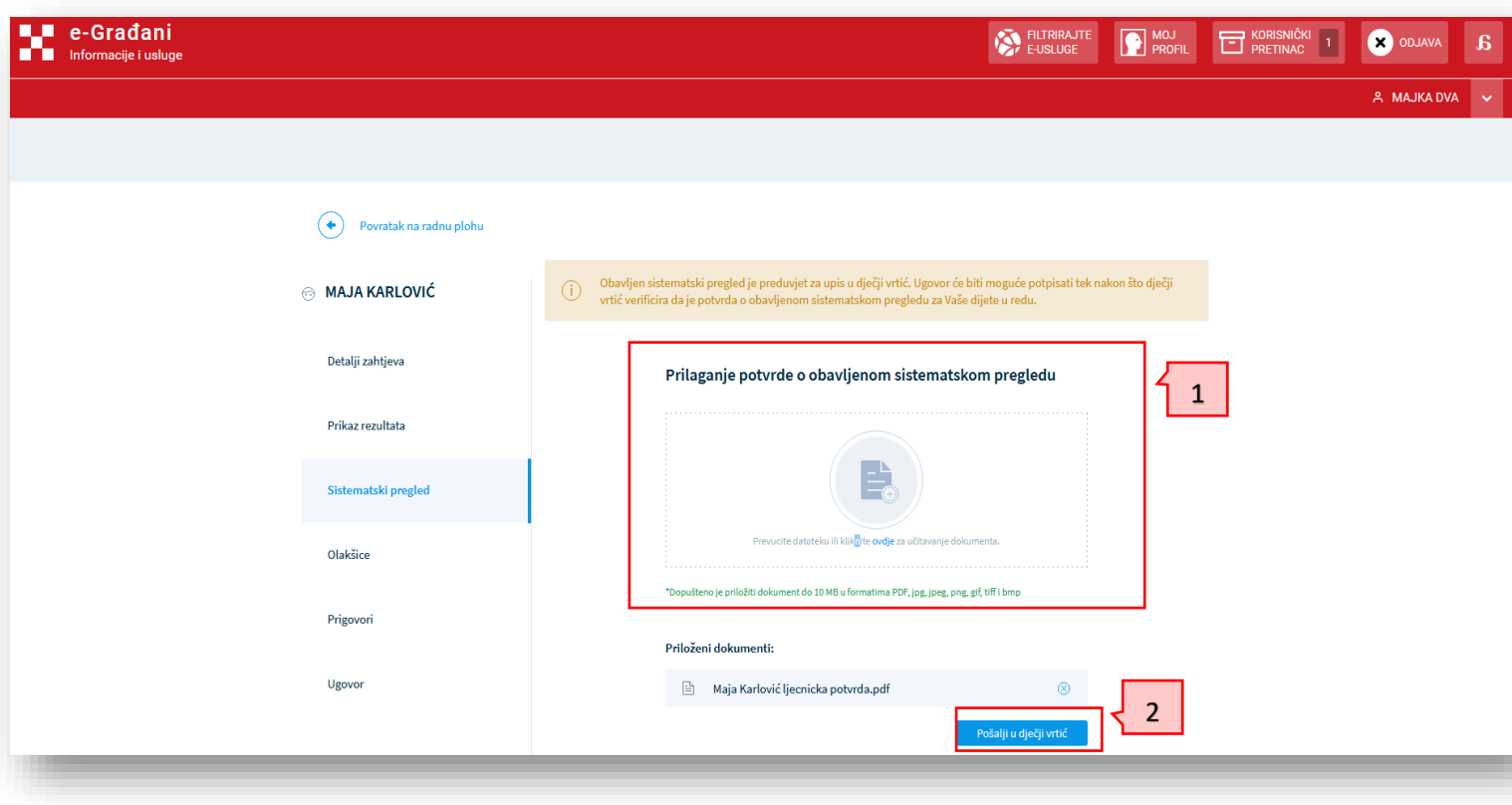

*Slika 40 – Unos podataka o sistematskom pregledu*

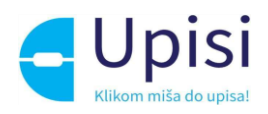

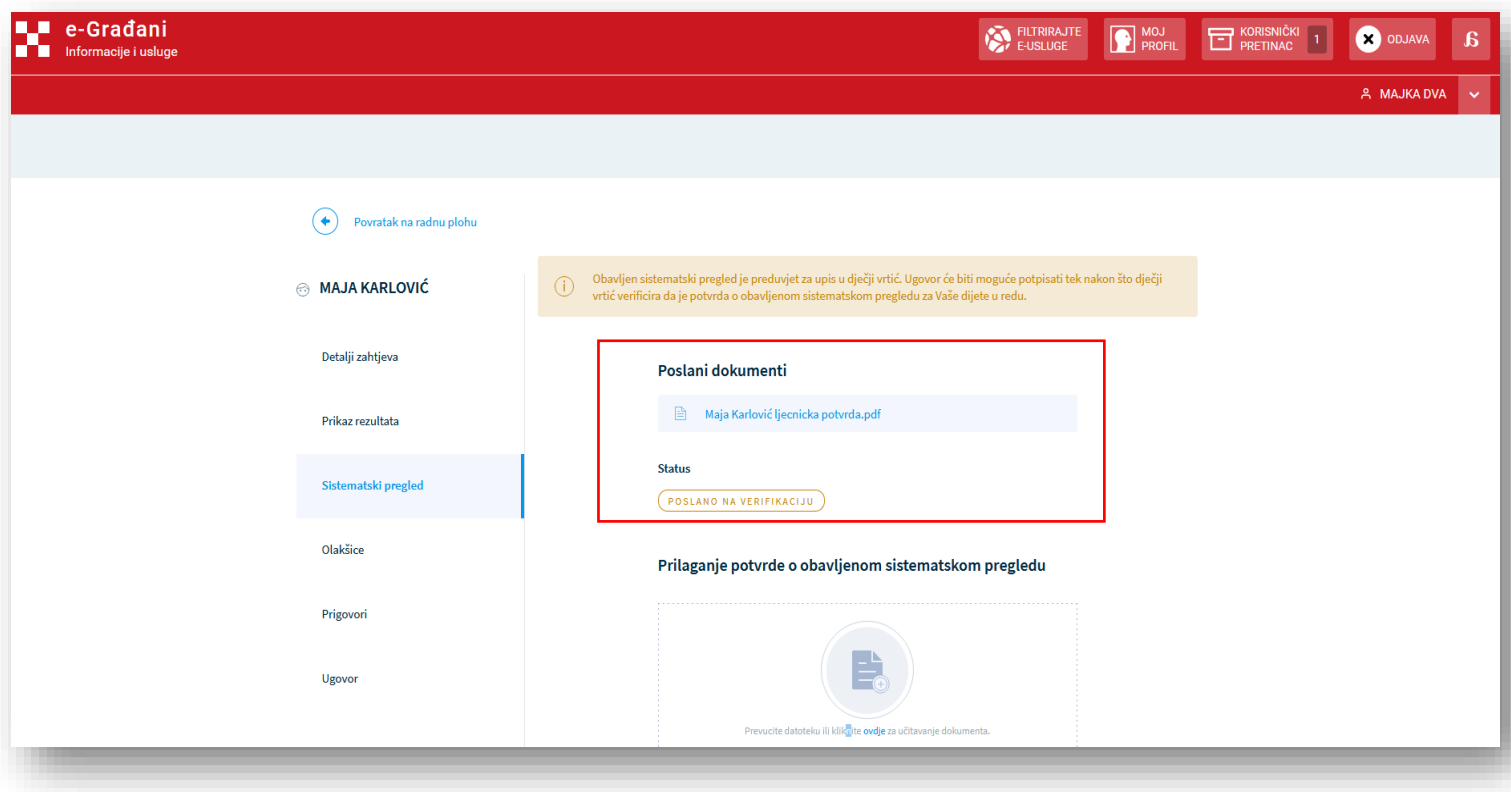

*Slika 41 – Pregled podataka nakon što je dokument uspješno poslan*

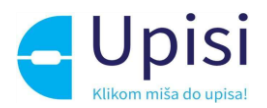

## <span id="page-48-0"></span>8. Evaluacija zahtjeva za upis

Nakon što je podnositelj zahtjeva uspješno kreirao zahtjev i nakon što je prošao ključni datum za predaju zahtjeva za upis, zahtjev prelazi u nadležnost ustanove koja je zadužena za rješavanje tog zahtjeva. Djelatnici ustanove, ovisno o svojim ovlastima, obavljaju aktivnosti vezane za rješavanje zahtjeva do ključnog datuma kraja evaluacije zahtjeva. Evaluaciju zahtjeva vrši Upisno povjerenstvo ustanove.

U slučaju da je zahtjev nepotpun, djelatnik ustanove može vratiti zahtjev podnositelju na dopunu te ga nakon dopune riješiti.

Evaluirati i otključati se mogu samo zahtjevi u statusu "Zaprimljen".

Nakon što Upisno povjerenstvo pregleda sve zaprimljene podatke zahtjeva za upis odabire opciju za evaluaciju zahtjeva (gumb Evaluiraj zahtjev) na dnu sekcije Kriteriji i bodovanje.

U periodu evaluacije zahtjeva moguće je poništiti evaluaciju zahtjeva za upis čime se zahtjev vraća u status "Zaprimljen" te je dostupan za daljnju (dodatnu) evaluaciju.

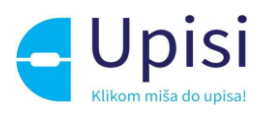

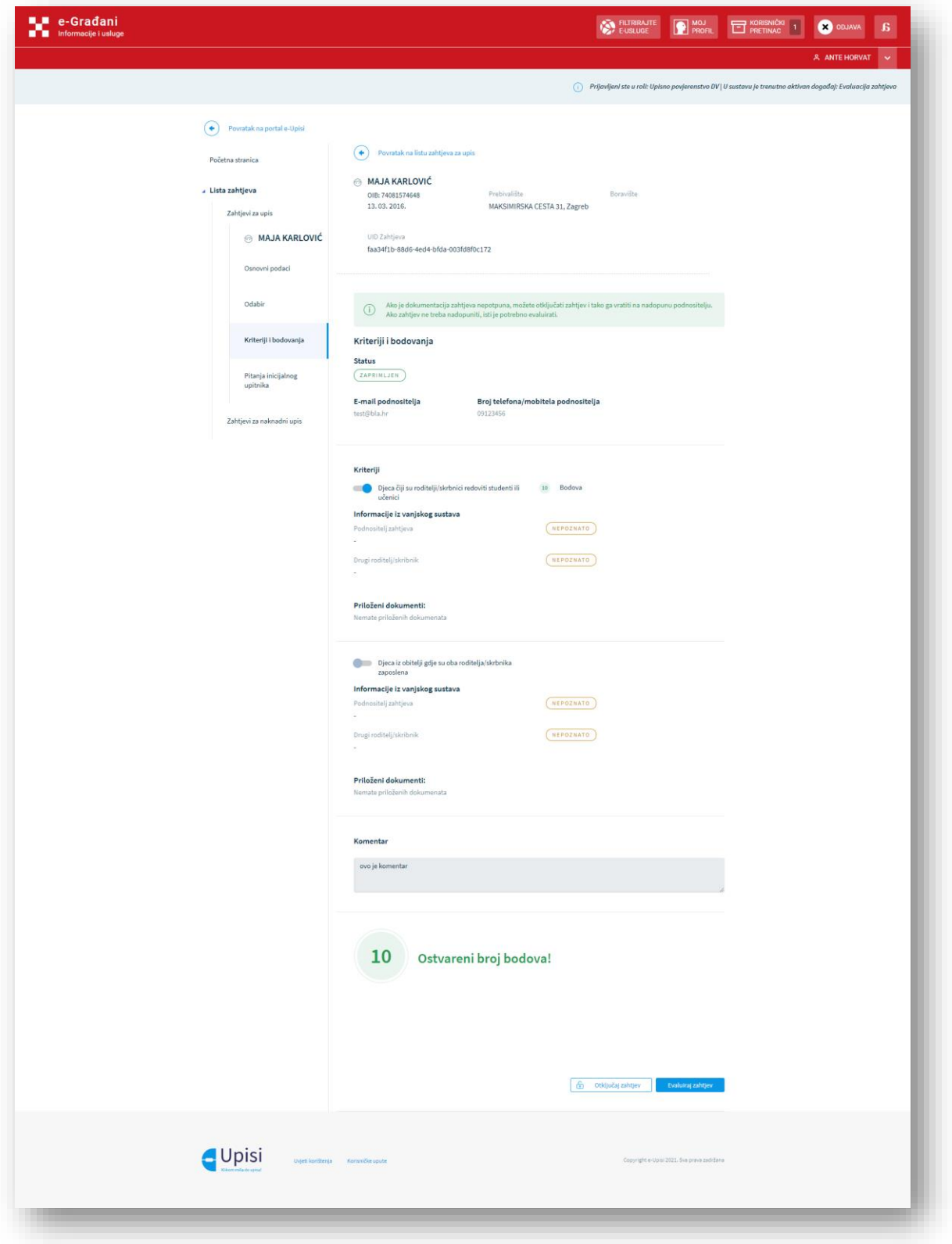

*Slika 42 - Ekran s prikazom kartice za evaluaciju zahtjeva*

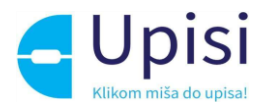

#### <span id="page-50-0"></span>8.1. Otključavanje zahtjeva za upis

Otključati se mogu samo zahtjevi u statusu "Zaprimljen". Korisnik odabire mogućnost otključavanja zahtjeva za upis odabirom opcije "Otključaj zahtjev" u sekciji Kriteriji i bodovanja. Prilikom otključavanja zahtjeva prikazuje se modalni ekran na kojem je potrebno unijeti podatke o razlogu otključavanja.

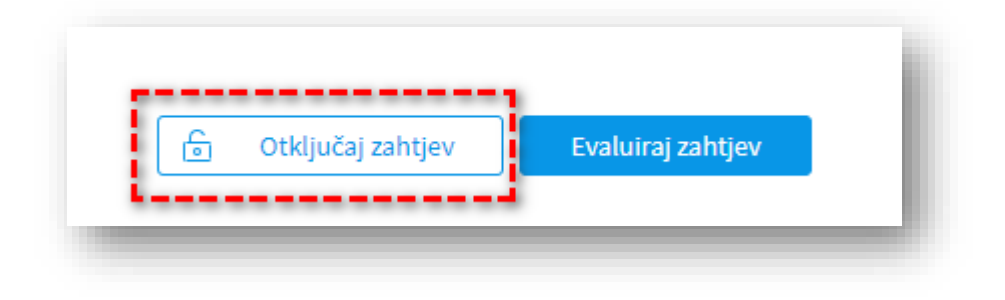

*Slika 43 - Ekran s prikazom akcija za otključavanje i evaluiranje zahtjeva*

Nakon odabira opcije za otključavanja, korisnik mora unijeti razlog otključavanja.

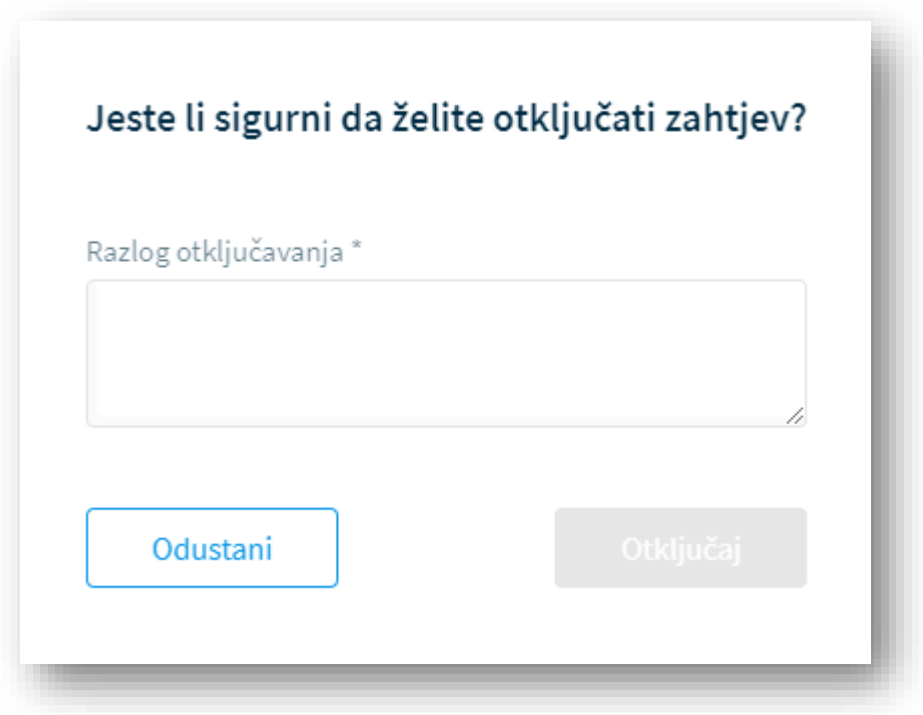

*Slika 44 - Ekran s prikazom polja za unos razloga otključavanja*

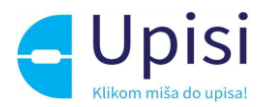

#### <span id="page-51-0"></span>8.2. Unos zapažanja o inicijalnom upitniku

Zahtjevu koji je u statusu "Zaprimljen" Upisno povjerenstvo može dodati svoja zapažanja na ekranu "Pitanja inicijalnog upitnika" u dijelu "Zapažanje stručnog suradnika". Jednom spremljeno zapažanje moguće je urediti, ali ne i obrisati. Moguće je dodati više od jednog zapažanja.

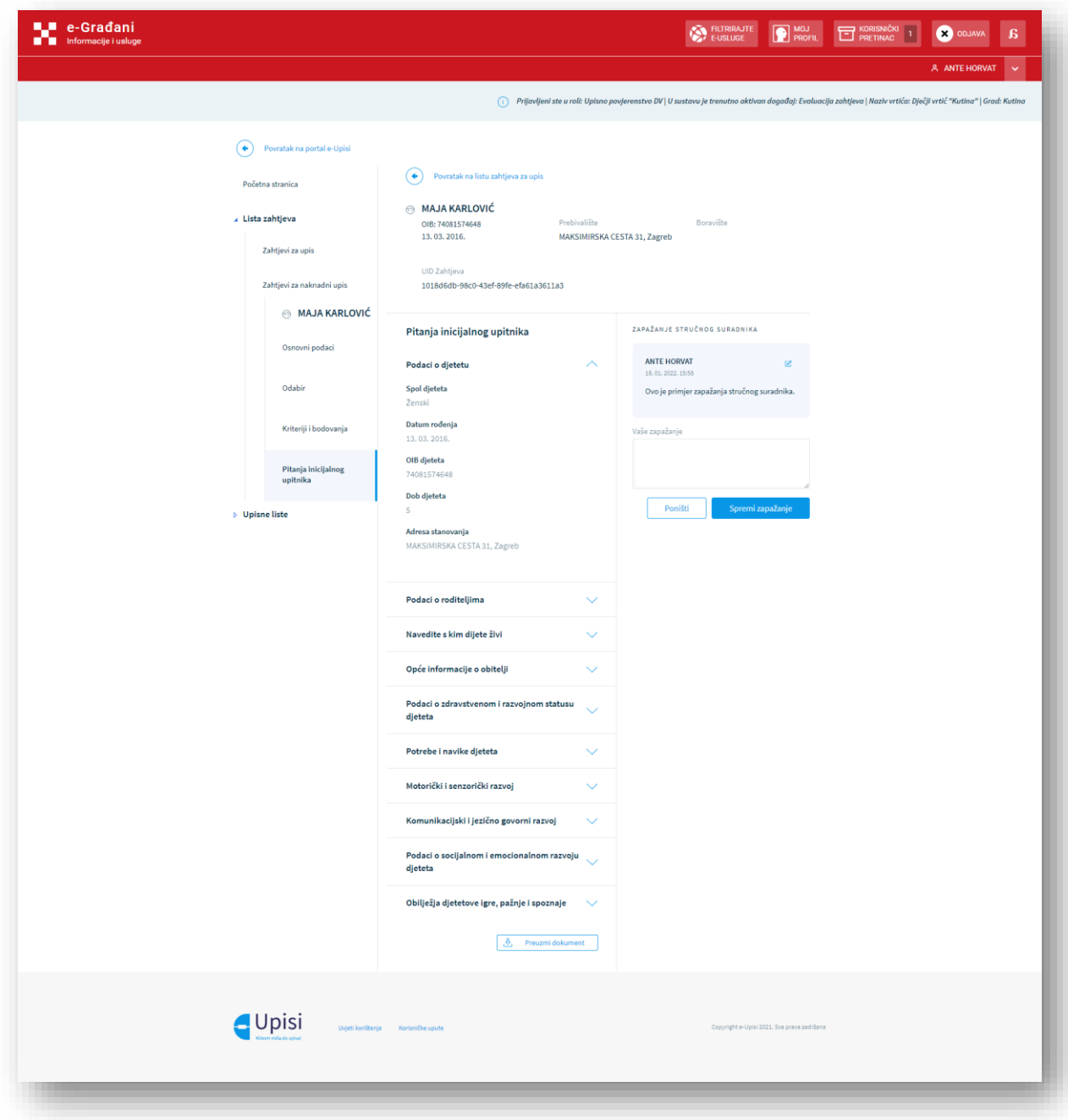

*Slika 45 - Ekran s prikazom zapažanja inicijalnog upitnika*

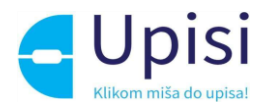

#### <span id="page-52-0"></span>8.3. Izmjena statusa dokumentu sistematskog pregleda

Korisnici administratorskog portala upisa u dječje vrtiće mogu dokumentu sistematskog pregleda, priloženom uz zahtjev za upis djeteta, promijeniti status iz "Poslano na verifikaciju" u "Odobren" ili "Odbijen".

Kada Upisno povjerenstvo u administratorskom dijelu modula promijeni status dokumentu sistematskog pregleda, roditelju se na javnom dijelu modula odmah prikazuje novi status dokumenta.

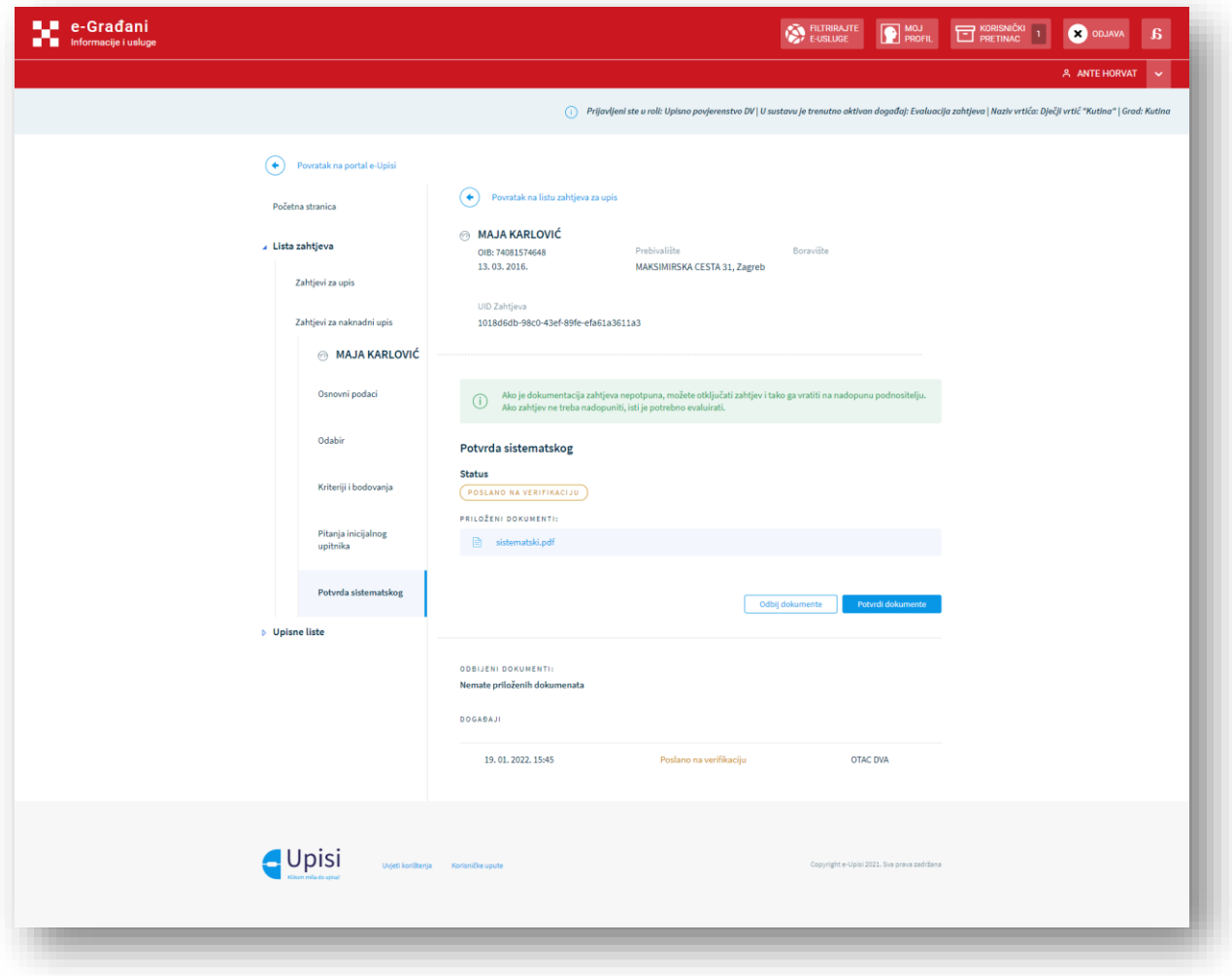

*Slika 46 - Ekran za promjenu statusa dokumenata sistematskog pregleda*

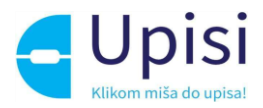

Kada korisnik odabere opciju "Potvrdi dokumente", sustav ga traži potvrdu te radnje.

Također i za opciju "Odbij dokumente" potrebno je potvrditi radnju odbijanja klikom na za to predviđeni gumb, uz prethodno navođenje razloga odbijanja, kako bi roditelj znao ispraviti pogreške zbog kojih je dokumentacija odbijena.

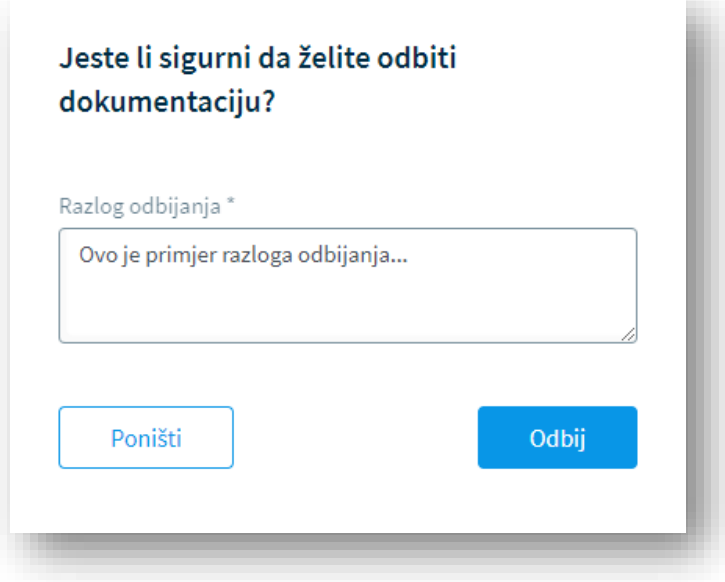

*Slika 47 - Ekran s prikazom unosa razloga odbijanja dokumenta za sistematski pregled*

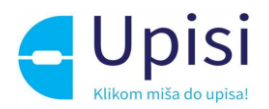

## <span id="page-54-0"></span>9. Upisivanje djece u programe i lokacije

Početkom događaja "Objava rezultata" na ekranu "Upisne liste" aplikacija će prikazati predložene lokacije i programe za upis djece s obzirom na preferencije odabrane prilikom kreiranja zahtjeva. Prijedlozi za upis se formiraju sukladno formiranoj upisnoj listi poredanoj po kriteriju direktnog upisa, broja bodova i starosti polaznika (djeteta). Prednost na listi za upis imaju djeca koja zadovoljavaju barem jedan kriterij za direktan upis, potom djeca koja imaju veći ukupan broj bodova a u slučaju istog broja bodova starija djeca. Prijedlog za upis se temelji na redoslijedu djeteta na upisnoj listi, slobodnom kapacitetu programa za upis i redoslijedu preferencija programa za upis na pojedinom zahtjevu za upis.

Za redovan i za naknadni upis moguće je vidjeti listu sve prijavljene djece za upis, listu potvrđenih zahtjeva za upis te listu zahtjeva kojima je odbijen upis.

Upisne liste je moguće preuzeti u Excel datoteci zajedno s podacima o predloženom programu na lokaciji te podacima o potvrđenom ili odbijenom zahtjevu za upis.

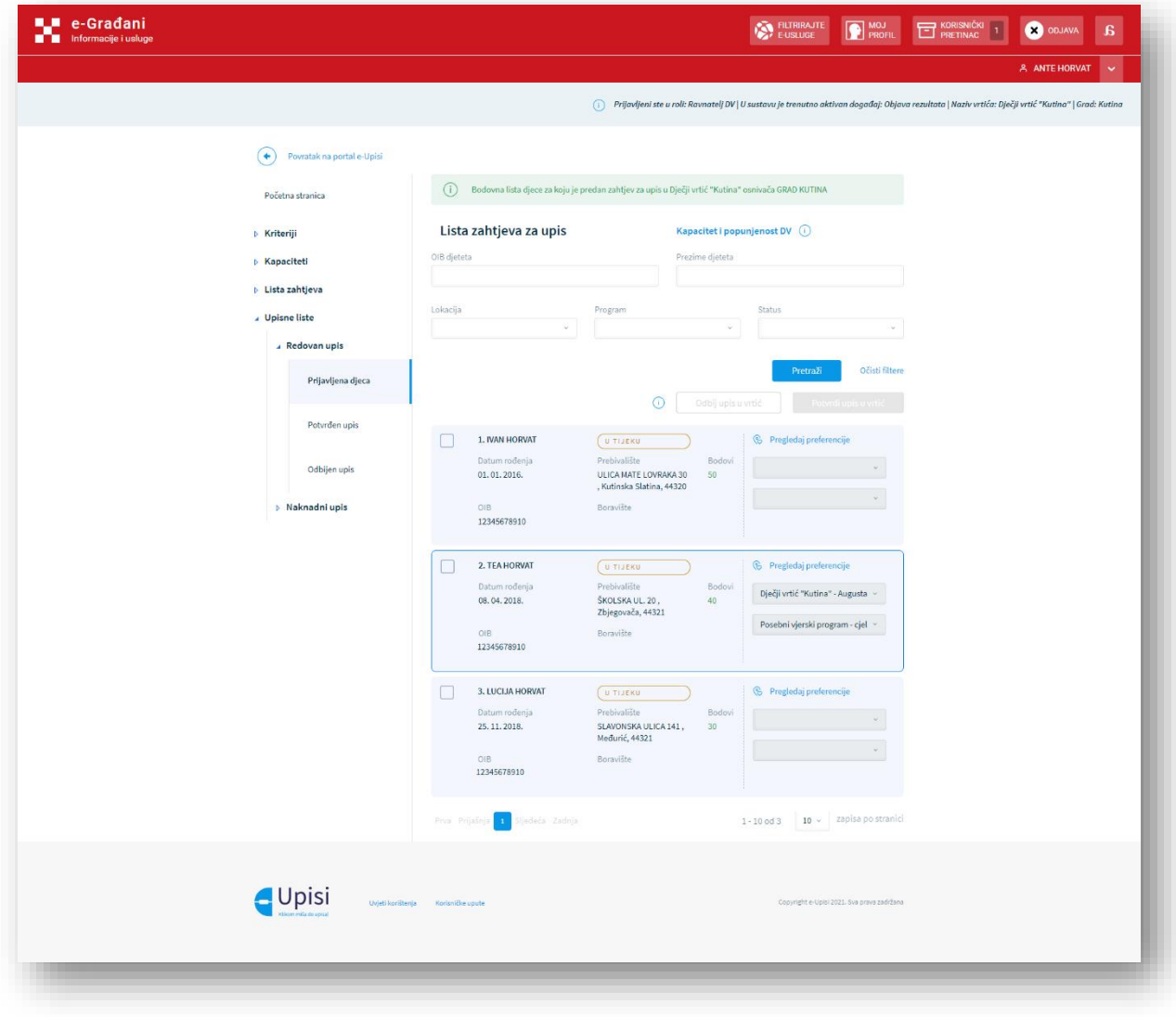

*Slika 48 – Ekran za pregled i uređivanje liste prijavljene djece*

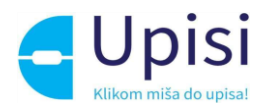

#### <span id="page-55-0"></span>9.1. Potvrđivanje ili odbijanje upisa u ustanovu

Za potvrdu upisa djeteta u ustanovu potrebno je označiti kvačicu ispred djetetova imena i prezimena, a ukoliko je sustav automatski predložio lokaciju i program, tada su lokacija i program vidljivi u padajućim izbornicima i potrebno je kliknuti na gumb "Potvrdi upis u vrtić". Nakon što korisnik klikne na gumb, sustav će od korisnika tražiti potvrdu te radnje. Korisnik sustava može ručno izmijeniti predložene lokacije i programe za upis u padajućim izbornicima.

Ukoliko sustav nije automatski predložio lokaciju i program, tada neće biti moguće potvrditi upis za tu djecu, sve dok se ne odabere lokacija i program iz padajućih izbornika. Nakon toga će biti moguće kliknuti na gumb za potvrdu upisa. Nakon potvrde upisa za označenu djecu, ta će se djeca vidjeti na listi "Potvrđen upis".

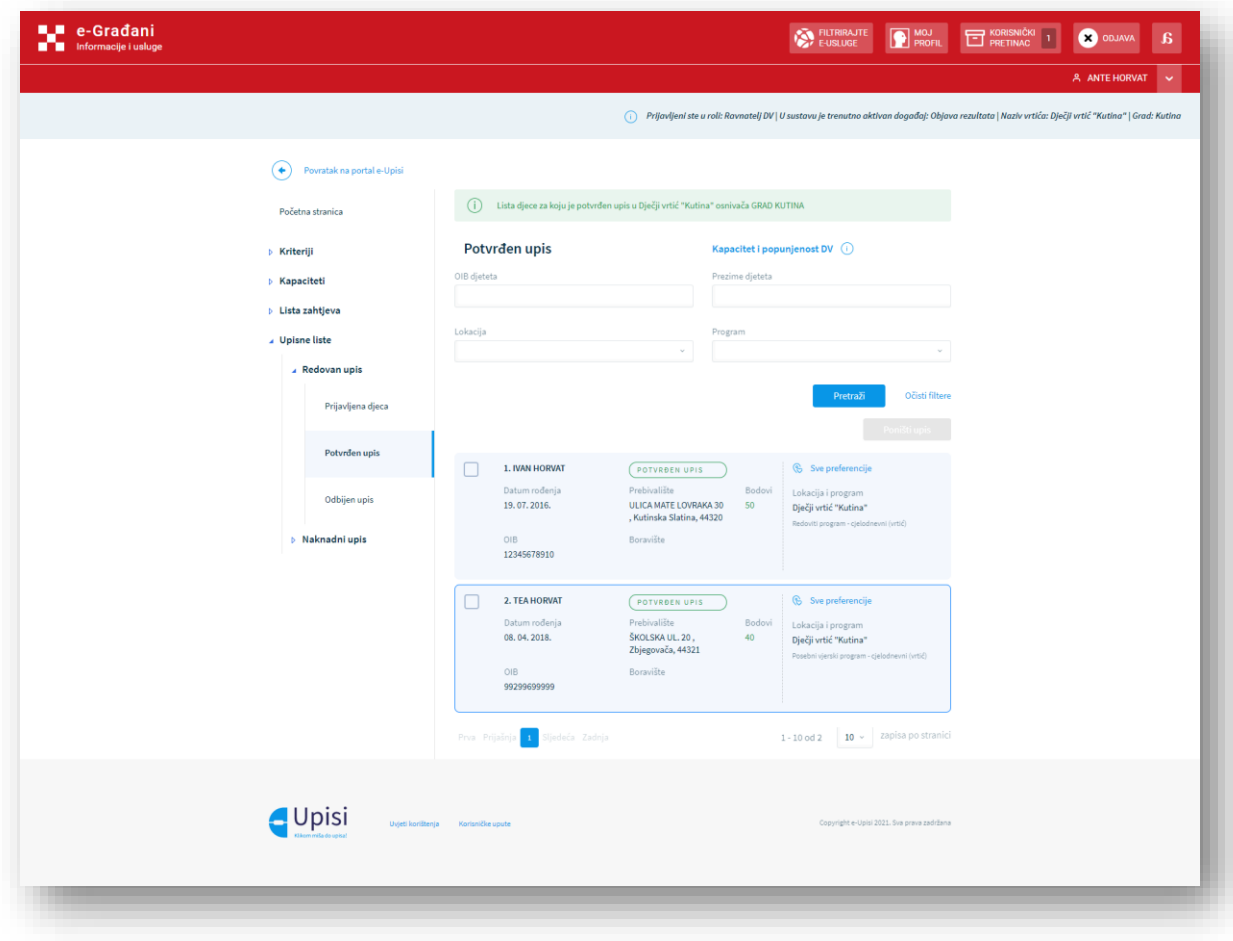

*Slika 49 - Ekran za pregled i uređivanje liste potvrđenih upisa*

Na ekranu "Prijavljena djeca" označenim zahtjevima moguće je i odbiti upis klikom na gumb "Odbij upis u vrtić". Kako bi se ta radnja uspješno izvršila, potrebno je prije toga odabrati razlog odbijanja.

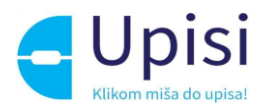

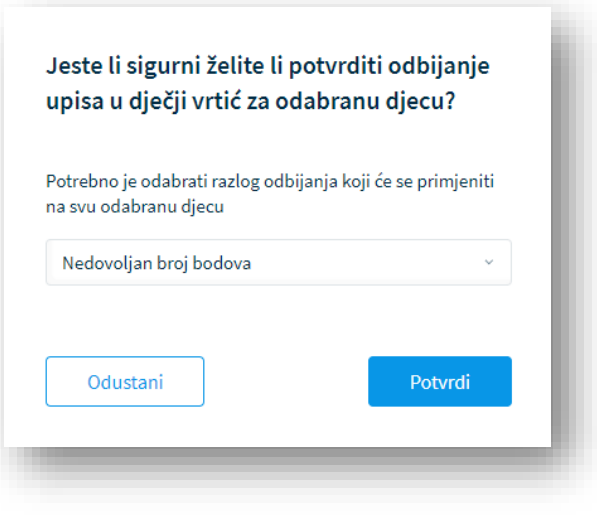

*Slika 50 – Unos razloga odbijanja upisa*

Nakon odabranog razloga odbijanja i potvrde te radnje, zahtjevi će se prikazati na listi "Odbijeni upisi".

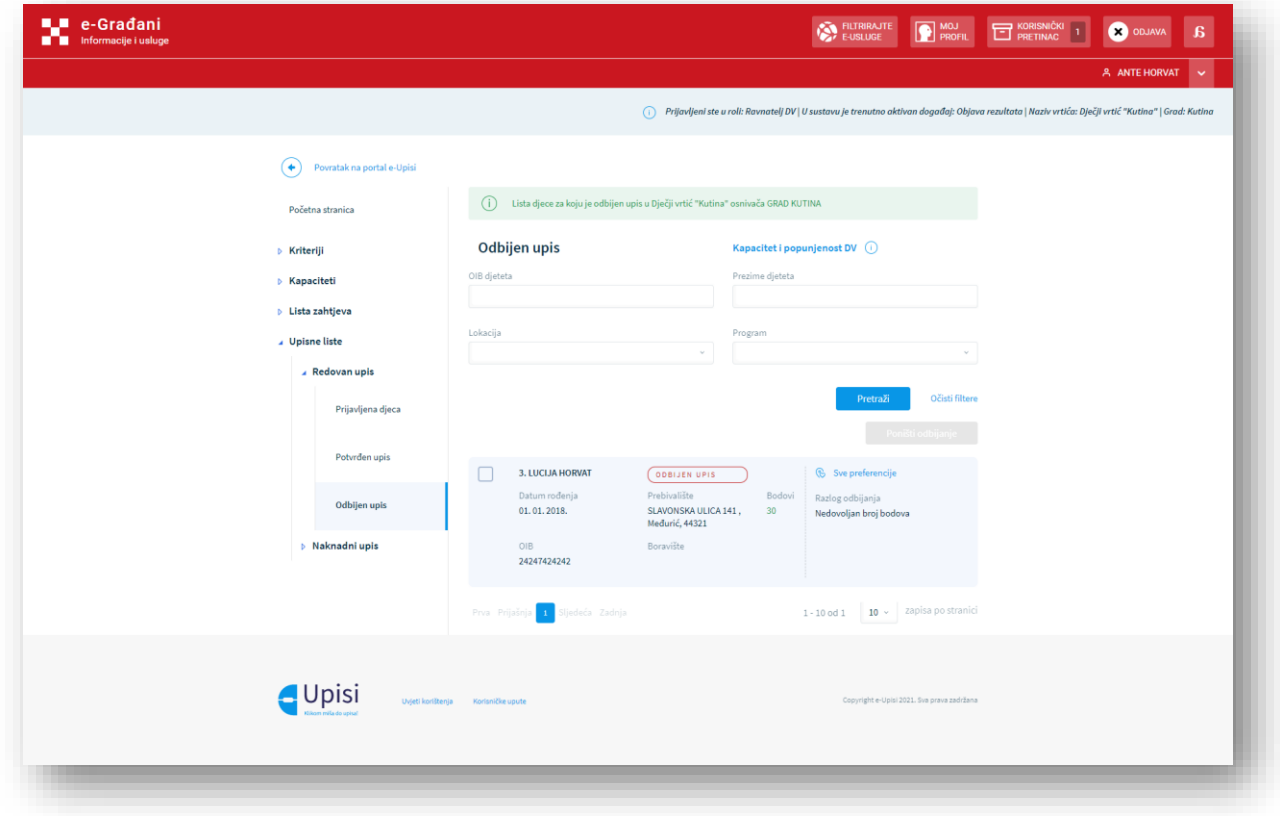

*Slika 51 - Ekran za pregled i uređivanje liste odbijenih upisa*

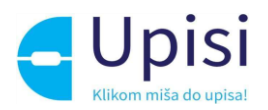

#### <span id="page-57-0"></span>9.2. Poništavanje odbijanja upisa u ustanovu

Korisnik sustava može klikom na gumb "Poništi odbijanje" na ekranu "Odbijen upis" zahtjevima za upis poništiti njihovo odbijanje, tj. vratiti ih u status "U tijeku". Sustav će od korisnika tražiti potvrdu radnje, a nakon potvrde zahtjev će ponovno biti vidljiv na ekranu "Prijavljena djeca". Takve zahtjeve potrebno je ponovno potvrditi ili odbiti.

#### <span id="page-57-1"></span>9.3. Poništavanje potvrde upisa u ustanovu

Korisnik isto tako može klikom na gumb "Poništi upis" na ekranu "Potvrđen upis" zahtjevima za upis poništiti njihovu potvrdu upisa te ih vratiti u status "U tijeku". Sustav će od korisnika tražiti potvrdu radnje, a nakon potvrde zahtjev će ponovno biti vidljiv na ekranu "Prijavljena djeca". Takve zahtjeve potrebno je ponovno potvrditi ili odbiti.

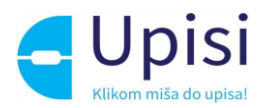

# <span id="page-58-0"></span>10. Funkcionalnosti Helpdesk role

Korisnik sustava prijavljen u roli Helpdesk ima mogućnost pregleda popisa korisnika u sustavu i mogućnost pregleda ključnih datuma za redovan i za naknadan upis. Rola Helpdesk ne može uređivati podatke vezane za popis korisnika i ključne datume.

#### <span id="page-58-1"></span>10.1. Pregled popisa korisnika

Za pregled popisa korisnika potrebno je u glavnom izborniku kliknuti na "Popis korisnika" pa na "Lista korisnika". Listu korisnika moguće je filtrirati po imenu, prezimenu, OIB-u, roli, nazivu dječjeg vrtića te OIB-u dječjeg vrtića. Popis je inicijalno poredan po prezimenu korisnika od A do Ž.

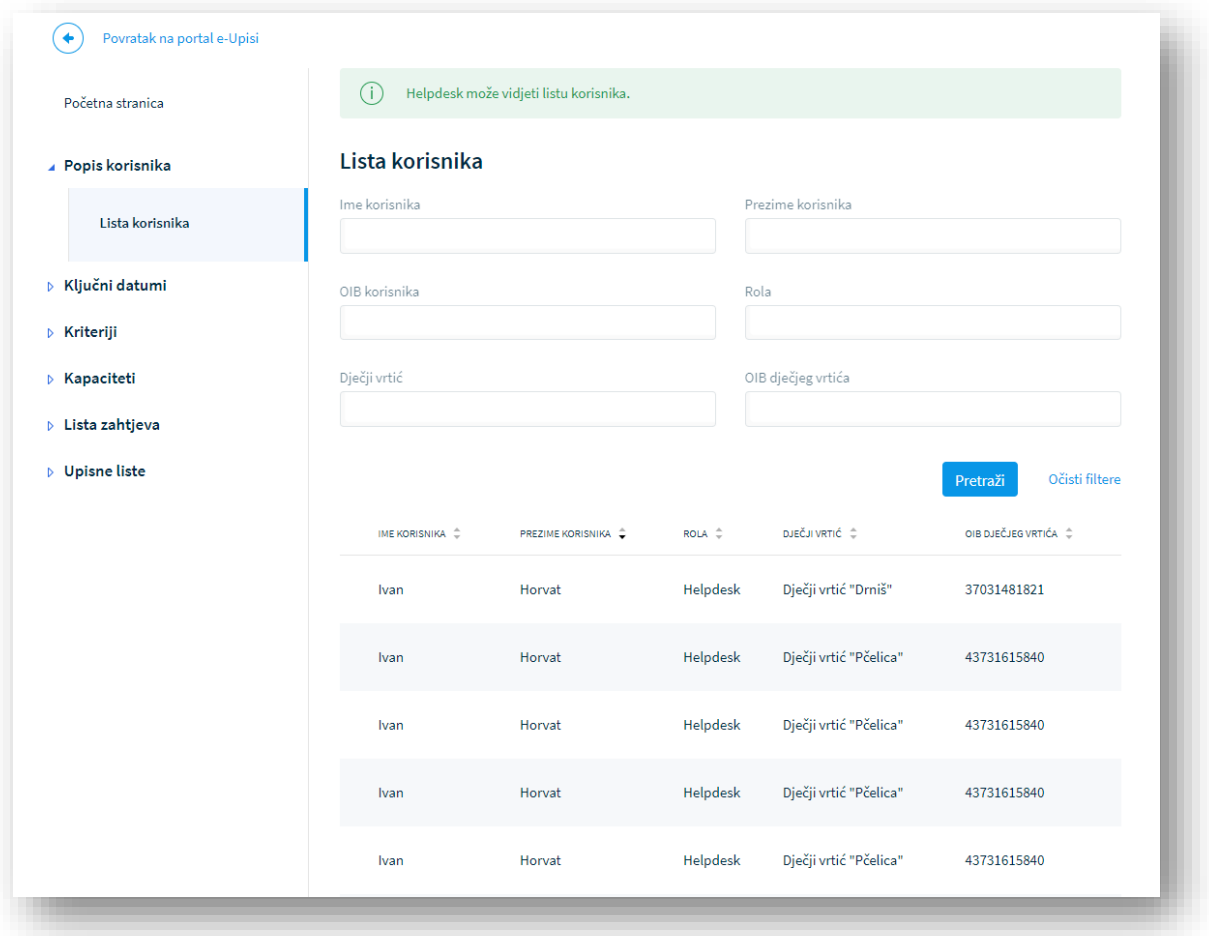

*Slika 52 - Ekran s prikazom popisa korisnika*

#### <span id="page-58-2"></span>10.2. Pregled ključnih datuma

Korisnik sustava prijavljen u roli Helpdesk također može vidjeti popis ključnih datuma u sustavu. Ključni datumi su definirani datumom i vremenom početka te datumom i vremenom kraja.

Za pregled ključnih datuma redovnog upisa potrebno je u glavnom izborniku kliknuti na "Ključni datumi" pa "Redovan upis". Na tom ekranu potrebno je otvoriti pedagošku godinu za koju se žele vidjeti ključni datumi klikom na strelicu s desne strane.

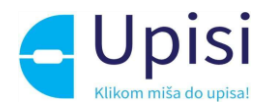

| Početna stranica                                  | Povratak na listu pedagoških godina |                                                                         |                                                                       |  |
|---------------------------------------------------|-------------------------------------|-------------------------------------------------------------------------|-----------------------------------------------------------------------|--|
| Pedagoška godina 2021./2022.<br>▷ Popis korisnika |                                     |                                                                         |                                                                       |  |
| ▲ Ključni datumi                                  | <b>DOGAĐAJ</b>                      | OPIS                                                                    | POČETAK - KRAJ                                                        |  |
| <b>Redovan upis</b>                               | Administracija<br>ustanova          | Datum i vrijeme početka administracije ustanova.                        | <b></b> $\overrightarrow{=}$ 18.05.2021.13:00 - 25.05.<br>2021, 20:00 |  |
| Naknadni upis                                     | Kreiranje zahtjeva za<br>upis       | Datum i vrijeme od kada je korisnicima omogućeno<br>kreiranja zahtjeva. | $\frac{1}{111}$ 29.06.2021.00:00 - 08.07.<br>2021.23:59               |  |
| ▷ Kriteriji                                       | Predaja zahtjeva za<br>upis         | Datum i vrijeme početka predaje zahtjeva za upis.                       | 前 04.06.2021.00:00 - 06.06.<br>2021.23:59                             |  |
| ▷ Kapaciteti                                      | Evaluacija zahtjeva                 | Datum i vrijeme početka evaluacije zahtjeva za upis.                    | <b>第12.07.2021.00:00 - 19.07.</b><br>2021.23:59                       |  |
| ▷ Lista zahtjeva<br>▷ Upisne liste                | Objava rezultata                    | Datum i vrijeme početka vidljivosti rezultata.                          | 前18.06.2021.15:00 - 20.06.<br>2021.23:59                              |  |

*Slika 53 - Ekran s prikazom ključnih datuma redovnog upisa u pedagoškoj godini*

Za pregled ključnih datuma naknadnog upisa potrebno je u glavnom izborniku kliknuti na "Ključni datumi" pa "Naknadni upis". Na tom ekranu potrebno je odabrati pedagošku godinu u padajućem izborniku za koju se žele vidjeti mjeseci za naknadni upis, a zatim kliknuti na strelicu pored mjeseca za koji se žele vidjeti datumi.

| Početna stranica            | Povratak na listu mjeseci po pedagoškoj godini<br>٠<br>Naknadni upis<br>Mjesec Studeni Pedagoška godina 2021./2022. |                                                                         |                                                 |  |  |
|-----------------------------|----------------------------------------------------------------------------------------------------|-------------------------------------------------------------------------|-------------------------------------------------|--|--|
| ▷ Popis korisnika           |                                                                                                    |                                                                         |                                                 |  |  |
| ▲ Ključni datumi            |                                                                                                    |                                                                         |                                                 |  |  |
|                             | <b>DOGAĐAJ</b>                                                                                                    | OPIS                                                                    | POČETAK - KRAJ                                  |  |  |
| Redovan upis                | Administracija<br>ustanova                                                                                          | Datum i vrijeme početka administracije ustanova.                        | 前 08.11.2021.00:00 - 10.11.<br>2021.23:59       |  |  |
| Naknadni upis               | Kreiranje zahtjeva za<br>upis                                                                                       | Datum i vrijeme od kada je korisnicima omogućeno<br>kreiranja zahtjeva. | 前11.11.2021.00:00 - 16.11.<br>2021, 23:59       |  |  |
| ▷ Kriteriji<br>▷ Kapaciteti | Predaja zahtjeva za<br>upis                                                                                         | Datum i vrijeme početka predaje zahtjeva za upis.                       | 前17.11.2021.00:00 - 17.11.<br>2021.23:59        |  |  |
| ▷ Lista zahtjeva            | Evaluacija zahtjeva                                                                                                 | Datum i vrijeme početka evaluacije zahtjeva za upis.                    | 前18.11.2021.00:00 - 23.11.<br>2021, 23:59       |  |  |
| ▷ Upisne liste              | Objava rezultata                                                                                                    | Datum i vrijeme početka vidljivosti rezultata.                          | <b>前24.11.2021.00:00 - 30.11.</b><br>2021.23:59 |  |  |

*Slika 54 - Ekran s prikazom ključnih datuma naknadnog upisa u jednom mjesecu*

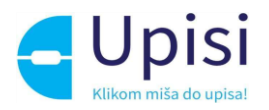

## <span id="page-60-0"></span>11. Odjava iz sustava

Prijavljeni se korisnik iz sustava može odjaviti u bilo kojem trenutku odabirom opcije za odjavu u zaglavlju ekrana desno. Odabirom opcije za odjavu, korisnik se preusmjerava na jedinstvenu odjavu putem NIAS sustava.

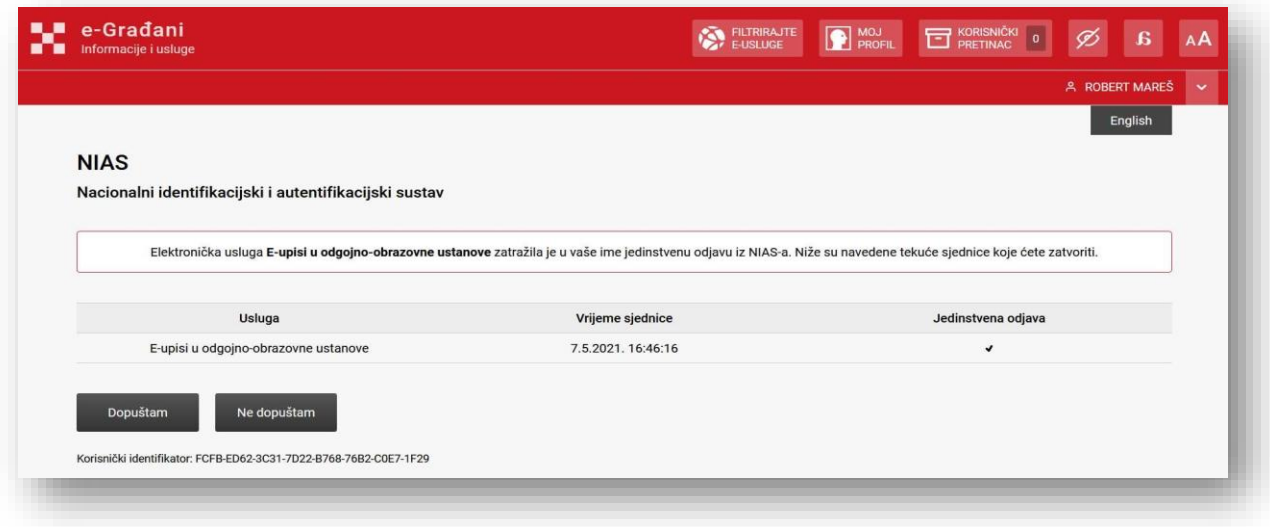

*Slika 55 - Ekran za odjavu iz sustava*

Upute za odjavu putem NIAS-a dostupne su na stranicama NIAS-a na adresi

[https://nias.gov.hr/Content/Documents/NIAS\\_Korisnicka\\_uputa.pdf \(https://nias.gov.hr/\)](https://nias.gov.hr/Content/Documents/NIAS_Korisnicka_uputa.pdf%20(https:/nias.gov.hr/)

Nakon uspješne odjave iz sustava Upisi u dječje vrtiće putem NIAS sustava prikazuje se početna stranica portala e-Građani.

Ukoliko je prijavljeni korisnik u web aplikaciji Upisi u dječje vrtiće neaktivan više od 30 minuta, utoliko ga se nakon isteka vremena automatski odjavljuje iz sustava.

## <span id="page-60-1"></span>12. Pitanja i odgovori na učestala pitanja

#### <span id="page-60-2"></span>12.1. Korisnik ne može pristupiti sustavu e-Upisi

Korisnik dobiva poruku "Nisu zaprimljeni podaci za autentifikaciju iz NIAS sustava. Molimo pokušajte kasnije."

- Provjerite koristite li ispravne podatke za spajanje u NIAS sustav.

Korisnik dobiva poruku "Nisu zaprimljeni podaci o ovlaštenju za rad u sustavu e-Upisi. Molimo pokušajte kasnije."

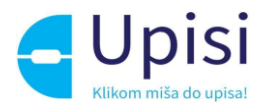

- U sustavu e-Ovlaštenja niste ovlašteni za rad u sustavu e-Upisi. Provjerite s osobom ovlaštenom za zastupanje vaše Ustanove da li vam je dodijelila ovlaštenja za rad u sustavu e-Upisi.

Korisnik dobiva poruku "Korisnik nije prihvatio opće uvjete korištenja".

- Niste prihvatili Opće uvjete korištenja. Za uspješan rad u sustavu Upisi u dječje vrtiće obavezno je prihvaćanje općih uvjeta korištenja. U suprotnom, prijava i nastavak rada u web aplikaciji nije moguć.

#### <span id="page-61-0"></span>12.2. Korisnik ne može priložiti dokument

Korisnik dobiva poruku "Dokument prelazi ograničenje veličine i nije učitan. Dozvoljena veličina je 10 MB.

- Pokušali ste učitati dokument veličine veće od 10 MB. Pokušajte učitati dokument manje veličine.

Korisnik dobiva poruku "Učitavanje dokumenta nije uspjelo zato što nije moguće učitavanje dokumenta toga formata. Dozvoljeni formati dokumenata su PDF, jpg, jpeg, png, gif, tiff i bmp.

- Pokušali ste učitati dokument u formatu koji nije podržan. Pokušajte učitati dokument u jednom od podržanih formata (PDF, jpg, jpeg, png, gif, tiff i bmp.)

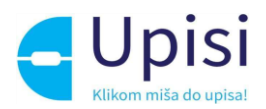

## <span id="page-62-0"></span>13. Impressum

Projekt: Informatizacija procesa i uspostava cjelovite elektroničke usluge upisa u odgojne i obrazovne ustanove

Projekt provode Središnji državni ured za razvoj digitalnog društva, u suradnji s Ministarstvom znanosti i obrazovanja i Hrvatskom akademskom i istraživačkom mrežom – CARNET u svojstvu partnera.

Projekt je sufinancirala Europska unija iz Europskog socijalnog fonda i izrada korisničkih uputa je sufinancirana u okviru Operativnog programa Učinkoviti ljudski potencijali 2014.-2020. iz Europskog socijalnog fonda.

Sadržaj dokumenta isključiva je odgovornost Središnjeg državnog ureda za razvoj digitalnog društva.

Više o projektu na linku [https://rdd.gov.hr/projekti-i-eu-projekti/eu-projekti/informatizacija-procesa](https://rdd.gov.hr/projekti-i-eu-projekti/eu-projekti/informatizacija-procesa-i-uspostavacjelovite-elektronicke-usluge-upisa-u-odgojne-i-obrazovne-ustanove/1574)[i-uspostavacjelovite-elektronicke-usluge-upisa-u-odgojne-i-obrazovne-ustanove/1574.](https://rdd.gov.hr/projekti-i-eu-projekti/eu-projekti/informatizacija-procesa-i-uspostavacjelovite-elektronicke-usluge-upisa-u-odgojne-i-obrazovne-ustanove/1574)

Više informacija o projektu: Središnji državni ured za razvoj digitalnog društva Ivana Lučića 8 10000 Zagreb E-mail: ured@rdd.hr Tel: (+385 1) 4400-840 Fax: (+385 1) 4400-813 Više informacija o EU fondovima: Ministarstvo regionalnoga razvoja i fondova Europske unije - [razvoj.gov.hr](file:///C:/Users/mia.tomasevic/Desktop/eUPISI-Korisnickeupute/razvoj.gov.hr) Europski fondovi - www.strukturnifondovi.hr